## ஒருங்கிணைந்த நிதி மற்றும் **<u> பனித வள மேலாண்மைத் திட்டம்</u> IFHRMS-**ar

(INTEGRATED FINANCIAL AND HUMAN RESOURCE MANAGEMENT SYSTEM)

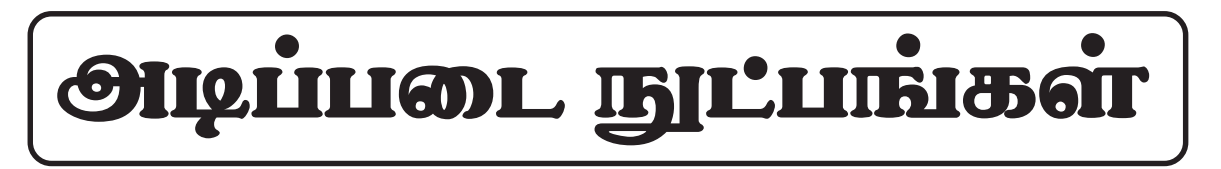

(அரசு அலுவலர் பணி ஏற்பு முதல் பணி ஓய்வு வரை)

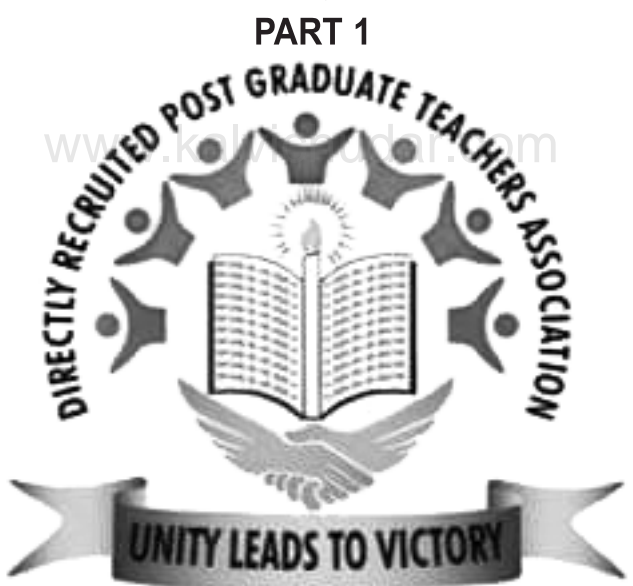

<u>தயாரிப்பு</u> **DRPGTA IDIRECTLY RECRIIITED POST GRADUATE TEACHERS ASSOCIATION)** 

நேரடி நியமனம் பெற்ற முதுகலைப் பட்டதாரி ஆசிரியா்கள் சங்கம் பதிவு எண்: 239 / 2017 களூர் மாவட்டம்.

www.kalvichudar.com

அனைவருக்கும் வணக்கம் !

நேரடி நியமனம் பெற்ற முதுகலைப் பட்டதாரி ஆசிரியர்களின் சங்கம், கரூர் மாவட்டம் சார்பாக அனைத்து அரசு ஊழியா்கள் மற்றும் ஆசிரியா்களின் சம்பளம் மற்றும் இதர பணப்பலன்கள் சாா்ந்த பட்டியல்களை புதிய மென்பொருள் (IFHRMS) மூலமாக தயாரிக்கும் முறையினை அனைவரும் புரிந்து கொள்ளும் வகையில் இவ்வழிகாட்டி கையேடு தயாரிக்கப்பட்டுள்ளது. இக்கையேடு அனைத்து துறை பணியாளர்களுக்கும் மிகவும் பயனுள்ளதாக இருக்கும் என்று நம்புகின்றோம். **IFHRMSல்** அடிப்படையாக உள்ள முக்கிய கருத்துக்களை தொகுத்து வழங்கியுள்ளோம். இவற்றில் பெரிய அளவில் ஏதும் மாற்றம் ஏற்படாது.ஏதேனும் தவறுகள் இருப்பின் சுட்டிக்காட்டினால் சரி செய்ய உதவும்.

என்றும் அன்புடன்

# www.kalvichudar.com DRPGTA

களூர் மாவட்டம்

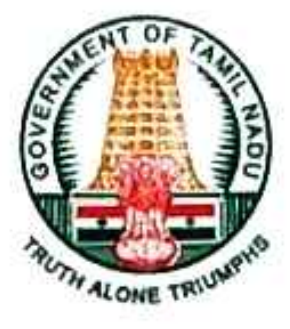

### **Best Practices Award** 2020

Department of Treasuries and Accounts for "conceptualizing Integrated Financial and Human Resources Management System (IFHRMS) for total computerization of Finance, Treasury, Human Resources and Pension Management Processes of the State" has been presented with the 'Best Practices Award for improvement of quality delivery system ensuring Good Governance' by the Chief Minister of Tamil Nadu during the Independence Day Celebrations on 15th August, 2020

Chennai - 600 009 Dated: 15.8.2020

Chief See retary **Government of Tamil Nadu** 

### **CONTENT**

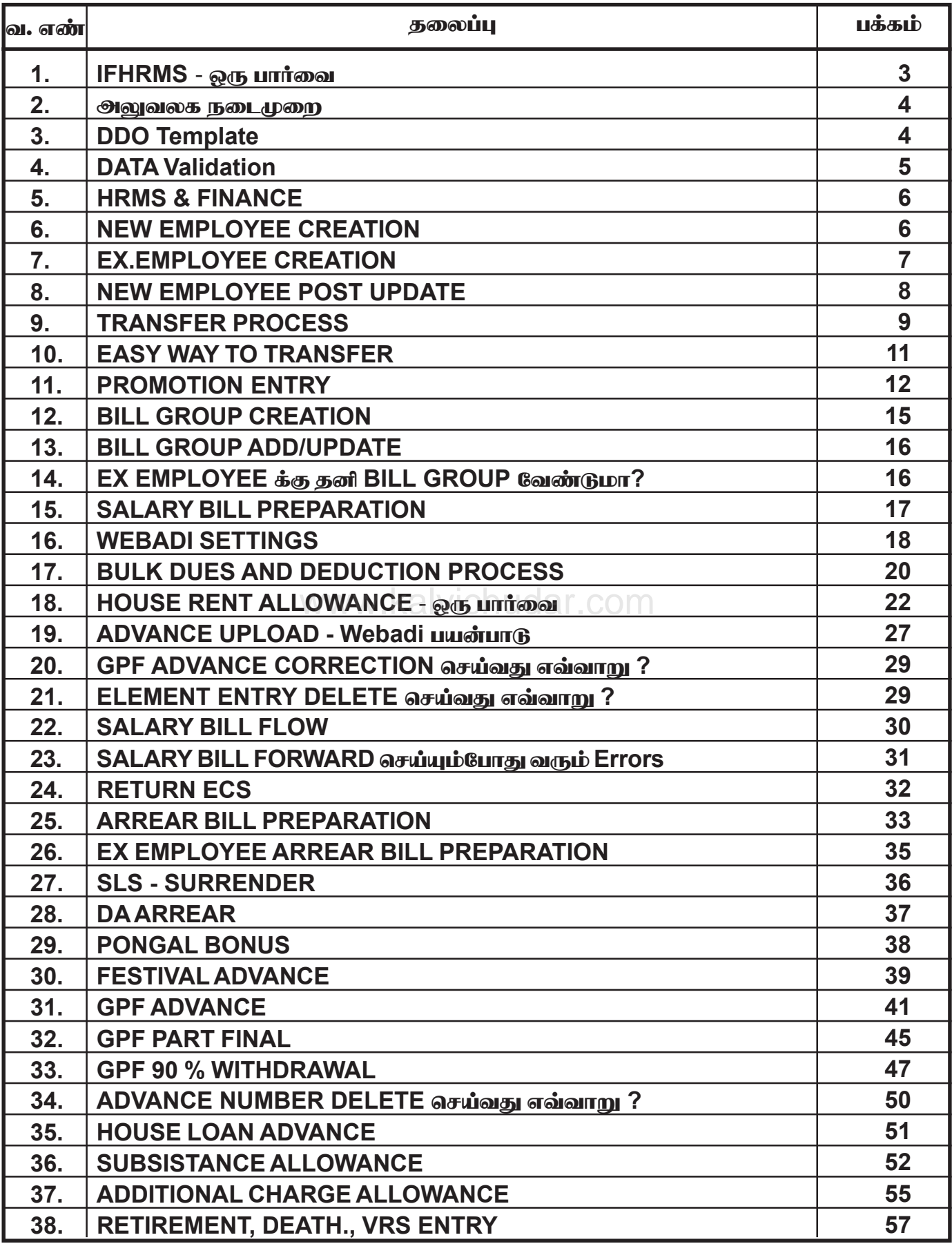

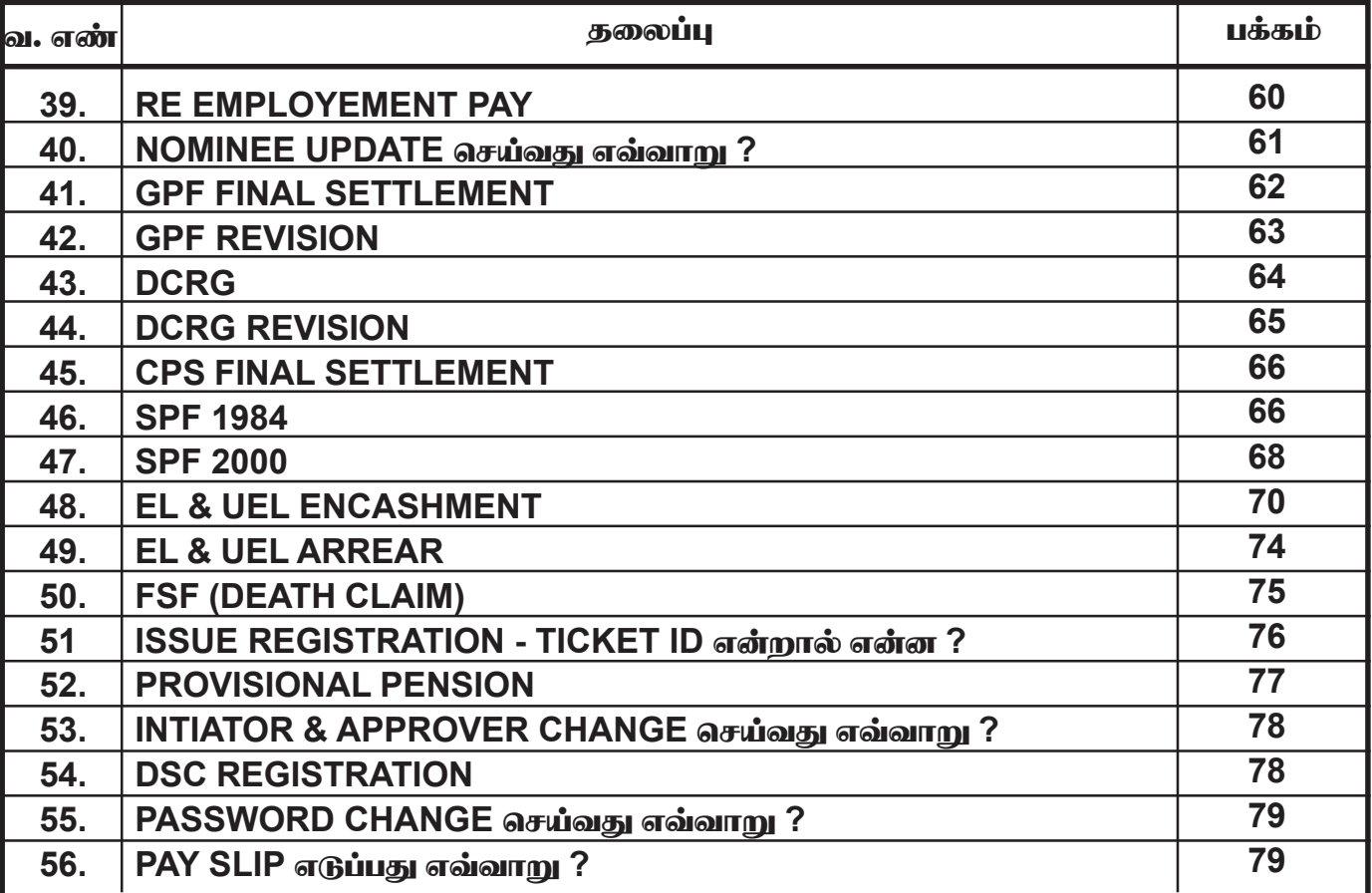

www.kalvichudar.com

#### IFHRMS ஒரு பார்வை (ஒருங்கீணைந்த மனித வள மேம்பாடு நிதி மேலாண்மைத்திட்டம்)

- ❖ இந்தியாவிலேயே முதன் முதலில் தமிழகத்தில் தான் முதன் முதலாக கருவுல மற்றும் கணக்கு துறை கணினி மயமாக்குதலில் வழிகாட்டியாக உள்ளது.
- ❖ நீதி மேலாண்மை தொடர்பான அரசுப்பணிகள் திறம்பட நடைபெறுவதற்கு தமிழ்நாடு அரசானது நீதி மேலாண்மை மற்றும் மனித வள மேலாண்மையை இணைத்து ஒருங்கிணைந்த மனித வள மேம்பாடு நீதி மேலாண்மைத் திட்டம் என்ற புதிய திட்டத்தினை நடைமுறைப்படுத்தியுள்ளது.
- ❖ இதன்மூலம் பணிச்சுமை குறைக்கப்பட்டுள்ளது.
- ❖ பணியாளா்களின் பணிப்பதிவேட்டில் சம்பளப்பட்டியல் விவரம், பொது வருங்கால வைப்பு நிதி மற்றும் விடுப்பு விவரங்கள், ஓய்வூதியா்களின் மாத ஓய்வூதிய விவரத்தினை கருவூலத்திற்கு செல்லாமலே இருக்கும் இடத்திலிருந்தே கணினி வழியாகத் தெரிந்து கொள்ளலாம். இதனால் ஒய்வுதியா்களின் கால விரயம் தவிர்க்கப்படும்.
- ஒய்வு பெறும் பணியாளா்களின் ஒய்வுதிய கருத்துக்கள் அன்றைய தினமே தயாா் செய்து ஒப்பளிப்பு செய்யப்பட்டு மாநில கணக்காயருக்கு எளிதாக அனுப்பி வைக்கப்படும்.
- ❖ இதன் மூலம் பணிப்பதிவேடுகளை பராமாிக்கும் பணியிலிருந்து விடுபட்டு அலுவலா்கள் தங்களது துறையின் ஆக்கபூர்வப் பணிகளில் ஈடுபடமுடியும்.
- ❖ பணிப்பதிவேடுகள் அவ்வப்போது கணினி மூலம் ஆய்வு செய்யப்படும். எனவே நடவடிக்கைகள் உடனுக்குடன் எடுக்கப்பட்டு ஒய்வூகியம் மற்றும் பணப்பலன்கள் காமகமின்றி வழங்கப்படும்.
- பணியாளா் தொடா்பான அரசின் ஆய்வுக்கும் திட்டமிடலுக்கும் இக்கணினி ஆவணங்கள் உதவும். ஆதாரப் பூர்வமான பணி விவரங்கள் கணினியில் இருப்பதினால் பணிமாற்ற முடிவுகள் தாமதமின்றி முறையாக எடுக்கப்படும்.
- ❖ தமிழக அரசு ஊழியா்கள் மற்றும் ஆசிரியா்களுக்கான ஊதியப்பட்டியல் தயாாித்தல் மற்றும் ஒய்வு கால பணப்பலன்கள் துரிதமாக வழங்கிடவும் IFHRMS ன் மூலம் பணப்பரிவர்த்தனையை எளிதாக்குவதே தமிழக அரசின் குறிக்கோளாகும்.
- ❖ ஒவ்வொரு பணியாளருக்கும் அவா்களுக்கான வங்கிக் கணக்கில் நோிடையாக RBI மூலம் பணம் வரவு வைக்கப்படும்.
- ❖ ஒவ்வொரு வருடமும் ALLOTMENT செய்யப்படும் நீதியானது (BUDGET) சாியாக பயன்படுத்தப்பட்டு கூடுதல் நீதீச்சுமையானது தவிர்க்கப்படும்.
- ஒவ்வொரு அலுவலகத்திலும் தேவைக்கு அதிகமான பணியாளா்கள் இருப்பின் அரசாணையின் படி இல்லாமல் கூடுதலாக இருப்பின் அப்பணியிடம் உபரியாக கண்டறியப்படும்.
- ❖ அனைத்து பணியாளர்களும் அவர்களின் பணிப்பதிவேட்டினை தங்களது மொபைல் போன் மூலமாக சரி பார்த்துக்கொள்ளலாம்.
- ❖ இம்முறை முழுமையாக நடைமுறைப்படுத்தப்பட்ட பின்பு பேப்பர் பயன்பாடு முற்றிலும் தவிர்க்கப்படும்.
- ❖ கருவூலத்திற்கு பட்டியல் கொண்டு செல்லும் வேலை இல்லை.
- ❖ அலுவலகம் தவிர்த்து பிற இடங்களில் பட்டியல் தயார் செய்யும் முறை ஒழிக்கப்படும்.
- ❖ ஒரு முறை அனைவரின் விவரங்களையும் சரியாக பதிவேற்றம் செய்து விட்டால் கடைசி வரை அவருக்கு எவ்வித பிரச்சினையும் இன்றி பணப்பலன்கள் பெற்று வழங்கப்படும்.
- காலையில் பட்டியல் சமா்ப்பிக்காலே மாலையில் சம்பளம் அனைக்து பணியாளா்களின் வாங்கிக்  $\frac{1}{2}$ கணக்கில் வரவு வைக்கப்படும்.
- $\frac{1}{2}$ சனி, ஞாயிறு போன்ற நாட்களிலும் சம்பளப்பட்டியல் தயார் செய்து அனுப்பலாம். 24X7 ஆக சர்வர் இயங்கும்.
- அனைவரும் அவர்களின் மாதாந்திர ஊதிய சீட்டு (PAY SLIP) அவர்களின் மொபைல் போன் மூலம்  $\frac{1}{2}$ அறிந்து கொள்ளலாம்.
- $\frac{1}{2}$ வருமான வரி கணக்கு தாக்கல் செய்வதற்கான வழிமுறைகள் எளிமைப்படுத்தப்படும்.

#### **ூ** வுவலக நடைமுறை

நமது அலுவலக நடைமுறையானது முதலில் நமது பணப்பலன் சார்ந்த கோரிக்கையினை மேலதிகாரியிடம் கடிதமாக தருவோம். பின்பு அவர் அதை நடைமுறைப்படுத்துவார். இம்முறையினையே IFHRMS லும் பின்பற்றப்படுகிறது. நமது கோரிக்கையினை கொடுப்பதும் அதை அனுமதிப்பதும் HUMAN RESOURCE ல், பட்டியல் தயார் செய்வது FINANCE ல் அதுவும் மூன்று நீலைகளில் அதாவது INITIATOR, VERIFIER, APPROVER

- $\frac{1}{2}$ INITIATOR என்பவர் அலுவலகத்தில் பட்டியல் தயாரிப்பவர் அதாவது இளநிலை உதவியாளர் (JUNIOR ASSISTANT)
- $\frac{1}{2}$ VERIFIER என்பவர் அவுவலகக்கில் பட்டியலை சரிபார்ப்பவர் அகாவகு கண்காணிப்பாளர் (SUPERINTENDENT)
- $\frac{1}{2}$ APPROVER என்பவர் அலவலகத்தில் பட்டியலை சரி பார்த்து கையொப்பமிடுபவர் அதாவது பணம் வற்று வழங்கும் அலுவலர் (DDO) Kalvichudar.com
- $\frac{1}{2}$ IFHRMS ல் HUMAN RESOURCE க்கு தனியாகவும் FINANCE க்கு தனியாகவும் நாம் EMPLOYEE ID CREATE செய்து கொள்ளலாம் அல்லது இரண்டிற்கும் சேர்த்து EMPLOYEE ID ஒன்றாகவும் இருக்கலாம்.
- $\frac{1}{2}$ INITIATOR, VERIFIER ஒரே EMPLOYEE ஆக இருக்கலாம்.
- INITIATOR, VERIFIER, APPROVER மூன்றும் ஒருவராகவே இருக்கலாம். அவ்வாறு இருந்தால்  $\frac{1}{2}$ அவர் அந்த அலுவலகத்தின் DDO வாக இருக்க வேண்டும்.
- $\frac{1}{2}$ INITIATOR, VERIFIER யாராக இருந்தாலும் APPROVER கண்டிப்பாக அந்த அலுவலகத்தின் DDO வாக இருக்கவேண்டும்.

#### **DDO TEMPLATE:**

சிறிது நாட்களுக்கு முன்பு DDO TEMPLATE (e-SR) என்ற ஒரு வேலையினை நாம் அல்லது WIPRO STAFF மூலமாக செய்திருப்போம். அதற்கும் இதற்கும் என்ன சம்மந்தம் எனில் முன்னா் DDO TEMPLATE e-SR பதிவு செய்யும் பொழுது நமக்கு EMPLOYEE ID CREATE ஆகி இருக்கும். தற்போது நாமே நமக்கு EMPLOYEEIDCREATEசெய்துகொள்கீறோம்.DDOTEMPLATEல்கீழ்கண்டவிவரங்கள்பதிந்திருப்போம்.

- 1. அலுவலக விவாங்கள்.
- 2. அலவலகத்தில் உள்ள பணியிடங்களின் அரசாணைகள்.
- 3. அலுவலகத்தில் உள்ள அரசாணைகளின் படி பணியிடங்கள் மற்றும் காலிப்பணியிட விவரம் .
- 4. DDO வின் பொதுவான வங்கிக்கணக்கு எண்
- 5. நமகு அலுவலகக்கில் உள்ள சம்பளம் மற்றும் இகர பில்களின் HOA என்று சொல்லக்கூடிய கணக்கு தலைப்பு எண்.
- 6. TAN Number Entry.

7. Multiple office அதாவது Sub office creation செய்திருப்போம். இதில் ஏற்பட்ட தவறினை நாம் எவ்வாறு சரி செய்வது? அதற்காக உருவாக்கப்பட்டது தான் DATA VALIDATION இதில் நாம் அனைத்தையும் சரி செய்து கொள்ளலாம் சிலவற்றைத் தவிர அது என்னவெனில்

1. DDO வின் பொதுவான வங்கிக் கணக்கு எண் மீண்டும் சரி செய்ய இயலாது. இதற்கு TICKET ID போட்டு WIPRO விடம் சொல்லித்தான் UPDATE செய்து கொள்ளவேண்டும்

2. HOA என்று சொல்லக்கூடிய கணக்கு தலைப்பு எண் ஏதாவது விடுபட்டிருந்தால் TICKET ID போட்டு WIPRO விடம் சொல்லித்தான் UPDATE செய்து கொள்ள வேண்டும்.

3. TAN Number entry தவறாக இருந்தால் TICKET ID போட்டுத்தான் சரி செய்து கொள்ள வேண்டும்.

#### **DATA VALIDATION:**

நாம் DDO TEMPLATE ல் செய்யப்பட்ட தவறுகளை சரி செய்வதற்காக WIPRO ஆல் கொடுக்கப்பட்ட OPTION தான் DATA VALIDATION இதில் கீழ்கண்ட XL SHEETS இருக்கும்

**1.EMPLOYEE MASTER** 

**2 POSITION MASTER** 

**3. POSITION SUMMARY** 

**4.OFFICE MASTER** 

மேற்சொன்ன நான்கு SHEET ல் அலுவலகம் மற்றும் அனைத்து பணியாளர்களின் அனைத்து விவரங்களும் இருக்கும். இதில் தவறாக எது உள்ளதோ, எ.காட்டாக பெயர், பான் நம்பர், CPS / GPF நம்பர் போன்றவற்றினை சாி செய்து கொள்ளலாம். ஒரு வேளை DATA VALIDATION செய்யும் போது நமக்கு தெரியாமல் அல்லது புரியாமல் VALIDATION செய்து விட்டோம் எனில், தற்போது ATO LEVEL ல் DATA VALIDATION ஐ REVOKE செய்து மீண்டும் L1 மற்றும் L2 க்கு FORWARD செய்து விட்டு ஒரு TICKET ID போட்டு WIPRO விடம் சொல்லித்தான் UPDATE செய்து கொள்ளவேண்டும்.

DATA VALIDATION - இவற்றில் கவனமாக இருக்க வேண்டிய இடம் என்றால் அலுவலகத்தின் HRA Grade, HILL Allowance, NAME, CPS / GPF Number, AADHAR Number இதில் தவறு எனில் ஒரே வழி ATO LEVEL -ல் DATA VALIDATION ஐ REVOKE செய்து மீண்டும் L1 மற்றும் L2 க்கு FORWARD செய்து விட்டு ஒரு TlCKET ID போட்டு WIPRO விடம் சொல்லிக்கான் செய்து கொள்ளவேண்டும். அல்லது REVOKE செய்யாமல் அந்த பணியாளர் ஒருவருக்கு மட்டும் TICKET ID போட்டு WIPRO விடம் சொல்லிக்கான் UPDATE செய்து கொள்ளவேண்டும்.

தற்போது employee profile ல் employee basic detail update செய்யும் வசதி உள்ளது. ஆனாலும் மேற்சொன்னவற்றை update செய்ய இன்னும் வசதி ஏற்படுத்தவில்லை.

இனி IFHRMS ல் உள்ளே பயணிப்போம்....

IFHRMS ல் இரண்டு பிரிவகள்

1. HRMS என்று சொல்லக்கூடிய HR (HUMAN RESOURCE)

2. FINANCE

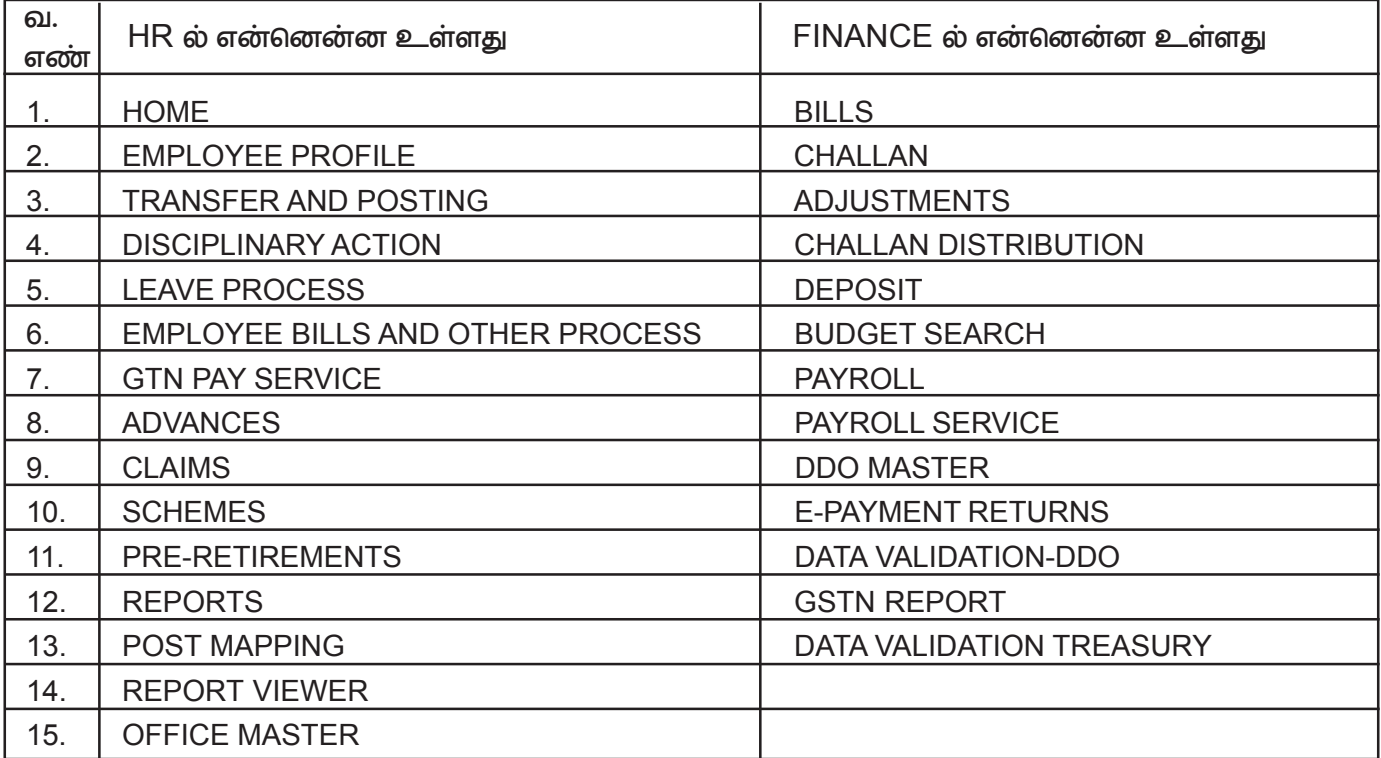

நண்பர்களே இது ஒரு கடல் இதில் ஒவ்வொன்றாக நாம் பார்க்க இயலாது. விரிவஞ்சி நமக்கு தேவையான bill மற்றும் அதன் சார்ந்த icon மட்டும் நாம் பார்க்கலாம்.

#### **NEW EMPLOYEE CREATION:**

புதியாக பணியில் சேர்ந்த ஒருவருக்கு employee id create செய்வது, முன்னரெல்லாம் wipro staff செய்து கொடுத்தனர். தற்போது நாமே புதிய employee id create செய்து கொள்ளலாம்.

புதிய employee id create செய்யும் முன்பு CPS Number வாங்கிக் கொண்டு create செய்வது தான் நல்லது. CPS Number இல்லாமல் create செய்தால், பின்னர் CPS Number அவருக்கு பதிவேற்றம் செய்ய கஷ்டப்பட வேண்டி இருக்கும்.

Employee id create செய்வதற்கும் முன்னால் அந்த அலுவலகத்தில் எத்தனை Post உள்ளது. அந்த Post vacant ஆக உள்ளதா? அல்லது Post create செய்ய வேண்டுமா? என பார்த்துக் கொள்க Post Detail அறிந்து கொள்ள...

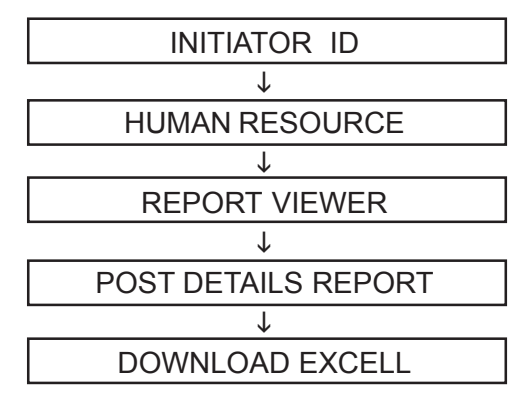

POST இல்லை எனில் புதியதாக post create செய்ய வேண்டும். இதை அந்தந்த கருவூல ATO Log in ல் செய்து கொள்ளலாம்.

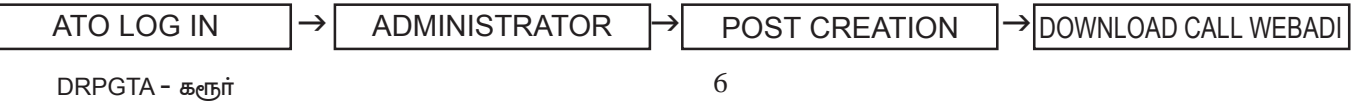

இதன் பிறகு new employee create செய்ய கீழ்கண்ட வழியை பின்பற்றவும்.

#### **FLOW CHART**

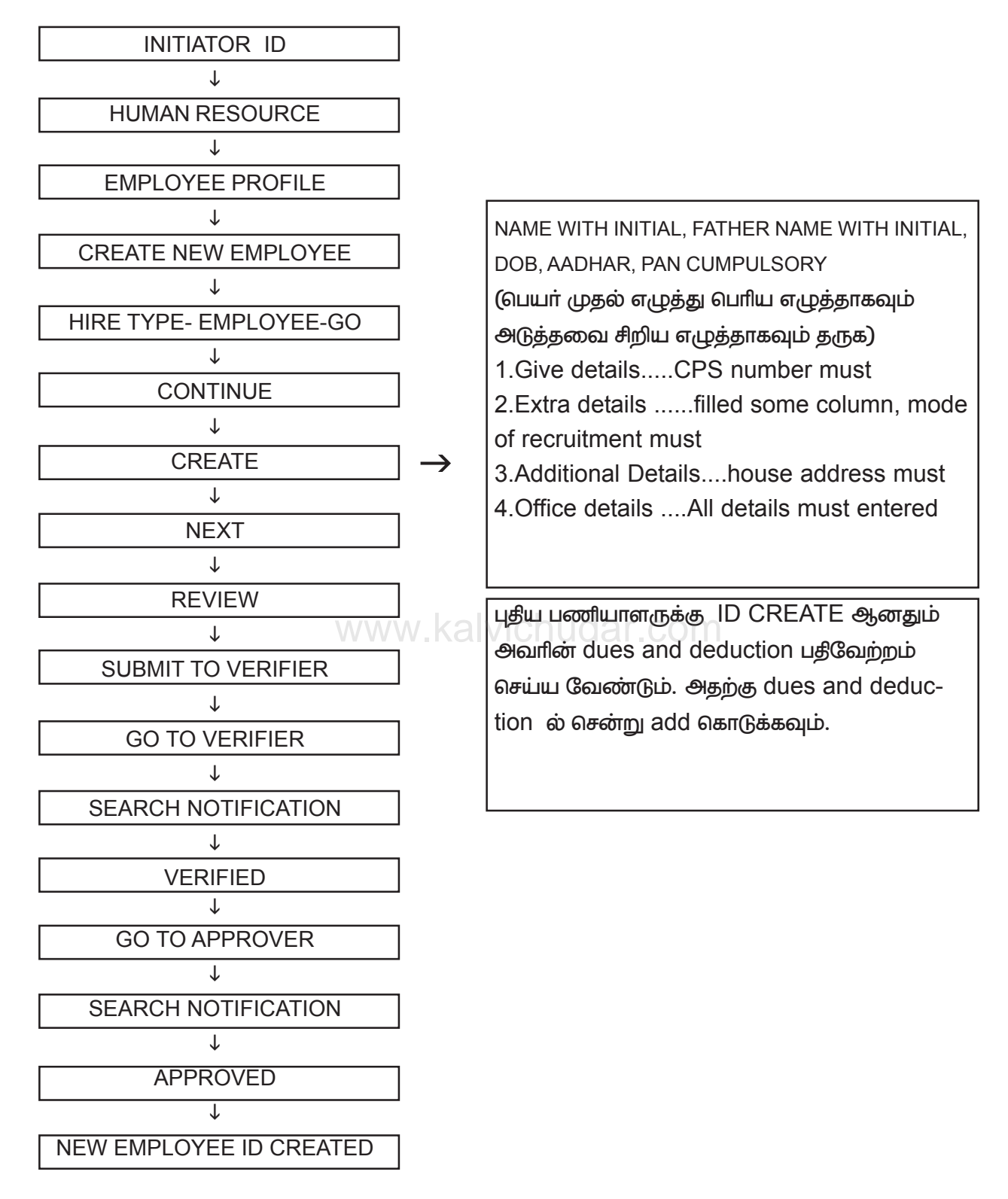

#### **EX EMPLOYEE CREATION:**

ஒருவா் IFHRMS வருவதற்கு முன்னரே retirement ஆனவா் எனில் அவருக்கு arrear பணப்பலன் பெற்று வழங்க வேண்டும். அவருக்கு employee id create செய்ய வேண்டும், அதற்கு என்ன செய்ய வேண்டும் எனில்

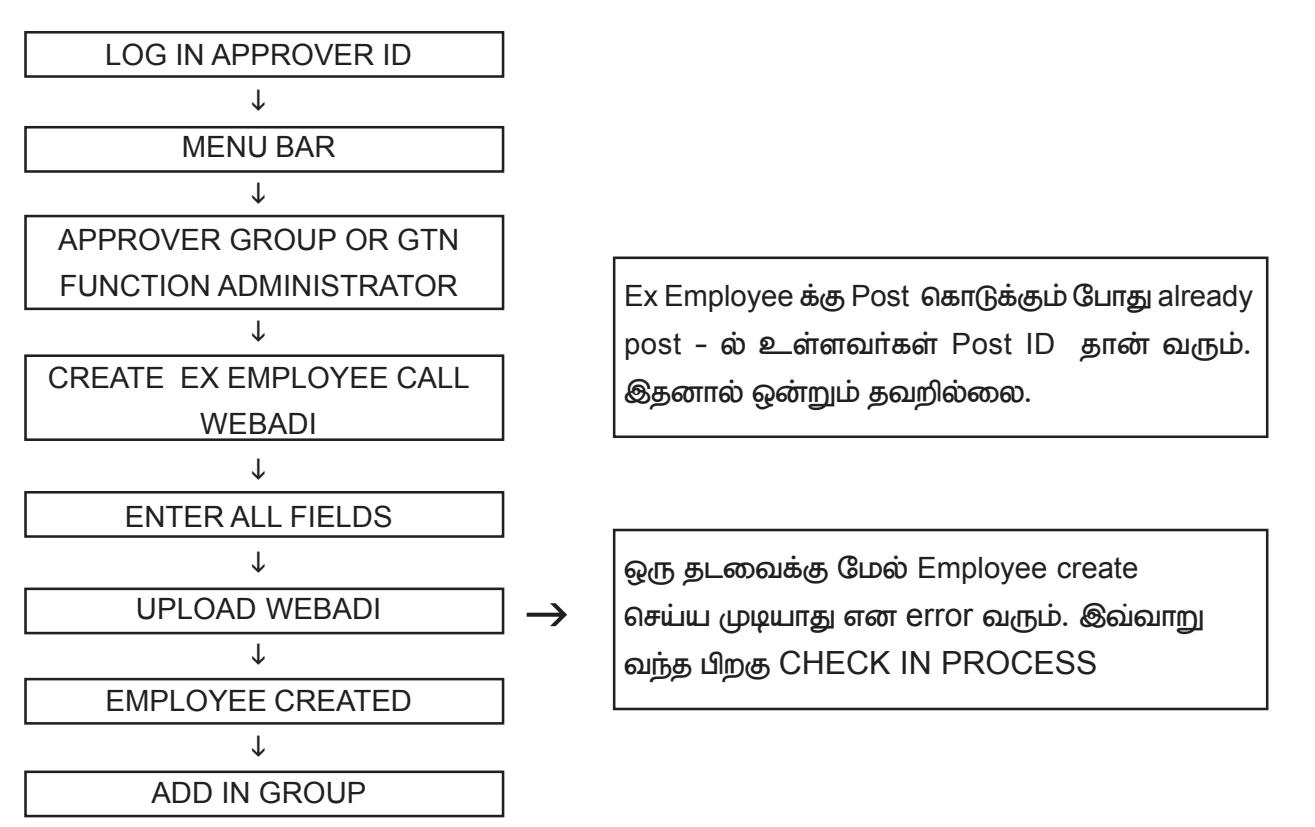

#### NEW EMPLOYEE POST UPDATED and TRANSFERRED EMPLOYEE POST UPDATE :

புதிய பணியாளருக்கு Post update ஆகாமல் இருந்தால் அல்லது -Transfer ல் வந்த பணியாளருக்கு Post update ஆகாமல் இருந்தால் Post update செய்ய வேண்டும். அதற்கு கீழ்கண்ட வழியினை பின்பற்றவும்!\/ . KalVICNUQAI

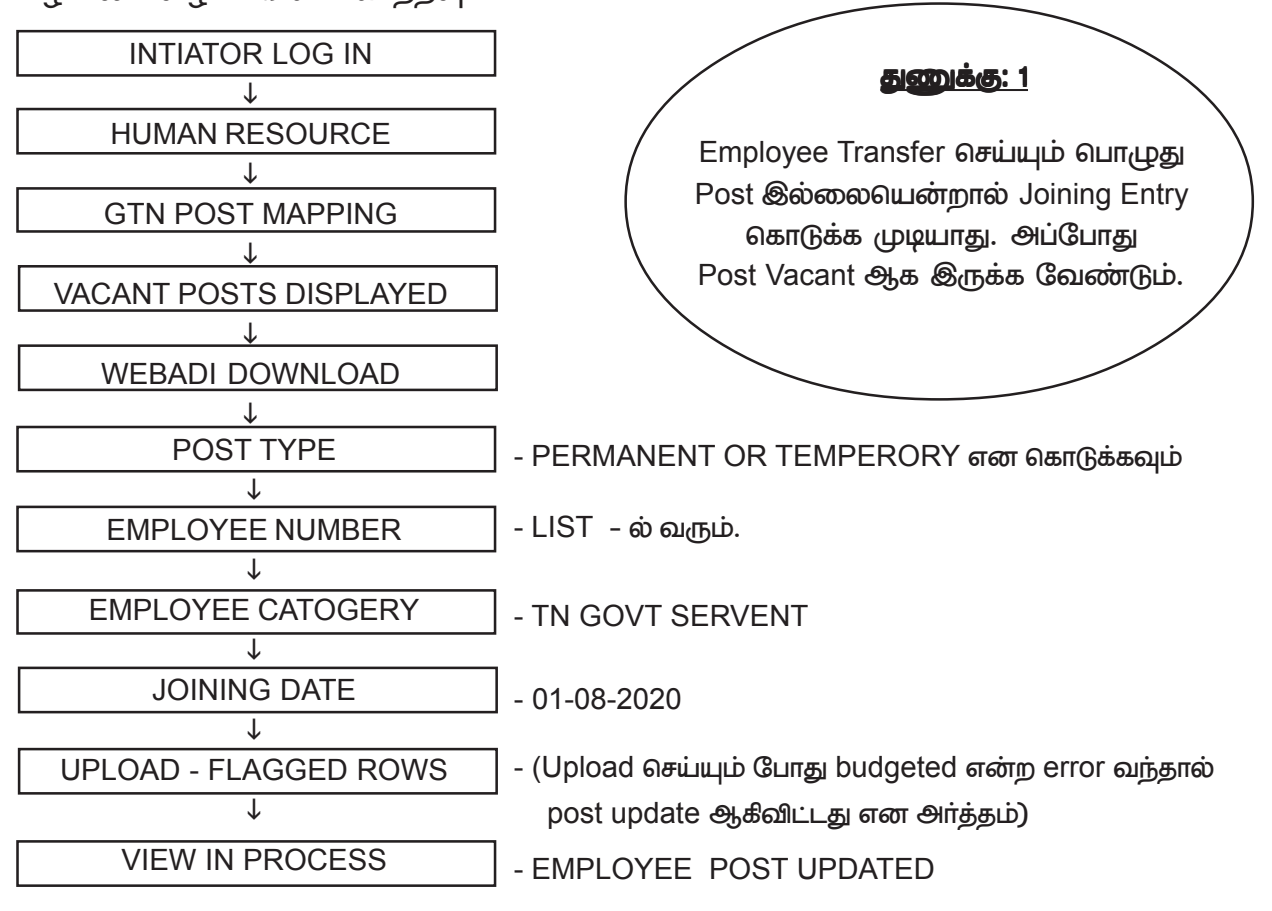

DRPGTA - கரூர்

#### **TRANSFER PROCESS:**

நாம் நமது அலுவலகத்தில் உள்ள ஒருவரை வேறு அலுவலகத்திற்கு மாறுதல் செய்ய சரியான வழிமுறை Transfer entry & Relieving entry கொடுப்பது தான்.

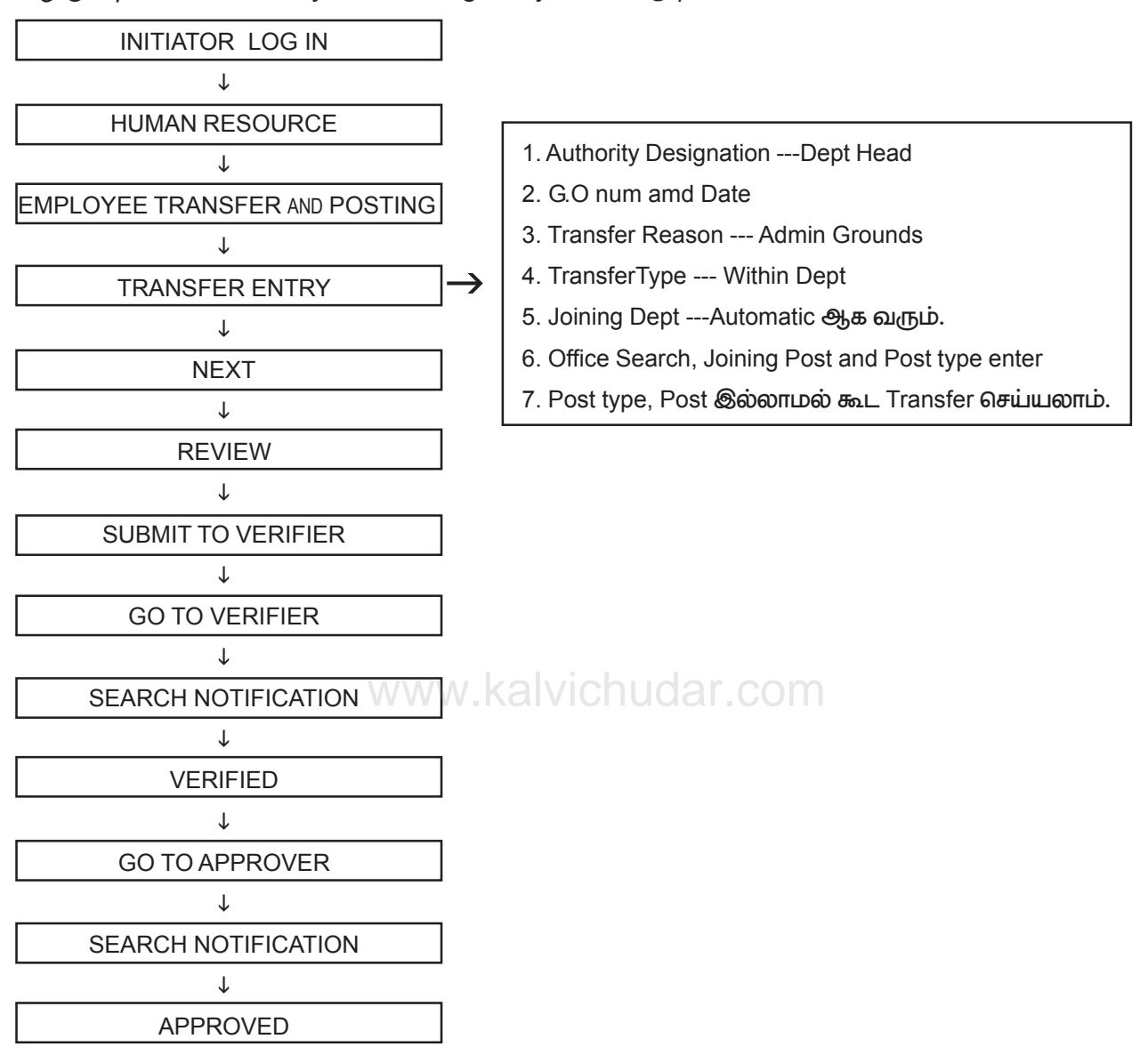

#### Transfer செய்யும்போது வரும் Error:

Joining Office has More than one Initiator என்ற error வந்தால் நாம் transfer செய்கின்ற அலுவலகத்தில் ஒன்றுக்கு மேற்பட்ட initiator இருப்பார்கள், இல்லை எனில் பழைய initiator, Verifier, approver - ல் reassign Yes என இருக்கும். இதை NO என மாற்ற வேண்டும். ஒன்றுக்கு மேற்பட்ட initiator உள்ளதை Single initiator ஆக மாற்றினால் transfer ஆவார்கள்.

Joining Office has no admin Role என்ற error வந்தால் நாம் transfer செய்கின்ற அலுவலகத்தில் admin Role எவரும் இல்லை என அர்த்தம். இதற்கு என்ன செய்ய எனில்

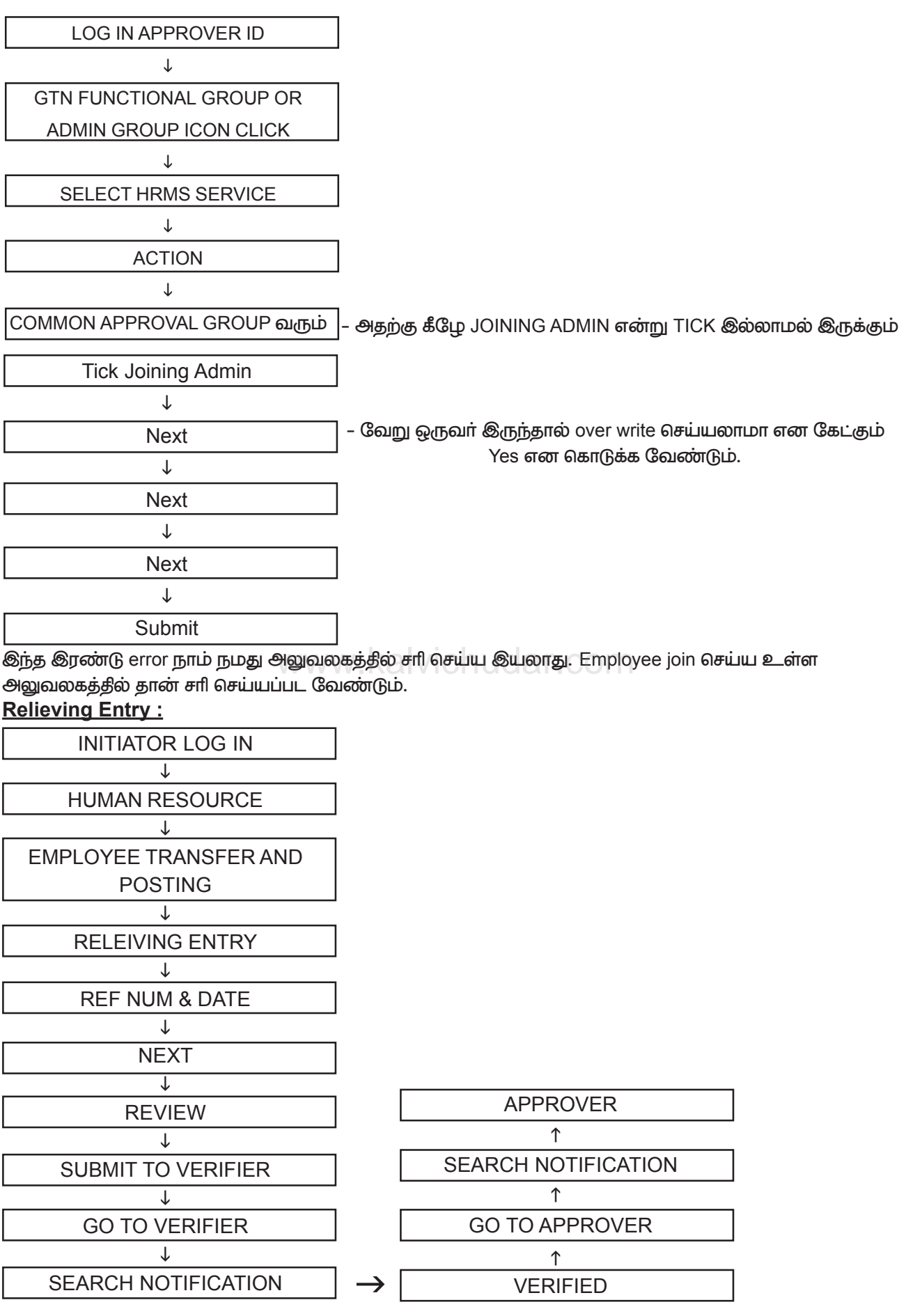

DRPGTA - கரூர்

#### **JOINING ENTRY:**

- 1. புதிய அலுவலகத்தில் மட்டுமே Joining entry போட இயலும்.
- 2. Transfer செய்யும் அலுவலகத்திலேயே Joining entry போட இயலாது
- 3. Transfer செய்த employee HRல் TRANSFER AND POSTINGல் my saved list ல் இருப்பார்
- 4. Saved list clik Action Create
- 5. Search செய்யும் போது Transaction Number வரும்
- 6. Post Permanent or Temperory என Select செய்க
- 7. Post type catogery Search செய்க அவுவலகத்தில் உள்ள vacant post enable ஆகும்.

![](_page_14_Figure_8.jpeg)

Joining Entry செய்த உடன் post mapping and bill group ல் add செய்ய வேண்டும்

#### **EASY WAY TO TRANSFER AN EMPLOYEE:**

ஒரு employee யை transfer செய்ய Transfer entry & Reliving entry போடாமல் transfer செய்ய ஈசியான வழி முறை இதுதான்

![](_page_14_Figure_12.jpeg)

இதில் TO CODE, DDO CODE கொடுத்து office name-list search செய்யவும் பின்பு அலுவலக பெயர் சரியாக வரும். பின்னா் Joining date கொடுத்து Upload செய்யவும்

இவ்வாறு செய்யும் பொழுது employee நேராக புதிய அலுவலகத்தில் Process - ல் வருவார்,இவருக்கு joining entry போடத்தேவையில்லை. Process - ல் வந்த employee யை post mapping செய்து bill group - ல் add செய்யவும். **PROMOTION ENTRY:** 

ஒரு பணியாளா் அதே அலுவலகத்திற்கோ அல்லது வேறு அலுவலகத்திற்கோ Promotion ஆகின்றாா் எனில் அவருக்கு IFHRMS - ல் கீழ்கண்ட வழிமுறையினை செய்யவும். அதே அலுவலகத்திற்கு Promotion என்றாலும் relieving entry செய்யவும். இதில் நான்கு நிலைகள் உள்ளது.

- 1. PROMOTION PANEL ENTRY
- 2. PROMOTION CUM POSTING ORDER ENTRY
- 3. RELIEVING ORDER ENTRY
- 4. PROMOTION JOINING REPORT ENTRY

#### **PROMOTION PANEL ENTRY:**

![](_page_15_Figure_8.jpeg)

#### **PROMOTION CUM POSTING ORDER ENTRY :**

![](_page_16_Figure_1.jpeg)

#### <u> துணுக்கு: 5</u>

SEHEDULE REGULAR RUN ல் புதிதாக பணியேற்றவர்களுக்கும், மாறுதல் பெற்று வந்தவர்களுக்கும், PAY ROLL RUN சரியாக ஆகாதவர்களுக்கும் நாமே RUN செய்து கொள்ளலாம்.

![](_page_17_Figure_0.jpeg)

#### <u> குணக்கு: 7</u>

சில பேருக்கு INITIATOR ID ல் batch create செய்யும் பொழுது create batch icon இல்லாமல் இருந்தால் icon create செய்யச் சொல்லி ticket id கொடுக்கவும் அல்லது INITIATOR change செய்யவும்.

![](_page_18_Figure_0.jpeg)

இத்தனை படி நிலைகளையும் முடித்தால் தான் ஒரு பணியாளருக்கு Promotion order கொடுத்து அவரை அந்த Post - ல் பணியமர்த்த முடியும். இதன் பிறகு இவரை பில் group - ல் add செய்ய வேண்டும். **BILL GROUP CREATION:** 

Data Validation செய்த பிறகு நமது அலுவலகத்திற்கென INITIATOR, VERIFIER, APPROVER ID கொடுக்கப்பட்ட பிறகு நமது அலுவலகத்தில் உள்ள பணியாளர்களை EPAYROLL GROUP - ல் உள்ளது போன்று Bill group create செய்யவேண்டும்.

![](_page_19_Figure_0.jpeg)

சில பேருக்கு மூன்று level process இல்லாமல் ஒரு Level லிலேயே approve ஆகீவிடும்.

#### **BILL GROUP ADD / UPDATE:**

Bill Group Create செய்த உடன் Initiator level சென்று Finance- ல் Process ல் Search செய்தோம் என்றால் அலுவலகத்தில் உள்ள அனைத்து பணியாளர்களும் View ஆவார்கள். ஒரு பில் குளூப்பில் யார் யாரெல்லாம் இருக்க வேண்டுமோ அவர்களை Select செய்து ADD/UP DATE Bill Group என கொடுத்து தேதி யாக அம்மாதத்தின் முதல் தேதியினைத் தருக. பின்பு Monitor Status Request - ல் Complete ஆனதும் Check செய்தோம் என்றால் Bill Group - ல் பணியாளர்களை add ஆகி இருப்பார்கள். சில பணியாளர்கள் add ஆகவில்லை எனில் அதற்கு காரணம், Bill Group Post Permanent என்று இருக்கும் நாம் Add செய்யும் பணியாளர் Temperory Post - ல் இருப்பார். அதே போன்று HOA தவறாக இருக்கும். சரியான HOA - ல் Map செய்யவும்.

#### Ex EMPLOYEE க்கு தனி BILL GROUP CREATE செய்ய வேண்டுமா ?

Ex Employee க்கு தனி bill group create செய்ய கேவையில்லை ஏனெனில் அவர் ஏற்கனவே எந்த பில் group - ல் இருந்தாரோ அதில் Ex Employee ஆக மாறிவிடுவார். நாம் அந்த பில் group ல் Employee type - ல் Ex Employee எனக்கொடுத்து search செய்தால் தான் அவர் வருவார். சம்பளப் பட்டியவுடனோ அல்லது பிற பட்டியலுடனோ அவர் பெயர் வராது. ஆகவே Ex Employee க்கு தனி bill group create செய்ய கேவையில்லை.

DRPGTA - களூர்

#### **SALARY BILL PREPARATION:**

ஒரு பணியாளருக்கு ஊதியம் பெற்று தரும் முன்பு அப்பணியாளரின் DUES & DEDUCTIONS சரியாக உள்ளதா என Process ல் சென்று element - ல் Check செய்து கொள்ளவும்.

![](_page_20_Picture_69.jpeg)

#### DUES:

- **PAY** 
	- 1. Pay ஒருவருக்கு 7<sup>th</sup> pay commission ல் உள்ளதா? அல்லது 6<sup>th</sup> pay commission உள்ளதா? என்று Process - ல் சென்று element - ல் check செய்து பார்க்கவும்.
	- 2. Level சரியாக இருந்தால் Ok தவறாக இருந்தால் Ticket id கொடுக்கவும் அல்லது மாவட்ட கருவூலத்தில் உள்ள WIPRO Staff தொடர்பு கொண்டு Level - ஐ மாற்றச் சொல்லவும்.
	- 3. New Employee எனில் புதியதாக Pay Update செய்ய வேண்டும்.

![](_page_20_Figure_8.jpeg)

சில நேரம் சம்பந்தம் இல்லாமல் pay 51900 /- க்கு பதிலாக 51880 /- இது போன்று வந்தால் element entry delete option சென்று Pay delete செய்து விட்டு மீண்டும் update செய்யவும். Selection Grade or Incentive எனில் 2 Increment தர வேண்டும்.

Pay தவிர மற்ற DUES & DEDUCTIONS கீழ்கண்டவாறு சென்று செய்க.

![](_page_21_Figure_2.jpeg)

குறைவான பணியாளர்களுக்கு என்றால் மேற்சொன்ன வழியினைப் பின்பற்றலாம். ஆனால் அதிக பணியாளர்கள் எனில் Bulk Dues and Deduction பயன்படுத்தவும். Bulk Dues and Deduction பயன்படுத்த Webadi எனும் oracle sheet னை open செய்வதற்கு Settings மாற்ற வேண்டும்.

#### **Webadi Settings:**

Webadi open ஆவதற்கு windows 10 OS ல் MS OFFICE 10,13,16 சாலச் சிறந்தது. ஏதேனும் ஒரு XL SHEET ஐ OPEN செய்து கொள்ளவும். எ.கா Windows 10 OS, MS Office 13 க்கு உண்டான Settings பார்க்கலாம்.

DRPGTA - கரூர்

#### **Step - 1**

![](_page_22_Figure_1.jpeg)

#### Bulk Dues and Deduction க்கு கீழ்கண்ட வழி முறையினைப்பின்பற்றவும்

![](_page_23_Figure_1.jpeg)

இந்த மாற்றங்கள் மட்டும் செய்து விட்டு Webadi upload செய்ய வேண்டும் Upload செய்து விட்டு மீண்டும் Bulk dues and deduction வருக. நாம் கொடுத்த Batch Name type செய்து Search செய்க.

![](_page_23_Figure_3.jpeg)

பின்பு Process ல் சென்று பார்த்தால் அந்த dues and deduction upload ஆகீ இருக்கும். Result ல் வந்து mark for re calculation கொடுத்தால் dues and deduction ல் வந்து விடும்.

Bulk Dues and Deduction ல் MA, FA, GPF, NSD, Other Allowance, NHIS, SPF போன்றவற்றை upload செய்யலாம்

#### **GRADE PAY:**

6<sup>th</sup> pay ல் உள்ளவா்களுக்கு dues and deduction ல் சென்று Grade pay மட்டும் update செய்தால் போதுமானது. **DEARNESS ALLOWANCE** 

1. புதியதாக பணியேற்ற பணியாளருக்கு DA upload செய்ய வேண்டுமெனில்

![](_page_24_Figure_5.jpeg)

DRPGTA - கரூர்

- 3. DA ஏற்கனவே உள்ளதை மாற்றம் செய்ய change existing entry ல் சென்று update செய்ய வேண்டும்.
- 4. DA மாற்றம் செய்தும் மாறவில்லை எனில் Delete entry சென்று DA வை Delete செய்து விட்டு new entry ல் மீண்டும் upload செய்க.
- 5. அப்போதும் DA மாறவில்லை எனில் TICKET ID தான்.

#### **HOUSE RENT ALLOWANCE:**

- 1. புதியதாக பதிவேற்றம் செய்த employee எனில் employee create செய்யும் போதே rent recovery detail கொடுத்திருப்போம்.
- 2. HRA வானது data validation ல் சரியாக கொடுக்கப்பட வேண்டும்.
- 3. HRA புதியதாக பதிவேற்றம் செய்ய கீழ்கண்ட இரண்டு படி நிலைகளை செய்க.

![](_page_25_Figure_7.jpeg)

![](_page_25_Figure_8.jpeg)

#### <u> துணுக்கு: 10</u>

IVA மாற்றம் செய்யும் பொழுது Reassign ல் Yes or No எனக் கேட்பதில் Yes எனக்கொடுத்தால் Notification அனைத்தும் புதிதாக IVA மாற்றம் செய்தவர்களுக்கு செல்லாது. எனவே No என கொடுக்க வேண்டும்.

![](_page_26_Figure_0.jpeg)

#### HRA ல் செய்யக்கூடாதவை

1. நாம் dues and deduction ல் HRA கொடுக்கும் போது முதல் தேதியினை தராமல் இடைப்பட்ட தேதியினைத்தரக்கூடாது. எ.கா: 05-08-2020என்று

2. இது போன்று HRA கொடுப்பதால் முமுமையான HRA வராமல் குறைவாக வரும்

3. Dues and deduction ல் HRA கொடுக்கும் போது old HRA amount கொடுக்க கூடாது. அப்படி நாம் கொடுத்தால் old HRA amount மற்றும் HRA Grade இரண்டும் சேர்ந்து HRA இரட்டிப்பாக வரும்

4. Quarters ல் தங்கி உள்ளதற்கு RETRO ல் சென்று பதிவேற்றம் செய்வோம். இப்படி செய்தாலும் Process ல் வரும் ஆனால் Result ல் வராது.

#### HRA ல் செய்ய வேண்டியவை:

நாம் dues and deduction ல் HRA கொடுக்கும் போது

1. Old HRA amount .... கொடுக்க கூடாது

2. City Grade For Rented ... நமது Grade Level கொடுக்கால் போகுமானது

3. City Grade For Rented Free ... கொடுக்க தேவையில்லை

4. Central Govt City Grade ... கொடுக்க தேவையில்லை

5.HRA கவறாக உள்ளகு என delete செய்யம் போகு Assignment date & effective date முகல் கேகீ கான் காவேண்டும். Purge என கொடுக்கவும்.

6. HRA amount அதிகமாக வந்தாலோ அல்லது குறைவாக வந்தாலோ delete element entry ல் சென்று HRA வை delete செய்கு விட்டு மீண்டும் upload செய்க.

#### QUARTERS ல் தங்கீ உள்ளவர்களுக்கு எவ்வாறு பிடித்தம் செய்வது?

1. Quarters ல் உள்ளவா்களுக்கு dues and deduction ல் upload செய்ய வேண்டியதில்லை.

2. Quarters type கொடுக்கும் போது Rented Quarters என Select செய்தால் போதுமானது. அதுவே automatic ஆக பிடித்தம் செய்யப்படும்.

3. Rented Quarters ல் Level 1,2,3,4,5,ம் 5 க்கு கீழும் இருந்தால் பிடித்தம் செய்ய இயலாது. ஆனால் இந்த Level ல் உள்ளவா்கள் 18,000 க்கு மேல் வரும் போது rent பிடித்தம் செய்யப்பட வேண்டும். அதற்கு Quarters Charge ல் amount enter செய்தால் அந்த amount deduction ல் பிடித்தம் செய்யப்படும்.

![](_page_27_Figure_4.jpeg)

#### **CITY COMPENSATORY ALLOWANCE**

1. CCA உள்ளவா்களுக்கு நாம் முதலில் DATA Validation மூலம் Upload செய்திருப்போம்.

2. பின்பு Dues and deduction ல் சென்று CCA Amount enter செய்து Upload செய்ய வேண்டும்.

3. பணியாளா் மாறுதல் பெற்று வரும் போது அவருக்கு CCA இல்லை எனில் delete element entry ல் சென்று CCA வை delete செய்து விட்டு மீண்டும் Upload செய்க.

4. ஆனால் நாம் DATA Validation ல் சரி செய்யாததால் delete செய்தாலும் Retirement ல் benefit வரும். ஆகவே CCA தேவை இல்லை எனில் DATA Validation மூலம் சரி செய்வதே சாலச்சிறந்தது.

#### **MEDICAL ALLOWANCE**

1.புதிய பணியாளருக்கு Dues and deduction ல் சென்று MA add செய்தால் மட்டும் போதுமானது. Amount enter செய்ய தேவையில்லை. Valid மட்டும் கொடுத்தால் போதுமானது.

2. 6 th pay எனில் ரூ. 100 அதுவே வரும்.

DRPGTA - களூர்

3. MA வரவில்லை எனில் Post Type, Grade கொடுத்துள்ளோமா? சரியாக உள்ளதா? என Checkபண்ணவும்.

4. JUDICIAL JUDGES க்கு grade level சரியாக கொடுக்கால் 1000/- வரும்.

5. Process ல் MA இருந்து result ல் வாவில்லை எனில் exsting entry கொடுக்கு mark for recalculation கொடுக்கவம்.

#### **CONVEYANCE ALLOWANCE:**

1. Conveyance Allowance 6<sup>th</sup> pay ல் 1000/- பெற்றவர்களுக்கு 2500/- கரலாம்.

2. Conveyance Allowance க்கு dues and deduction ல் சென்று amount enter செய்து upload செய்க.

#### **PERSONAL PAY:**

3. Personal Pay க்கு dues and deduction ல் சென்று amount enter செய்து upload செய்க, அப்போது DA Calculate செய்ய Yes or No என கேட்கப்படும். DA தேவை எனில் Yes கொடுக்கவும் தேவை இல்லை எனில் No கொடுக்கவும். SPECIAL PAY. OTHER ALLOWANCE, RATION ALLOWANCE, FIXED TRAVEL ALLOWANCE

மேற்சொன்ன allowance அனைத்திற்கும் dues and deduction ல் சென்று amount enter செய்து upload செய்க. **DEDUCTIONS** 

#### **CPS / GPF DEDUCTION**

1. CPS 10 % dues and deduction ல் update செய்தால் போதுமானது. update செய்யும் போது VALID மட்டும் கொடுத்தால் போதுமானது.

2.GPF 12% பிடித்தம் செய்வதற்கு dues and deduction ல் update செய்தால் போதுமானது. update செய்யும் போது valid மட்டும் கொடுத்தால் போதுமானது. அதற்கும் முன்னர்

![](_page_28_Figure_12.jpeg)

ஆறு மாதத்திற்கு ஒரு முறை தான் subscription amount ல் மாற்றம் செய்ய முடியும். மாற்றியே ஆக வேண்டும் எனில் subscription amount ஐ delete செய்து விட்டு மீண்டும் update செய்யவம்.

#### **SPF, FBF, NHIS**

- 1. SPF upload செய்யும் போது SPF 1984 or SPF 2000 என்று இருக்கும். இதில் நாம் எந்த Scheme ல்
- உள்ளோமோ அதில் பதிவேற்றம் செய்யவேண்டும்.
- 2.SPF 2000 ல் 70 அல்லது 50 என்று இருக்கும் இதில் நாம் எந்த Scheme ல் உள்ளோமோ அதில் பதிவேற்றம் செய்ய வேண்டும்
- 3. FBF EMP FAMILY SECURITY FUND என்று இருக்கும். இதில் Value வராது. Valid மட்டுமே.
- 4. AIDED INSTITUTION எனில் GROUP INSURANCE என்று இருக்கும்.
- 5. NHIS Value வராது. Valid மட்டுமே.

மேற்சொன்னவற்றை dues and deduction ல் update செய்தால் போதுமானது.

#### **SPF ARREAR**

SPF Arrear பிடித்தம் செய்ய வேண்டும் எனில் dues and deduction ல் update செய்தால் போதுமானது. dues and deduction ல் SPF 2000 other arrear என்று கொடுத்து Search செய்யவும்.

- 1. Total Recovery Amount --- நாம் மொக்கமாக பிடிக்கம் செய்ய வேண்டிய கொகை
- 2.Total Number of Installment --- அந்த தொகையின் Installment, உதாரணமாக பிடித்தம் செய்ய வேண்டிய தொகை 2100 எனில் Installment number 30 என கொடுக்கவும்
- 3.Amount Already Recoverd --- 210 பிடித்தம் செய்யப்பட்டது எனில் 210 என கொடுக்கவும்.
- 4.Installment Already Recoverd --- ரூ. 210 க்கு 3 Installment பிடித்தம் செய்தீருப்போம். ஆகவே 3 என கொடுக்கவும்.

மேற்சொன்னவற்றை dues and deduction ல் update செய்தால் போதுமானது.

#### **CPS ARREAR**

CPS Arrear பிடித்தம் செய்ய வேண்டும் எனில் dues and deduction ல் செய்தால் போதுமானது. dues and deduction ல் CPS other arrear என்று கொடுத்து Search செய்யவும்.

- 1. Total Recovery Amount --- நாம் மொத்தமாக பிடித்தம் செய்ய வேண்டிய தொகை
- .. rotar recover, Amedin M<sub>pin</sub>e sienggjente en<sub>t</sub>gige vistete odscon<sub>t</sub>te ognose.<br>2.Account Head & Detail Head ---ஒவ்வொரு துறைக்கும் மாறுபடலாம். ஆகவே சாியான HOA தர வேண்டும்.
- 3. Total Number of Installment --- அந்த தொகையின் Installment உதாரணமாக பிடித்தம் செய்ய வேண்டிய தொகை 21,000 எனில் Total Number of Installment 10 கொடுக்கவும்.
- 4. Amount Already Recoverd --- 2100 பிடித்தம் செய்யப்பட்டது எனில் 2100 என கொடுக்கவும்.
- 5.Installment Already Recoverd --- ரூ. 21,00 க்கு 1 Instalment பிடித்தம் செய்தீருப்போம். ஆகவே 1 என கொடுக்கவும்.

மேற்சொன்னவற்றை dues and deduction ல் update செய்தால் போதுமானது.

#### **INCOME TAX & CESS**

Income Tax & Cess பிடித்தம் செய்ய வேண்டும் எனில் dues and deduction ல் update செய்தால் போதுமானது. Tax & Cess தனித்தனியாக Update செய்ய வேண்டும்.

- 1. ஒரு மாதம் பிடித்தம் செய்யப்பட்ட Tax & Cess அதுவாகவே அடுத்தடுத்த மாதங்களில் வரும்.
- 2. சில நேரங்களில் Cess amount தவறாக இருந்தால் mark for recalculation மட்டும் கொடுங்கள் போதுமானது.
- 3. அப்வொழுதும் தவறாக வந்தால் Change existing entry ல் Update செய்யவும்.
- 4. Income Tax & Cess தேவையில்லை எனில் delete entry ல் delete செய்து கொள்ளவும்.

#### **PLI DEDUCTION:**

PLI ஒருவருக்கு பிடித்தம் செய்ய அவருடைய PLI நம்பர் PLI bond ல் உள்ளது போன்று சரியாக இருக்க வேண்டும். ஆரம்பித்த தேதி, முடிவுறும் தேதி சரியாக கொடுக்கப்பட வேண்டும். எ.கா: TN-781578-CS கோடு இருந்தால் கோடு, Space இருந்தால் Space தர வேண்டும். PLI GST, SGST அதுவாகவே பிடித்தம் செய்யப்படும். ஒருவருக்கு எத்தனை PLI வேண்டும் என்றாலும் பிடிக்கலாம். ஆனால் result ல் அது அனைத்தும் சேர்ந்து ஒரே amount ஆகத் தான் வரும். EPAYROLL க்கும் IFHRMS க்கும் PLI amount வித்தியாசம் வருகிறது எனில் IFHRMS ல் உள்ள PLI GST, SGST தான் சரியானது.

#### **GPF ARREAR**

GPF Arrear பிடித்தம் செய்வதற்கு தனியாக Provision ஏதும் இல்லை.

DRPGTA - கரூர் 26

#### **NSD DEDUCTION**

NSD Deduction பிடித்தம் செய்யும் முன்பு தங்களது NSD பெயர் வங்கியின் IFSC code, Bank Account Number சரியாக உள்ளதா என சரிபார்த்துக்கொள்ளவும்.

![](_page_30_Picture_128.jpeg)

GIVE Bank account number or any கொடுத்து சரி பார்த்துக்கொள்ளவும்

1. NSD Deduction பதிவேற்றம் செய்ய dues & deduction ல் சென்று society deduction NR ல் பதிவேற்றம் செய்க. 2.society deduction Instalment ல் பிடித்தம் செய்தால் Instalment க்கு Interest போட்டு amount பிடித்தம் செய்யப்படும். ஆகவே இதில் பிடித்தம் செய்ய வேண்டாம்.

#### FA RECOVERY, GPF RECOVERY, HBA RECOVERY, OTHERS

நண்பா்களே தற்போது அனைவருக்கும் மிகப்பெரிய சவாலாக உள்ளது மேற்சொன்ன பிடித்தங் -கள் தான். இவற்றை கீழ்கண்ட வழிமுறையில் சரி செய்க. நாம் பெற்ற advance அனைத்தும் அரசுக்கு திருப்பி செலுத்துவோம்.

![](_page_30_Picture_129.jpeg)

#### IFHRMS ல் Webadi பயன்படுத்துவது எப்படி

நம்மில் பலர் Webadi பயன்படுத்துவதில் பயமும், குழப்பமாகவும் உள்ளனர். இதில் ஒன்றும் இல்லை.

- ❖ Webadi என்பது oracle என்ற Software ன் Master data ல் நேரிடையாக நமது தகவல் மற்றும் மாற்றங்களை செய்யக்கூடிய ஒர் செயல்பாடுதான் இந்த Webadi.
- ❖ Webadi மூலமாக நாம் பெற்றுக்கொண்டுள்ள advacne ன் Instalment நம்பரை மாற்றலாம்.உதாரண மாக 5 வது தவணைக்கு பதிலாக 6 வது தவணை என்றும் மாற்றலாம். 7 என்றும் மாற்றலாம்.
- $\mathcal{L}(\mathbf{r})$ Webadi மூலமாக நாம் தவறாகப் பெற்ற GPF or TPF advance amount ஐ Close செய்யலாம்.

#### Webadi

- $\frac{1}{2}$ Webadi யை human resource ல் சென்று advance migration ல் download செய்யவும். download செய்த Webadi யை open செய்யவும்.
- $\clubsuit$  TO CODE, DDO CODE, MONTH கொடுக்கவும். இந்த இடத்தில் month கொடுப்பது மிக முக்கியம் ஏனெனில் எ.கா: ஒருவர் GPF or TPF advance amount 1,00,000/- ரூபாய் நவம்பர் 2019 ல் பெற்றிருக்கிறார் என்று வைத்துக்கொள்வோம். இவருடைய advance amount deduction ல் வரவில்லை என்றால் முதன் முதலாக Webadi ல் பதிவேற்றம் செய்ய வேண்டும். எவ்வாறு எனில்
- $\frac{1}{2}$ இப்போது மே 2020 என்றால்... Webadi ல் மாதம் மே 2020 என கொடுத்துவிட்டு.
- $\frac{1}{2}$ Employee number... GPF or TPF number ex:12045/ EDN என்று கொடுக்கவும்.
- பின்பு advance type, advance amount total recover amount இரண்டும் ஒன்றாக இருக்க வேண்டும்.  $\frac{1}{2}$
- $\mathbf{A}$ Recovery starts month நவம்பர் 2019 total installment 10 or 36 or 24 என்றும் current installment நவம்பரி லிருந்து எண்ணினால் 7 வது installment என்று வரும் 7 எனக் கொடுக்கவும்.
- $\frac{1}{2}$ Balance amount ல் அவருக்கு மாதம் 5000 பிடித்தம் எனில் 7 installment க்கு 35000 ரூபாய் போக மீத முள்ள கொகையினை அங்கே இடவும்.
- $\frac{1}{2}$ First or Last என்ற கலக்கில் இரண்டில் ஏதாவது ஒன்றினை தரலாம்.
- $\frac{1}{2}$ First or Last recovery amount and recovery amount உள்ள கலத்தில் இரண்டிலும் ஒரே amount வர வேண்டும்.
- ❖ அடுத்து ACCOUNT HEAD சரியாக Search செய்து கொள்ளவும்.
- அடுத்து Advance number இருந்தால் பதியவும். இல்லை என்றால் தேவை இல்லை.  $\frac{1}{2}$

#### Advance number எங்கு எடுப்பது?

Advance Number நாம் ஏற்கனவே போட்டிருந்த பில் எனில் HUMAN RESOURCE ல் சென்று Advance ல் report ல் organization based சென்று மாதம் கொடுத்து download செய்து அதிலிருந்து advance நம்பர் எடுத்துக்கொள்ளலாம் அல்லது Advance - emp num - search செய்தால் வரும்.

ஒரு வேளை advance நம்பர் இல்லாமல் upload செய்யும் பொழுது already exsit என்று வந்தால் மாதம் வேறு ஒரு மாதமாக வைத்து report download செய்யவும். அதில் advance நம்பர் இருக்கும்.

❖ Advance Number கொடுத்து விட்டு oracle ல் சென்று upload செய்யவும். பின்பு GREEN COLOUR ல் upload என்று வரும்... இதன் பிறகு கீழ் உள்ளவை தான் முக்கியமானது.

#### ADVANCE AMOUNT EMPLOYEE க்கு கொண்டு வருதல்

- ❖ Webadi ல் பதிவேற்றம் செய்து விட்டால் மட்டும் போதாது...
- ❖ Advance ல் சென்று கீழ்கண்ட படிகளை செய்தால் தான் employee ன் deduction ல் amount வரும்
- \* Human resource .... Advances .... Reports
- ❖ 1.ADVANCE MIGRATION CREATE ADVANCE என்று report ல் இருக்கும். அதை clik செய்து employee நம்பர் கொடுத்து submit செய்த உடன் monitaring status request complete ஆனதும் view output பார்க்கவும். அப்போது ஒரு error வரும் ... அதைப்பற்றி கவலை வேண்டாம்.
- ↓ 2. ADVANCE DETAIL EMPLOYEE BASED என்று report ல் இருக்கும் அதை clickசெய்து employee நம்பர் கொடுத்து submit செய்த உடன் monitoring status request complete ஆனதும் view output பார்க்கவும். அப்போது அந்த employee வாங்கியுள்ள அனைத்து advance detail வரும்... அதில் நாம் தற்போது பதிவேற்றம் செய்த advance detail வரும்.
- ❖ 3.Advance detail Organisation Based என்று report ல் இருக்கும். அதை click செய்து மாதம் கொடுத்து submit செய்து view ouput பார்க்கவும். அப்போது அந்த அலுவலகத்தில் உள்ள அனைவரின் Advance detail வரும் அதில் நாம் தற்போது பதிவேற்றம் செய்த Advance detail க்கு நேராக No என்று இருக்கும்.
- ❖ 4. ADVANCE MIGRATION EMPLOYEE BASED TRANSFER TO PAYROLL (LOAN AND ADVANCES) என்று இருக்கும் இதில் சென்று employee நம்பர் கொடுத்து submit செய்த உடன் monitoring status request complete ஆனதும் view output பார்க்கவும். அப்போது அந்த employee வாங்கியுள்ள advance amount ன் மாதம் நாம் செலுத்தும் due amount success என்று வரும்...

#### இந்த 4 பழரிலைகளையும் முடித்தால் தான் ADVANCE AMOUNT DEDUCTION க்கு வரும்)

- ❖ 5. இந்த 4 நிலைகளையும் முடித்து விட்டு .. intiator login செய்து PROCESS ல் சென்று பார்த்தால் அந்த employee  $\dot{\varpi}$  deduction amount อนุเทิบ่ว.
- ❖ 6. பின்னா் result ல் சென்று அந்த employee யினை mark for recalculation தரும்பொழுது advance deduc tion அந்த மாதத்தில் enble ஆகி விடும்...

#### ADVANCE AMOUNT ன் INSTALLMENT நம்பர் மாற்றம் செய்ய

- ஒருவர் நவம்பர் மாதம் 2019 விழா முன்பணம் பெற்றுள்ளார் என்று வைத்துக்கொள்வோம். அவருக்கு மே 2020 ல் 5 வது installment என்று வர வேண்டும் அதற்குப் பதிலாக 6 அல்லது 4 என வருகிறது எனில்
- \* Human resource ல் சென்று advance migration ல் downlaod செய்யவும். Download செய்த Webadi யை open செய்யவும். மாதம் மே 2020 என கொடுத்து விட்டு Recovery starts Month நவம்பர் 2019 - க்கு பதிலாக டிசம்பர் 2019 என்று மாற்றினால் 6 வது installment வரும். இதே போன்று யோசித்து மாதம் மாற்றிக்கொள்ளவம்.
- ❖ பின்பு அந்த 4 படிநிலையை செய்தால் தான் installment number மாறும்

#### **ADVANCE AMOUNT PRE CLOSE G&LULL**

- ↓ ஈாம் கவறாகப் பெற்ற அல்லது பகீயப் பெற்ற GPFof TPF advance amount னை முமுமையாக close செய்ய முடியும். Human resource ல் சென்று advance migration ல் download செய்யவும். Download செய்த Webadi யை
- $\dots$  open செய்யவும். மாதம் மே 2020 என கொடுத்து விட்டு... ஒருவா் 10,000 ரூபாய் வாங்கியுள்ளாா் எனில் starting month நவம்பர் 2019 என்று வைத்துக்கொள்வோம். மே 2020 வரை 7 installment வருகிறது. அப்போ என்ன செய்யவெனில் current month மார்ச் 2020 ல் 5 installment வரும் மாதம் ரூ. 2000 எனில் 5 மாதத்தில் அந்த advance close ஆகும். இது போன்று மாதம் மாற்றிவிட்டு balance amount ல் O எனக் கொடுத்து விட்டு advance number கொடுத்து update செய்யவும்.
- ❖ பின்பு அந்த 4 பழநிலையை செய்தால் தான் advance close ஆகும். DRPGTA - களூர் 28

#### **GPF RECOVERY CORRECTION**

தற்போது GPF or TPF advance amount தவறாக இருந்தாலோ, புதியதாக advance பெற்றப்பட்ட தொகையானது recovery ஆகவில்லை என்றாலும்installment number மாற்றம் செய்ய வேண்டும் என்றாலும் கீழ்கண்ட வழிமுறையினை பின்பற்றுக.

![](_page_32_Figure_2.jpeg)

1.நமது அலுவலகத்தில் GPF Advance வாங்கியவர்கள் பெயர் Automatic ஆக வரும்.

- 2. Request Amount இருக்கும்
- 3. அருகில் சரியான correct request amount தருக
- 4. Outstanding Recovery amount & nation
- 5. அருகில் சரியான Corrected Outstanding Recovery தருக
- 6. Consolidate amount
- 7. அருகில் சரியான Consolidate amount கருக.
- 8. Principal Recovery Starting Month
- 9. அருகில் சரியான Principal Recovery தருக.
- 10. upload செய்க
- 11. பின்பு Payroll --- Process --- check பண்ணவும்.
- 12. Amount Change ஆகி இருக்கும்

Give Mark Calculation இது ஈஸியான வழி முறை

#### ADVANCE Upload செய்வதில் சந்திக்கும் பிரச்சினைகள்

- 1. Advance upload செய்யும் போது already exist என வரும்
- 2. Advance upload ஆகும் ஆனால் Process ல் வராது
- 3. ஒரு தடவைக்கும் மேல் upload செய்யும் போது already uploaded more than one times என வரும்.
- 4. 10 பேருக்கும் மேல் upload செய்யும் போது சில பேருக்கு upload ஆகும் சில பேருக்கு ஆகாது
- 5. சில பேருக்கு Process ல் காட்டும் result ல் வராது.

#### **இதற்கு தீர்வு தான் என்ன?**

1. Webadi ல் upload ஆகீ Success என வந்தால் அனைத்தும் சரியாக இருந்தும் வரவில்லை எனில் ஒரு நாள் Wait செய்துவிட்டு பார்க்கவும். சில நேரங்களில் Late ஆக enable ஆகும்.

- 2. இதற்கு சிறந்த தற்காலிக தீர்வு Bulk dues and deduction ல் upload செய்யுங்கள்
- 3. எதுவும் சரி வரவில்லை எனில் TICKET ID கான்

#### **HBAFBF**

வீடு கட்டும் முன் பணத்திற்கான பாதுகாப்பிற்கான நிதி பிடித்தம் 1% ஆனது dues and deduction ல் செய்தால் போகுமானகு.

#### ELEMENT ENTRY DELETE செய்வது எவ்வாறு?

தவறாக பதிவேற்றம் செய்யப்பட்ட ஒரு element ஐ delete செய்ய கீழ்கண்ட வழிமுறையினை செய்க

![](_page_32_Figure_30.jpeg)

![](_page_33_Figure_0.jpeg)

சில நேரங்களில் முன்று நிலைகளுக்கு செல்லாமல் அதாவது approver group வராமல் ஒரே level ல் approve ஆகி விடும்.

மேற்சொன்ன DUES & DEDUCTION அனைத்தினையும் சரிபார்த்து விட்டு salary bill தயார் செய்யவேண்டும்.

#### **SALARY BILL**

![](_page_33_Figure_4.jpeg)

DRPGTA - கரூர்

#### **SALARY BILL FORWARD செய்யும் பொழுது வரும் ERRORS:**

1. பில் generate செய்த உடன் பில் நம்பர் வராமல் இருந்து monitor status request ல் check பண்ணும் போது ஏதாவது ஒரு employee க்கு Position id error என வந்தால் அந்த employee க்கு Post continuation order date முடிந்திருக்கும் அப்போது என்ன செய்யவெனில்

![](_page_34_Picture_99.jpeg)

1. இதை Open செய்து Employee Permanent of Temperory என Post Type update செய்யலாம்.

- 2. Corrected HOA update செய்யலாம்
- 3. சரியான G.O நம்பர் Type செய்து கொள்ளலாம்
- 4. HOD மாற்றிக்கொள்ளலாம்
- 5. Post end Date என்பது Post continuation order end date இதை extend செய்தால் போதுமானது

6. Update செய்து விட்டு Mark for Recalculation கொடுக்க தேவையில்லை. Bill Generate செய்தால் போதுமானது.

#### DB Code error என வந்தால்

1. மேற்சொன்ன வழியில் சென்று HOA update செய்தால் போதுமானது.

**INVALID ACCOUNTING COMBINATION** 

#### PLEASE VERIFY THE ACCOUNT HEAD MAPPED

#### PLEASE VERIFY THE RECOVERY COMPONENT SCHEME

போன்ற Error வந்தால் Employee க்கு Recovery ல் arrear ஏதாவது பிடித்திருப்போம். அவரின் arrear க்கு உண்டான HOA தவறாகக் கொடுத்திருப்போம். அதை சரி செய்தால் போதுமானது.

#### Bank Account தவறு எனில் எவ்வாறு மாற்றுவது ?

வங்கீக்கணக்கு எண் மற்றும் IFSC Code தவறு எனில் கீழ்கண்டவாறு சென்று வங்கீக் கணக்கு எண்ணை சரி செய்யலாம்.

![](_page_34_Figure_17.jpeg)

சம்பளப்பட்டியல் தயார் செய்து கருவூலத்தீற்கு அனுப்பும் போது attachment ல் STATEMENT, ENFACEMENT SCHEDULE, ECS வர வேண்டும். வரவில்லை எனில் கீழ்கண்ட வழிமுறையினை செய்தால் கண்டிப்பாக பில்லில் attachment வரும்.

![](_page_34_Figure_19.jpeg)

இதே போன்று என்ன attachment வரவில்லையோ அவற்றை இங்கு run செய்தால் பில்லில் attachment ஆக ஆகீவிடும். இதே போன்று Payroll Statement, ECS after bill generation, Statuary deduction போன்றவற்றை run செய்ய வேண்டும்.

#### Attachment வாவில்லை என பில்லை Cancel செய்ய வேண்டாம்.

Outer attachment செய்ய பில் detail அருகில் Print என்று இருக்கும் அதை Cilck செய்தால் outer download ஆகும் அதை attachment ல் attach செய்து விடவும்.

தவாுதலாக attachment இல்லாமல் பில்லை Approver வரை Forward செய்துவிட்டோம் எனில் பில்லை Cancel செய்ய வேண்டாம். பில்லை Treasury க்கு Forward செய்யும் முன்பு கூட Initiator ல் இருந்து Run செய்தால் attachment ஆகிவிடும்.

#### Retrurn Ecs ஆனால் என்ன செய்வது

1.வங்கீக் கணக்கு எண் மற்றும் IFSC Code தவறாக இருந்து Amount return ஆனால் என்ன செய்வது எனில், இங்கு ஒரு பில்லில் 15 employee எனில் யாருடைய வங்கி கணக்கு எண் மற்றும் IFSC Code தவறாக இருந்ததோ அவரின் amount மட்டுமே return ஆகும்.

2. Return Ecs ஆன பில்லானது அடுத்த மாதம் 5 - ம் தேதிக்கு மேல் E-Payment Returns ல் Return ஆகியிருக்கும்.

3.Return Ecs ஆன பில்லானது மீண்டும் தவறாக இருந்தால் எத்தனை முறை வேண்டும் என்றாலும் Cancel செய்யலாம்.Cancel செய்த பில் மீண்டும்E-Payment Returns ல் Return ஆகீயிருக்கும்.

![](_page_35_Figure_8.jpeg)

DRPGTA - கரூர்
### **NSD RETURN ECS:**

1. தவறுதலாக NSD Account Number இருந்து Return ECS ஆனால் நம்மால் Bank Account Number அல்லகு IFSC Code யோ சரி செய்ய இயலாகு.

2. Ticket ID கொடுக்கு கான் சரி செய்ய வேண்டும்

3. Bank Account Number அல்லது IFSC Code சரி செய்த பிறகு Resolved என வந்ததும் பில்லில் சென்று Bill Line ல் Check செய்து கொள்ளவும்.

4. தற்போது RBI லிருந்து நேரிடையாக வங்கி கணக்கு எண்ணிற்கு செல்வதால் NSD Account ல் எந்த அலுவலகத்தில் இருந்து பணம் ஏறியது எனத்தெரியாது. ஆகவே Salary Claim ஆனதும் NSD Schedule Society ல் தருவது நல்லது.

### RETURN ECS BILL உடன் என்ன ATTACHMENT செய்ய வேண்டும்.

1. சம்பளப்பட்டியல் அல்லது வேறு பில் return ஆனால் பில்லுடன் outer, statement, ecs வைக்கவேண்டும்.

2. NSD Return ஆனால் பில்லுடன் outer ECS வைக்கவேண்டும்.

### **ARREAR BILL PREPARATION:**

ஒரு பணியாளருக்கு நிலுவைத்தொகை Incentive arrear, Increment arrear, Selection grade arrear Special grade arrear, Transfer employee arrear போன்ற நீலுவைத்தொகையினை Offline Software ல் எவ்வாறு பில் கயார் செய்கு கருவலக்கில் சம்ர்ப்பிக்கின்றோமோ அகே போன்றது கான் IFHRMS ல்.

1. ஒரு மாதம் ஏதாவது ஒரு காரணத்திற்காக ஒரு பணியாளருக்கு சம்பளம் பெற்று தரவில்லை எனில் அதனை Salary arrear ல் போடுக.

2. Transfer ல் ஒரு station ல் இருந்து மற்றோர் station க்கு வரும் போது அதே மாதத்தில் பில் சமா்ப்பிக்கப்பட்டால் புதிய station ல் எத்தனை நாள் பணி புரிந்தாரோ அந்த நாட்களுக்கு ஊதியம் வரும். அடுத்து மாதத்தில் பட்டியல் சமா்ப்பிக்கப்படும் போது Salary arrear ல் பில் தருக.

3. Epayroll ல் உள்ளது போன்று Partial pay IFHRMS ல் இல்லை.

4. யாராவது ஒருவருக்கு ஒரு நாள் ஊதியம் பிடித்தம், Strike Period போன்றவற்றிற்கு பிடித்தம் செய்ய

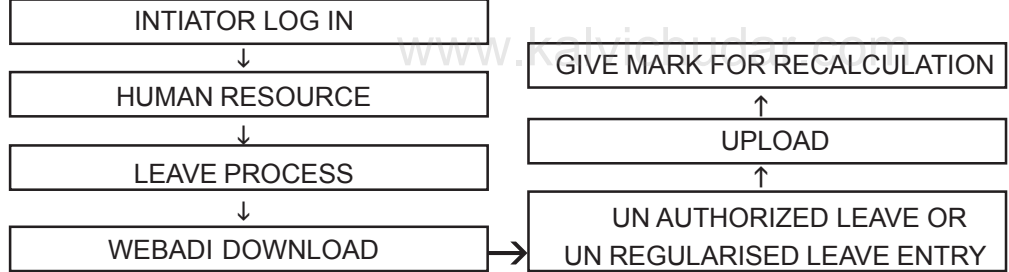

5. Salary Arrear மற்ற arrear களுக்கான dues and deduction அனைக்கும் RETRO எனக்கொடங்கும்.

6. DUES and DEDUCTION ல் Search செய்யும் போது RETRO DUTY PAY, **RETRO DEARNESS** 

ALLOWANCE, RETRO MEDICAL ALLOWANCE, RETRO HOUSE RENT ALLOWANCE என Select செய்யவும்.

#### ARREAR பில்லில் என்ன செய்யக்கூடாது எவற்றை செய்யலாம் :

1. Arrear bill போடும் போது ஏதாவது ஒரு dues and deduction மறந்து விட்டு Process செய்து விட்டோம். எனில் மீண்டும் தனியாக நாம் மறந்த dues and deduction க்கு batch create செய்து process செய்தால் இரண்டு பெயர் வரும், பில் தனித்தனியாக வரும். ஆகவே இதற்கு செய்ய வேண்டியது. என்னவெனில் அந்த dues and deduction அனைத்தினையும் delete செய்து விட்டு புதியதாக batch create செய்து Process செய்ய வேண்டும்.

2. எத்தனை வருடத்திற்கு arrear போட்டாலும் சரி அல்லது எத்தனை மாதத்திற்கு அரியர் போட்டாலும் சரி நாம் எந்த மாதத்தில் பில் தயார் செய்கிறோமோ அந்த மாதத்தை தரவேண்டும். உதாரணத்திற்கு 2017 ஜனவரியில் இருந்து ஒருவருக்கு arrear போட வேண்டும் 31.08.2020 வரை எனில்,செப்டம்பரில் பில் தயார் செய்கின்றோம் என்றால் batch create செய்யும் போது create date 01.09.2020 தான் தர வேண்டும்.

3. Pay Roll and result ல் செப்டம்பர் மாதம் பில் தயார் செய்வதால் செப்டம்பர் 2020 என இருக்க வேண்டும். Arrear bill போடுவதற்கு Pay roll run செய்ய வேண்டிய அவசியமில்லை.

4. ஒரே மாதத்தில் ஒருவருக்கு 2,3 ஏன் 5 arrear bill கூட போடலாம். எவ்வாறு எனில் முதலில் ஒரு arrear பில் போட்டு விட்டு அதனை draft ல் வைத்துவிட்டு அடுத்த பில்லை போட வேண்டும்.

5. அடுத்த பில் போடும் முன்பு Element entry delete ல் சென்று retro வில் போடப்பட்ட அனைத்து element delete செய்துவிட்டு new batch ல் Create new entry கொடுத்து upload செய்ய வேண்டும்.

6. Dues and deduction ல் Existing entry ல் upload செய்யக்கூடாது.

7. Amount double, triple ஆக வருகின்றது எனில் Process ல் Retro arrear என்று வருவதை Check செய்யுங்கள். Amount சரியாக இருந்தால் mark for recalculation கொடுங்கள். தவறாக இருந்தால் புதிய தாக பகிவேற்றம் செய்யுங்கள்.

8. ஒரு Arrear பில்லில் ஒன்றுக்கு மேற்பட்ட employee கூட select செய்ய இயலும். 4 பேருக்கு சேர்த்து ஒரே Arrear பில்லாக போடலாம்.

9. நினைவில் கொள்ளவும் தவறு எனில் Arrear ல் Delete மட்டுமே செய்யவேண்டும்.

**ARREAR FLOW** 

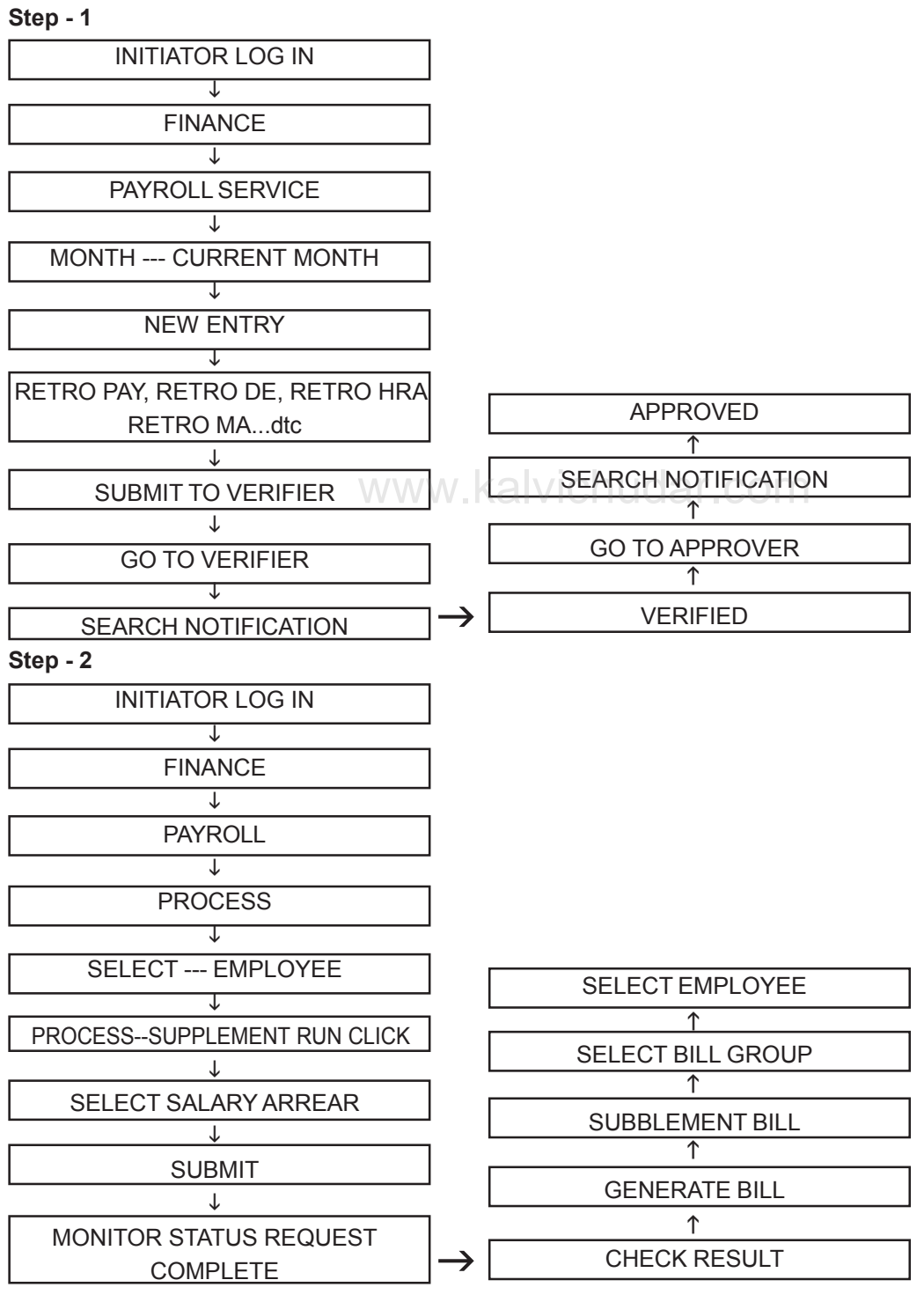

DRPGTA - கரூர்

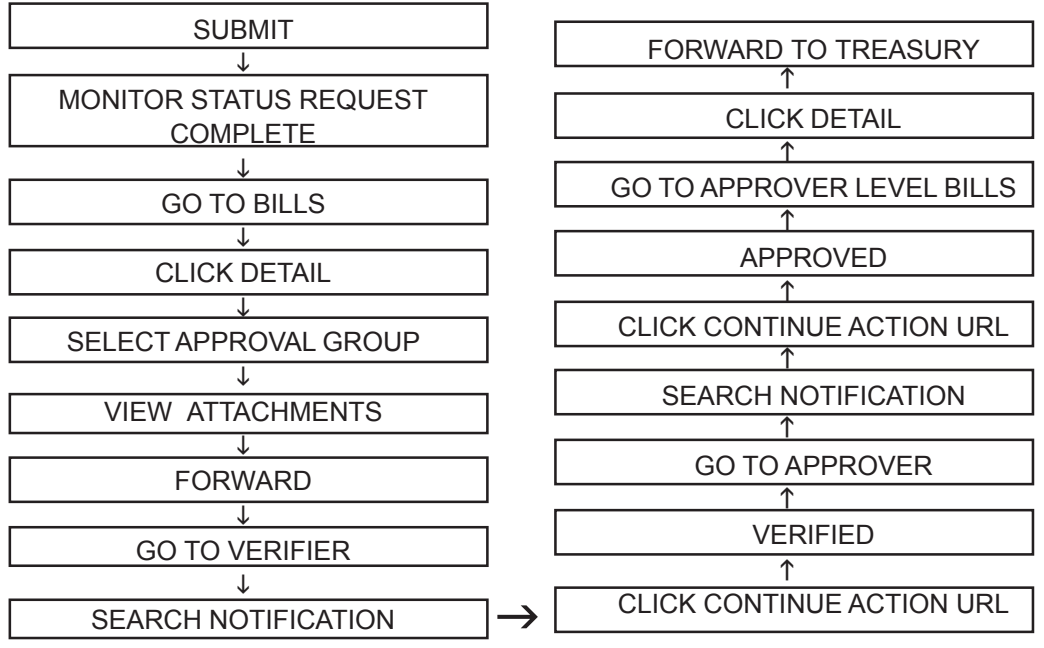

### ARREAR BILL ல் என்ன ATTACH செய்ய வேண்டும்

கட்டாயமாக Proceeding, Calculation Sheet பில் Forward செய்யும் போது இணைக்கப்பட வேண்டும். இதனுடன் Salary பில்லுடன் வருகின்ற Attachment வரும்.

### Ex EMPLOYEE க்கு Arrear Bill போட முடியுமா?

ExEmployee க்கு நாம் arrear பில் போட இயலும். மேற்சொன்னது போலவே நாம் dues and deduction ல் சென்று அனைத்தும் Retro ல் சென்று பதிவேற்றம் செய்யவேண்டும். பின்பு Step  $-1$ 

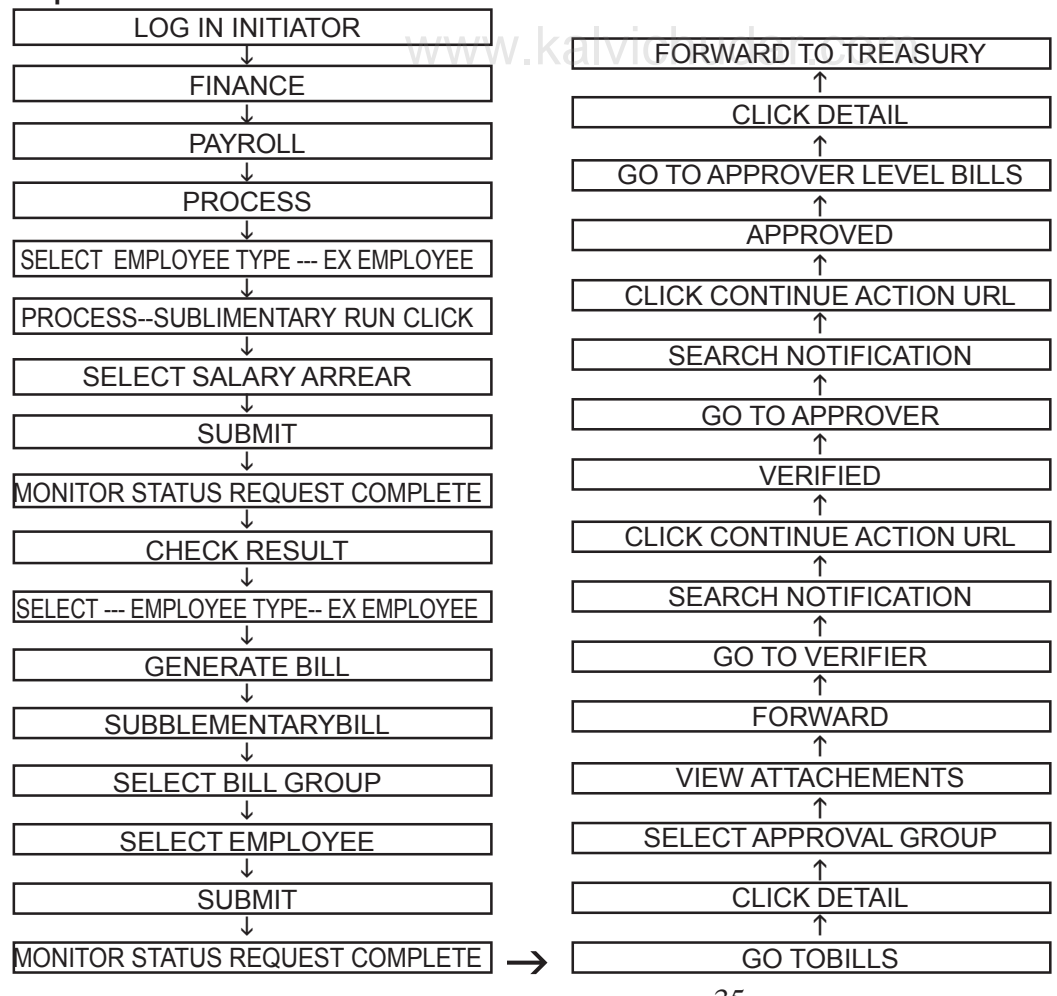

மேற்சொன்ன வழிமுறைகளைப் பின்பற்றி எந்த arrear பில்லாக இருந்தாலும் போடலாம். **SURRENDER BILL PREPARATION:** 

நண்பர்களே நமது கணக்கில் உள்ள துய்க்கப்படாத விடுமுறை 15 அல்லது 30 நாட்களை அரசுக்கு ஒப்படைத்து பணப்பலன்களை பெறுவதற்கு கீழ்கண்டவாறு பில் தயார் செய்க.

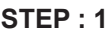

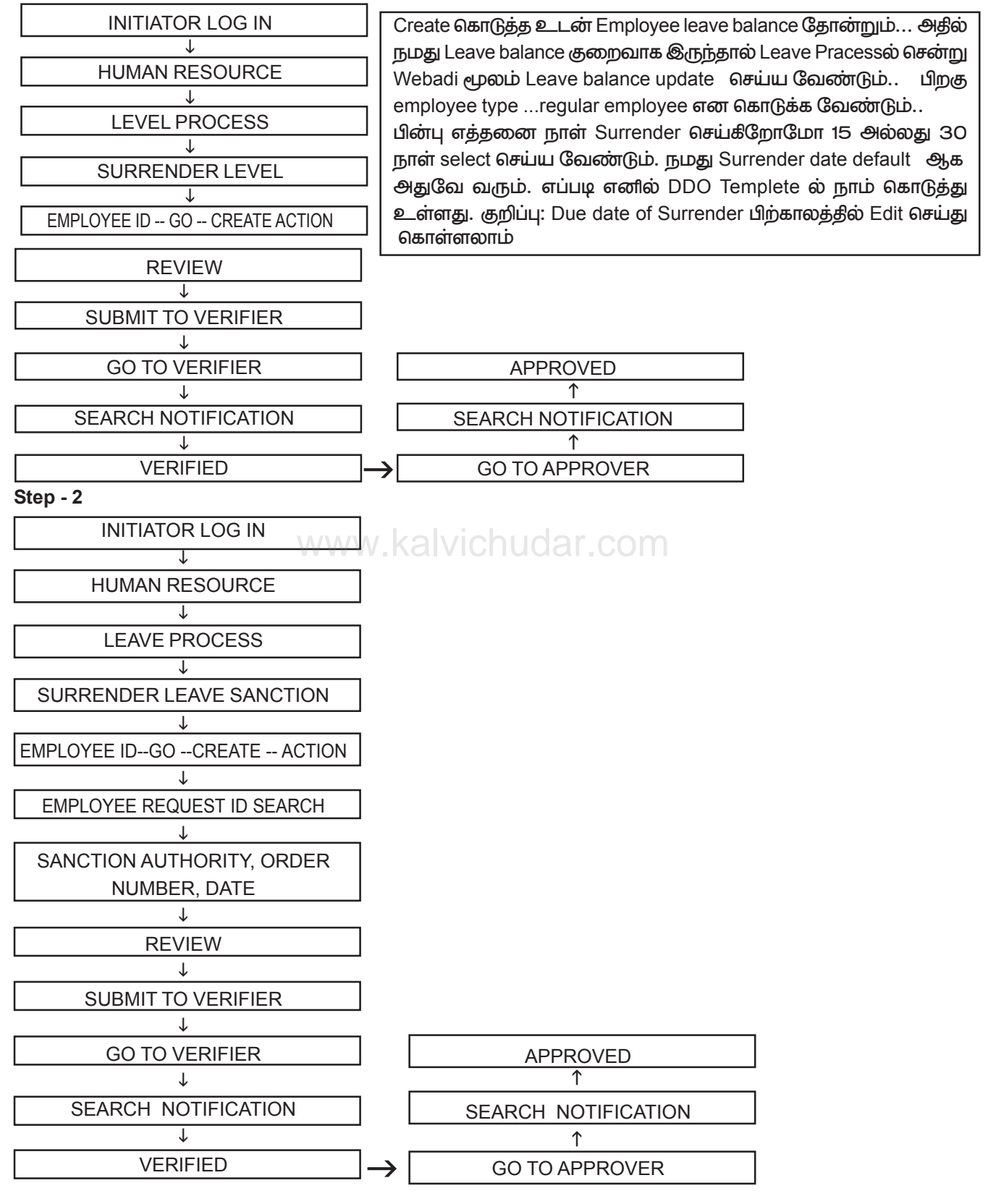

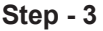

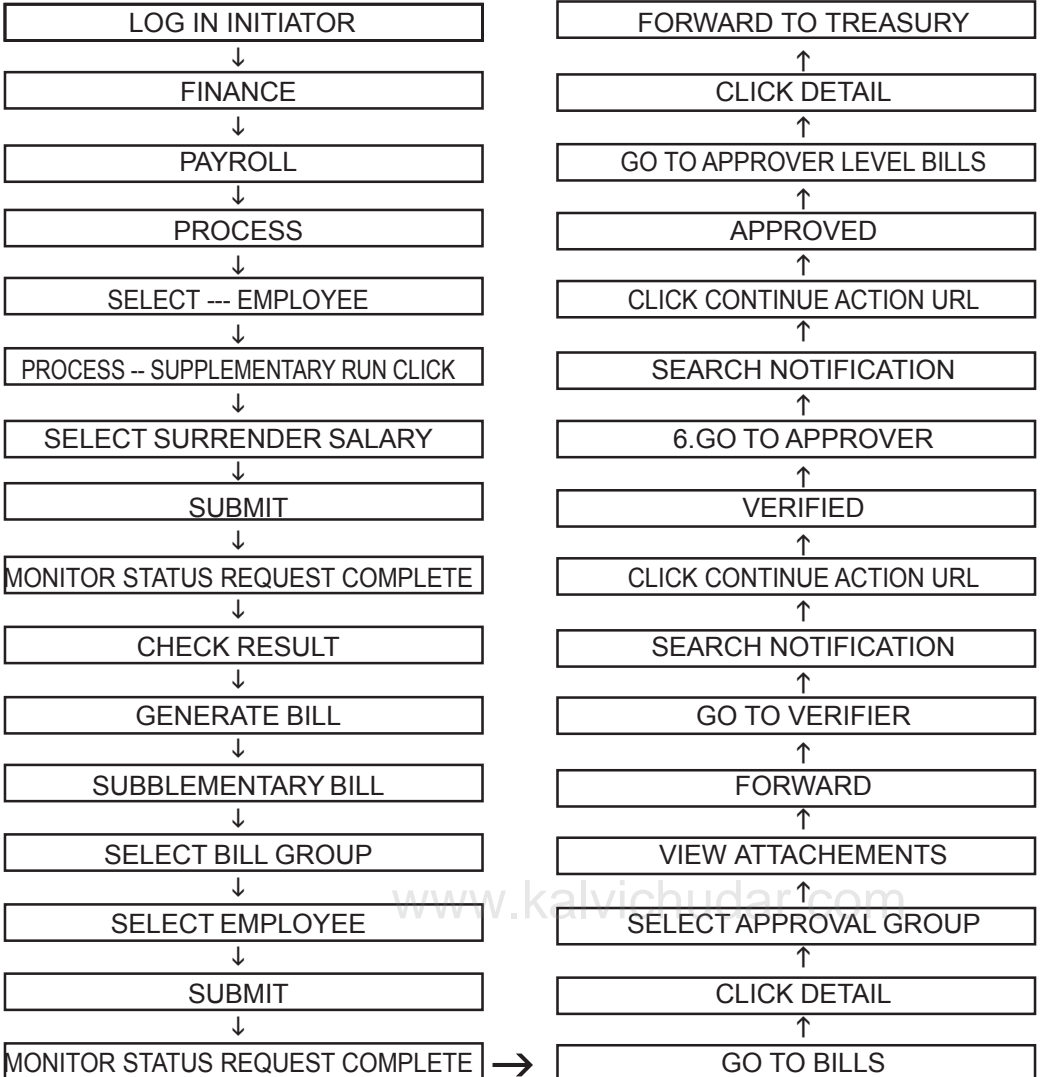

இம்முறையிலே Surrender Bill போட வேண்டும். Surrender எந்த மாதத்தில் உள்ளதோ அந்த மாதத்தில் தான் பில் போட வேண்டும்.அடுத்த மாதத்தில் போடும் பொழுது Surrender Date மாறிவிடும்

### **DAARREAR :**

நண்பர்களே DA 6 மாதத்திற்கு ஒரு முறை வழங்கப்படுவது. தற்போது IFHRMS ல் Automatic calculation இல்லாததால் Manual ஆகத்தான் பில் தயார் செய்யவேண்டும்.

**STEP :1**

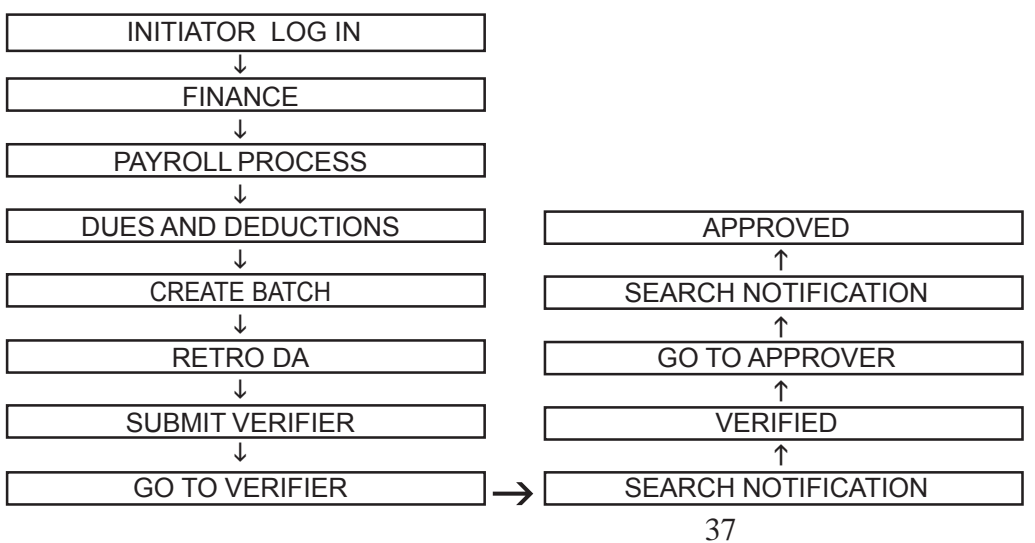

### **STEP:2 - BILL PROCESS**

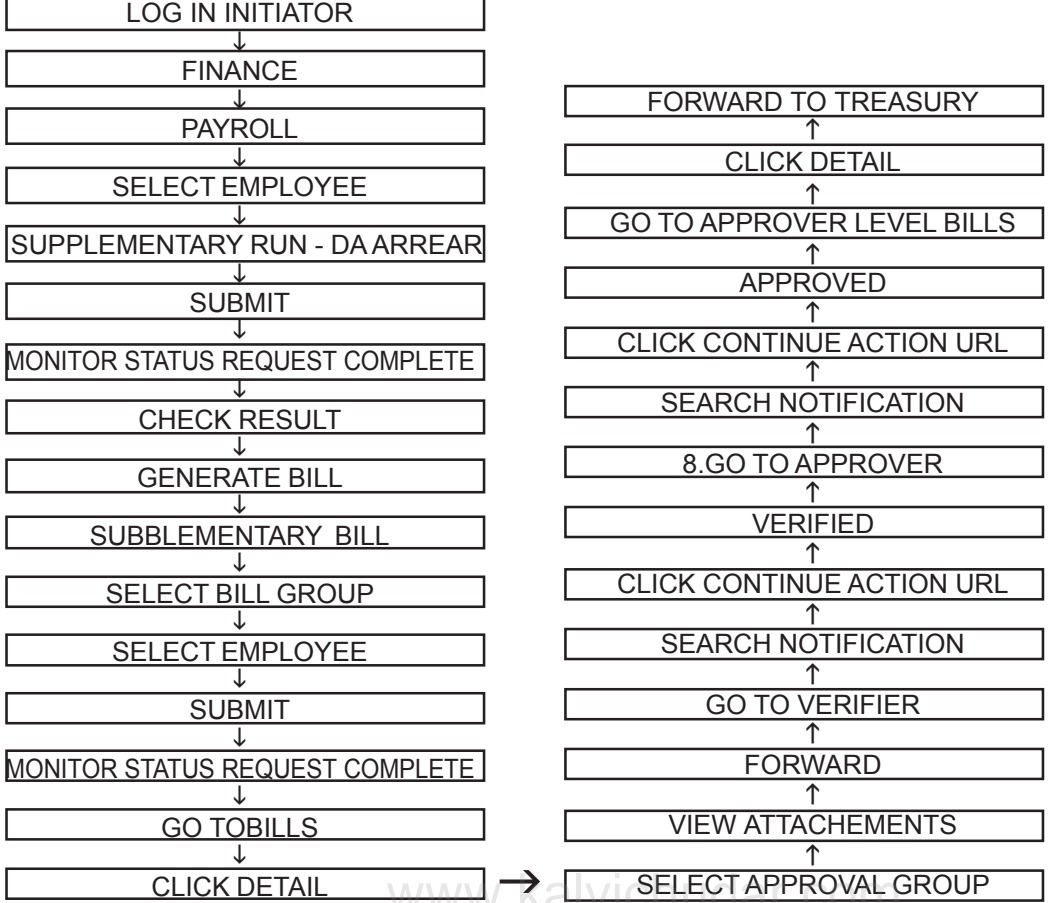

வரும் காலத்தில் முழுமையாக IFHRMS ல் அனைத்து பட்டியல்களும் சமா்ப்பிக்கப்படும் பொழுது DA arrear automatic ஆக வருவது போன்று மாறும்.

### **PONGAL BONUS:**

நண்பா்களே பொங்கல் விழா மிகை ஊதியம் வழங்குவது Group C மற்றும் Group D பணியாளா் களுக்கு மட்டுமே. அதற்கு IFHRMS ல் எவ்வாறு பில் தயார் செய்வது எனில் STEP: 1

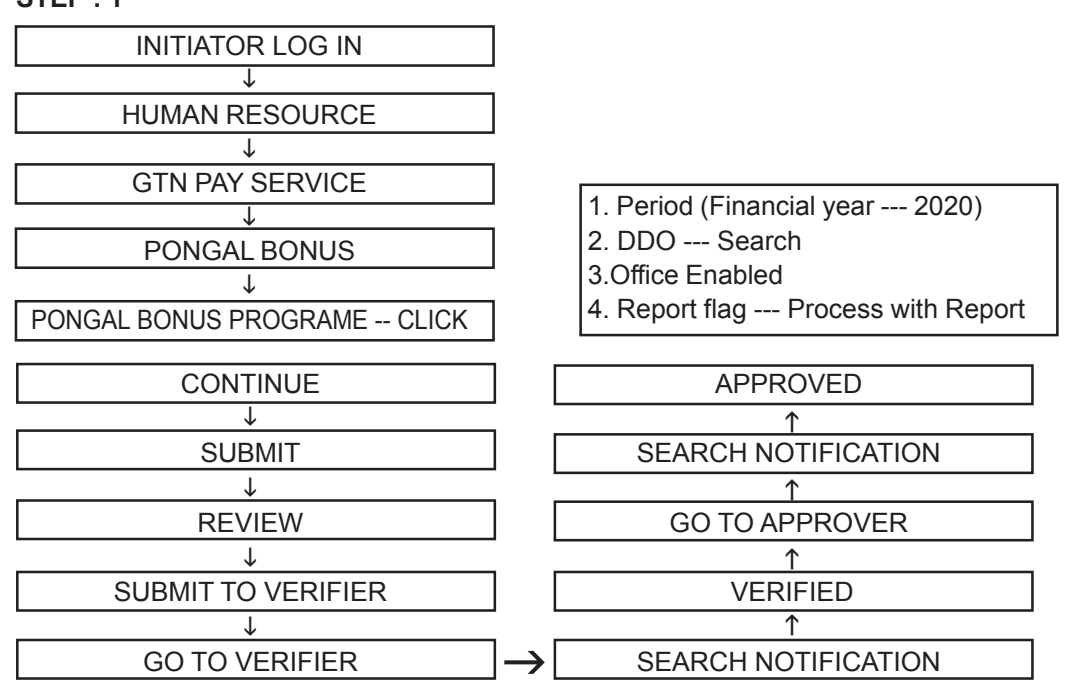

DRPGTA - களூர்

Step - 2

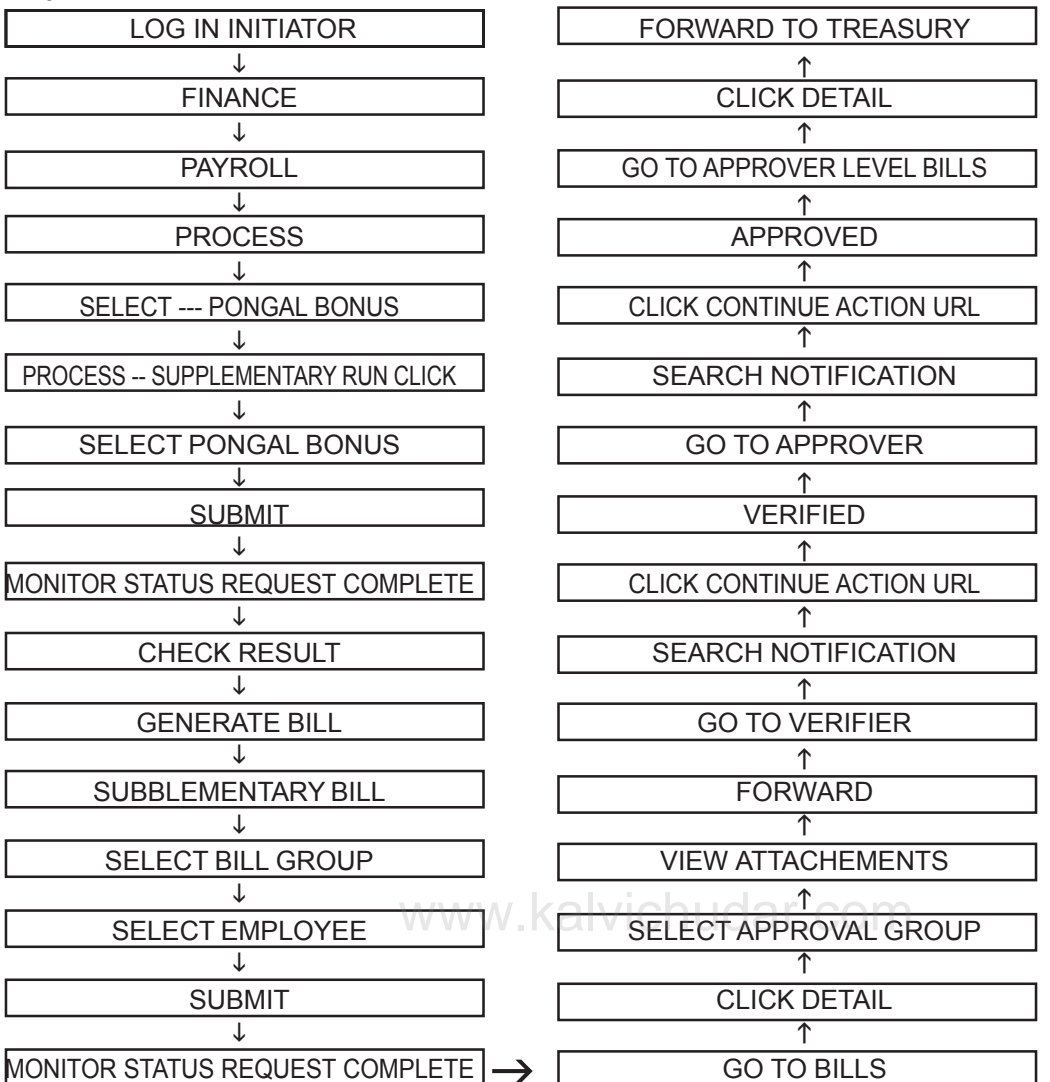

ஒரு வேளை யாராவது ஒருவருக்கு வரவில்லை அல்லது Ex employee க்கு Pongal bonusபோட வேண்டும் எனில் dues and deduction ல் சென்று Emp bonus என்ற element upload செய்து மேற்சொன்ன Process செய்ய வேண்டும்.

### **FESTIVAL ADVANCE:**

ஒவ்வொரு பணியாளரும் அரசின் விழா முன்பணம் பெறுவார்கள். பொதுவாக தீபாவளி மற்றும் பொங்கலுக்கு அதிகஅளவில் முன்பணம் கோருவார்கள். விழா முன்பணம் பெறுவதற்கு கீழ்காணும் வழி முறையினை பின்பற்றவும்.

#### ADVANCE DISBUERSEMENT APPROVED Step - 1 **INITIATOR LOG IN CLICK PENCIL HUMAN RESOURCE** ADVANCE NUMBER CREATE **ADVANCE INDIVIDUAL EMPLOYEE ID** OTHER ADVANCE APPLICATION **CHECK IN ADVANCE** FESTIVAL ADVANCE INITION & UPLOAD WEBADI - FLAGGED ROWS **SANCTION BULK ENTRY** --- தேவையோ அவா்களுக்கு EMPLOYEE யாருக்கு முன்பணம் SELECT FESTIVAL - NAME **DE GLO Order போடவும்**  $\uparrow$ **ENTER SANCTION ORDER WEBADI DOWN LOAD** -- NUMBER & DATE

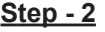

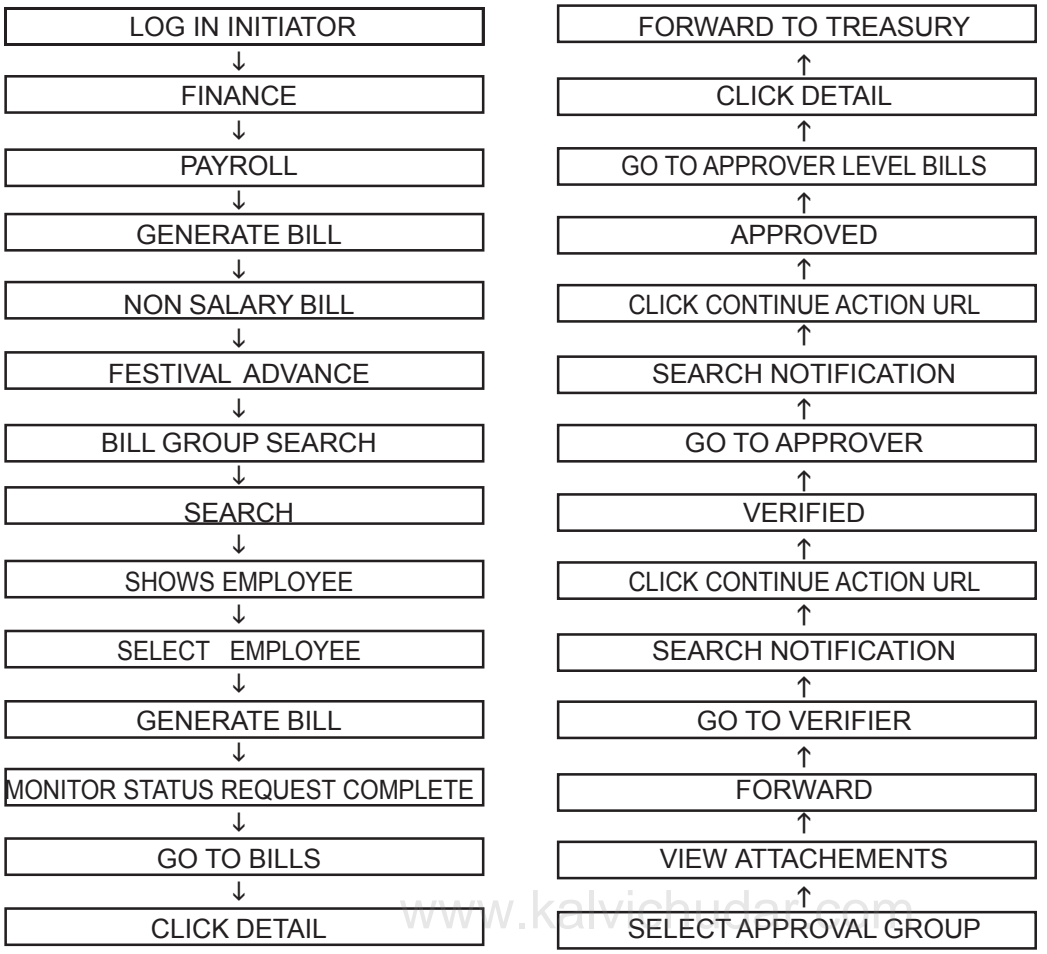

விழா முன்பணம் வாங்கிய மாதத்திலிருந்து IFHRMS ல் Automatic ஆக பிடித்தம் மேற்கொள்ளப்படும் ஒரு வேளை பிடித்தம் மேற்கொள்ளப்படவில்லை எனில் Webadi பயன்படுத்தவும்

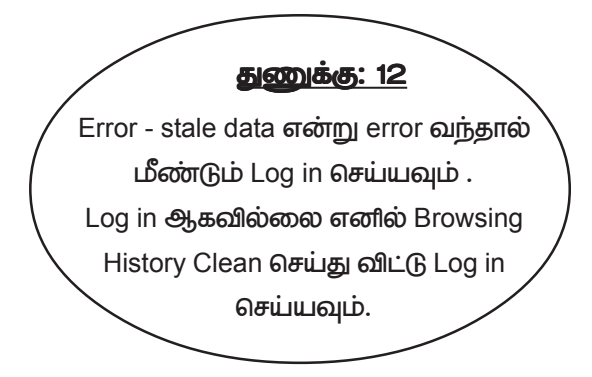

### <u> துணுக்கு: 13</u>

எந்த பில் தயார் செய்தாலும் Process ல் Check செய்து விட்டு Result க்கு செல்லவும். எந்த பில் தயார் செய்தாலும் Monitor status complete என வந்தவுடன் தான் அடுத்த நிலைக்கு செல்ல வேண்டும்.

### **GPF ADVANCE**

GPF Temperory advance பில் போடுவதற்கு நான்கு நிலைகள் உள்ளது. இந்த நான்கையும் செய்தால் தான் பில் சரியாக வரும்.

**1.PF INITIATION ENTRY** 

**2.PF SANCTION ENTRY** 

3.ADVANCE DISBURSEMENT

**4.BILL PROCESS** 

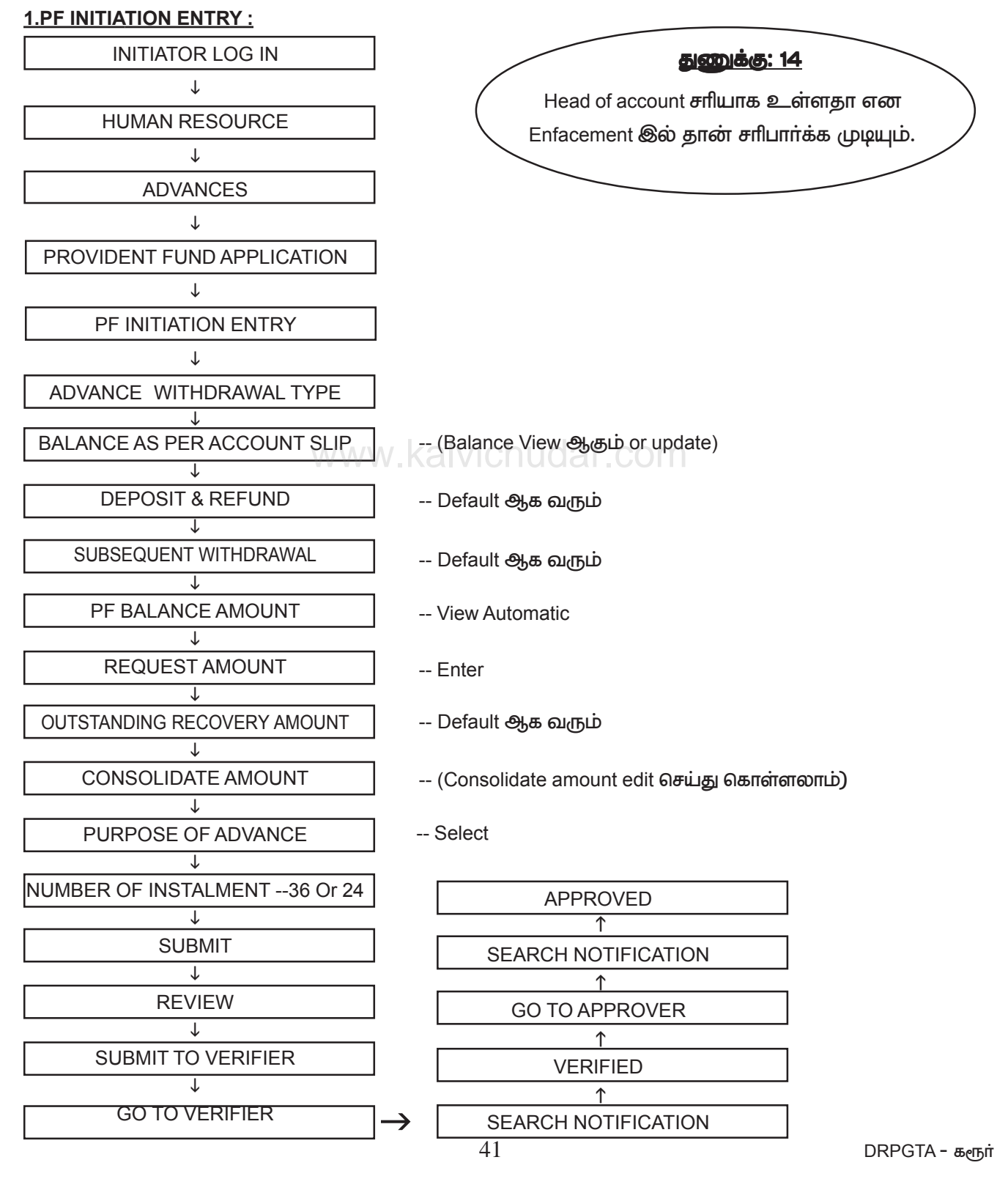

#### **2.PF SANCTION ENTRY :**

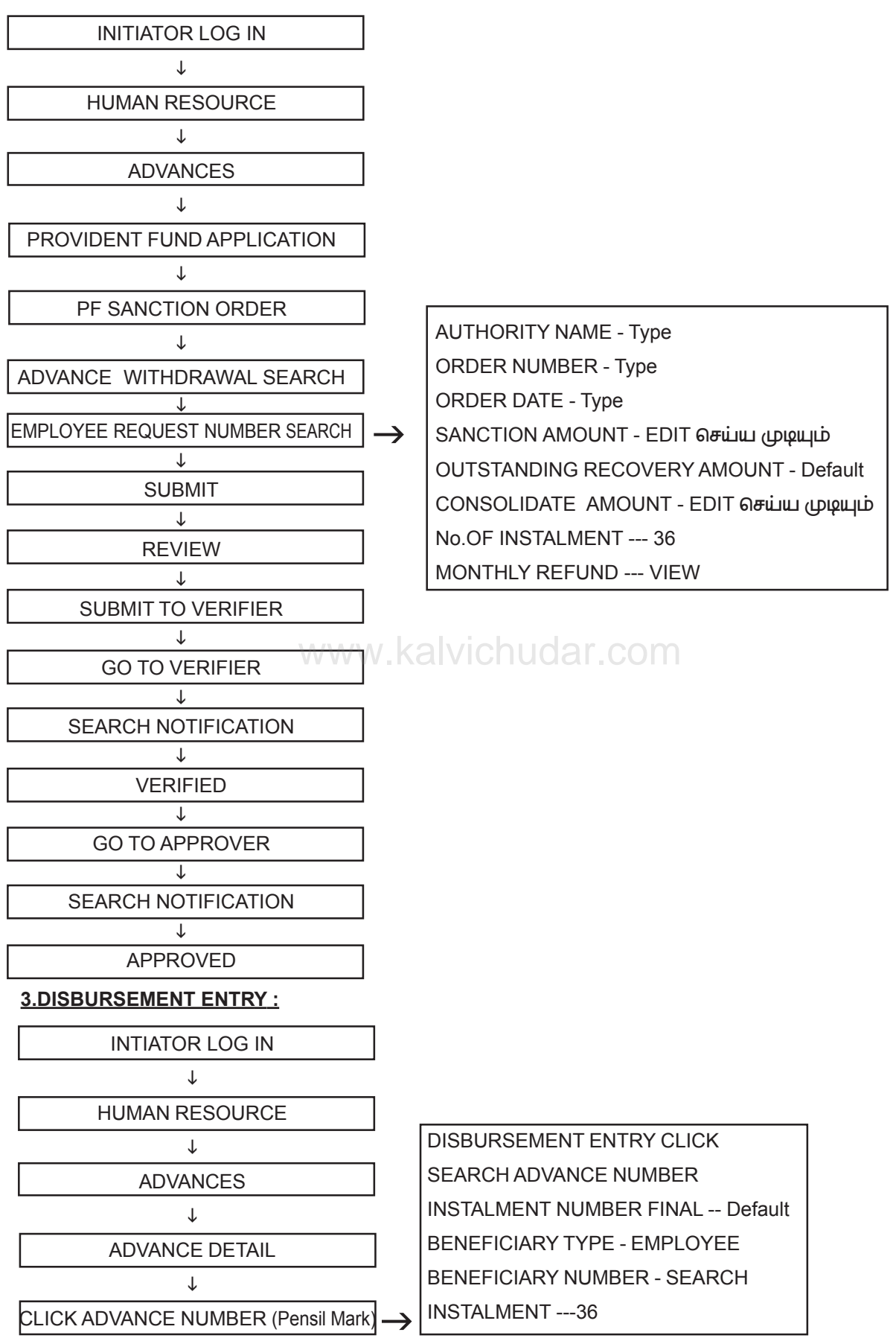

42 DRPGTA - ïÔì

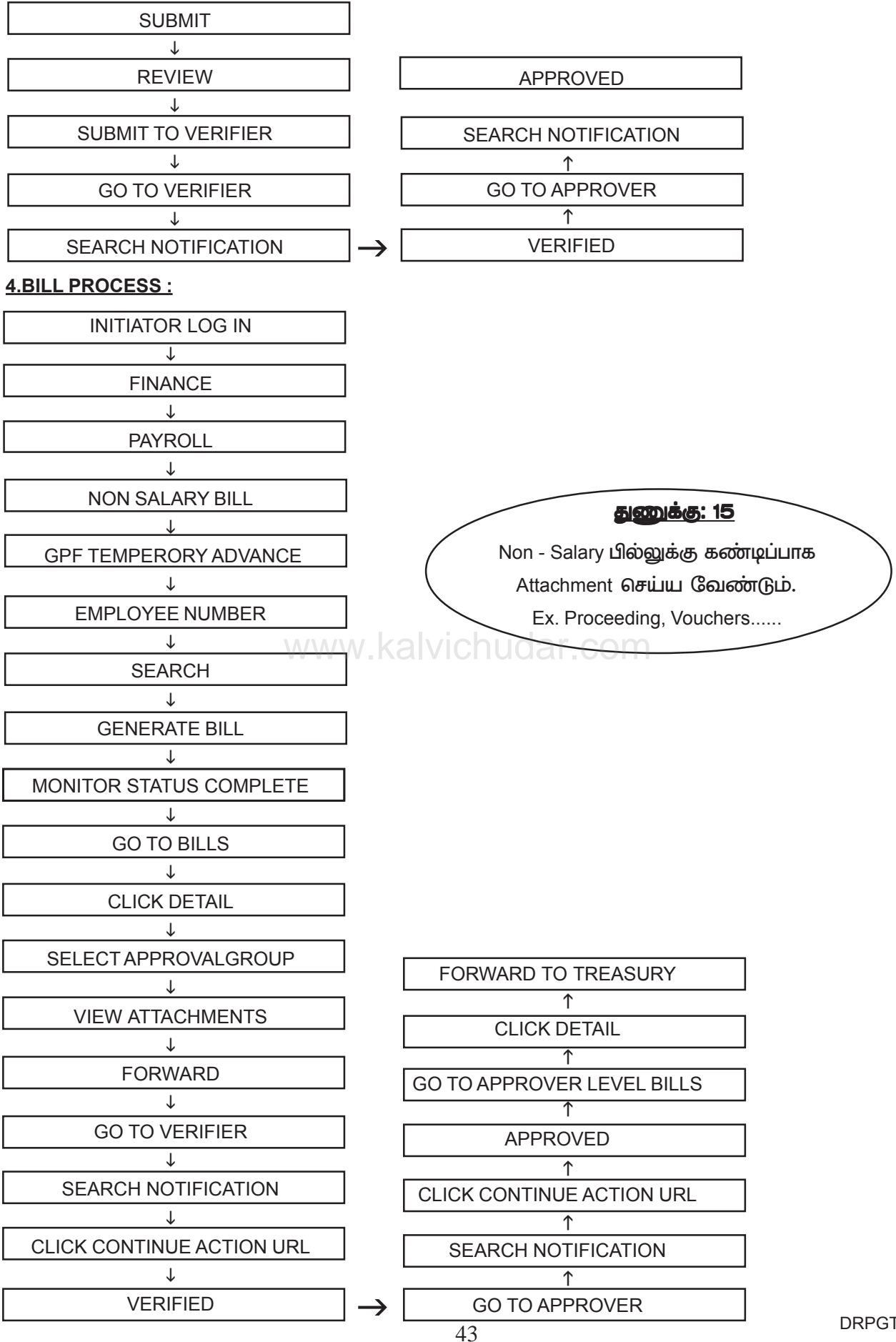

DRPGTA - கரூர்

### **GPF BILL PROCESS : குழப்பமும் தீர்வும் :**

1. Pay roll run செய்த பிறகு GPF advance போடும் பொழுது Transfer Pay roll already run for this month என்ற error வந்தால் பில் போட முடியுமா? என்றால் போடலாம். எவ்வாறெனில் Pay roll revert செய்தால் போதுமானது.

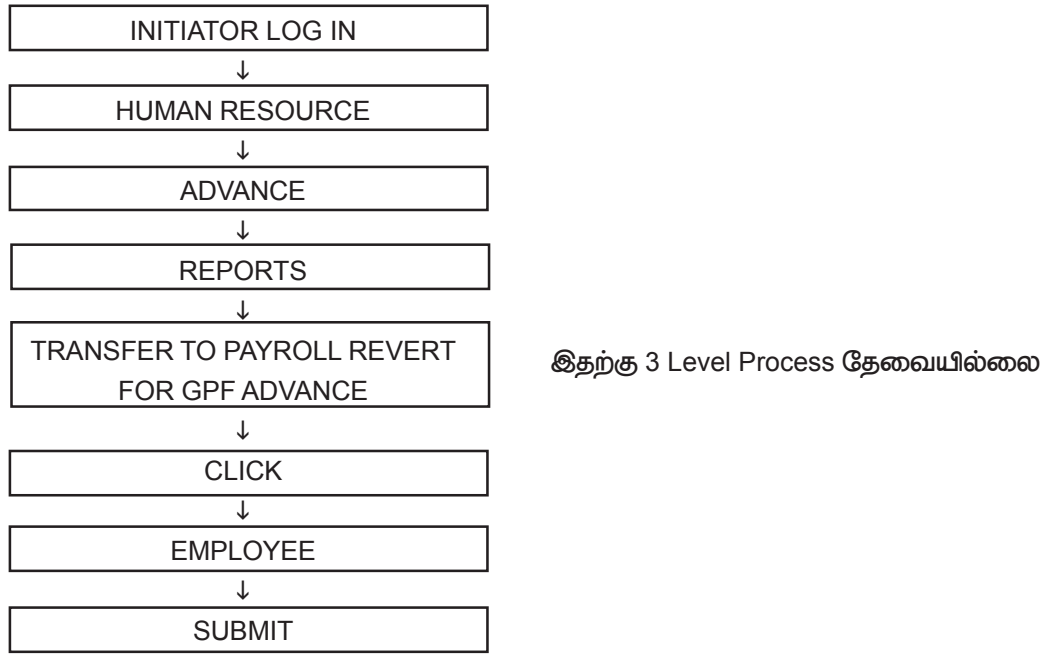

- 2. GPF Balance Upload செய்யும்போது withdrawal Balance ல் amount கொடுக்கவா? அல்லது non with drawal Balance ல் amount கொடுக்கவா என்றால் **withdrawal Balance** ல் amount கொடுக்க வேண்டும்.<br>2. Acceunt elip ல் உள்ள amount Org@க்கவுரி இற்றை Calculation aboot. ல் உள்ள amount
- 3. Account slip ல் உள்ள amount கொடுக்கவா? அல்லது Calculation sheet ல் உள்ள amount கொடுக்கவா? என்றால் Calculation sheet - ல் உள்ள amount கொடுக்க வேண்டும்.
- 4. Webadi ல் GPF Number கொடுக்கவா அல்லது IFHRMS Employee number கொடுக்கவா எனில் IFHRMS Employee number கொடுக்க வேண்டும்.
- 5. கேதி --calculation sheet ன் கடைசி மாகம் O1-O8-2020 என கொடுக்கவும்.
- 6. Balance ல் உள்ள amount நாம் upload செய்த amount வரவில்லை, அதைவிட கூடவோ அல்லது குறைவோ வந்தால் என்ன செய்ய? Balance பற்றிய கவலை வேண்டாம். நாம் Claim செய்யம் amount க்கு போகுமான Balance இருந்தல் போகுமானது.

7. Outstanding Recovery amount கவறாக உள்ளகு எனில் consolidate amount ல் edit செய்யலாமா? எனில் consolidate amount ல் edit செய்து சரியான amount upload செய்க.

8. Initiation Entry ல் Request amount தவறாக கொடுத்திருந்தாலும் sanction entry ல் மாற்றிக்கொள்ளலாம். 9.36 Instalment க்கு புகீலாக 24 instalment என்று வந்தால் ... 1.check retirement date 2.தெருவரின் 2 பாத ஊதீயத்துடன் compare செய்யும் போது request amount குறைவாகக் கேட்டிருந்தால் 24 instalment என்று தான் வரும்.

10. Advance disbursement செய்யம் போது continue action url கொடுக்க கூடாது. Note ல் எதாவது Type செய்து Forward செய்தால் போதுமானது.continue action கொடுத்திருந்தாலும் NO PROBLEM.

### **GPF BILL உடன் என்ன attach செய்ய வேண்டும்:**

- 1. Bill form 40a
- 2. AG account Slip
- 3. Calculation Sheet
- 4. Proceeding

### GPF PART FINAL WITHDRAWAL:

GPF Part Final Withdrwal பில் போடுவதற்கு மூன்று நிலைகள் உள்ளது. இந்த மூன்றையும் செய்தால் தான் பில் சரியாக வரும். இதற்கு advance disbursement தேவையில்லை.

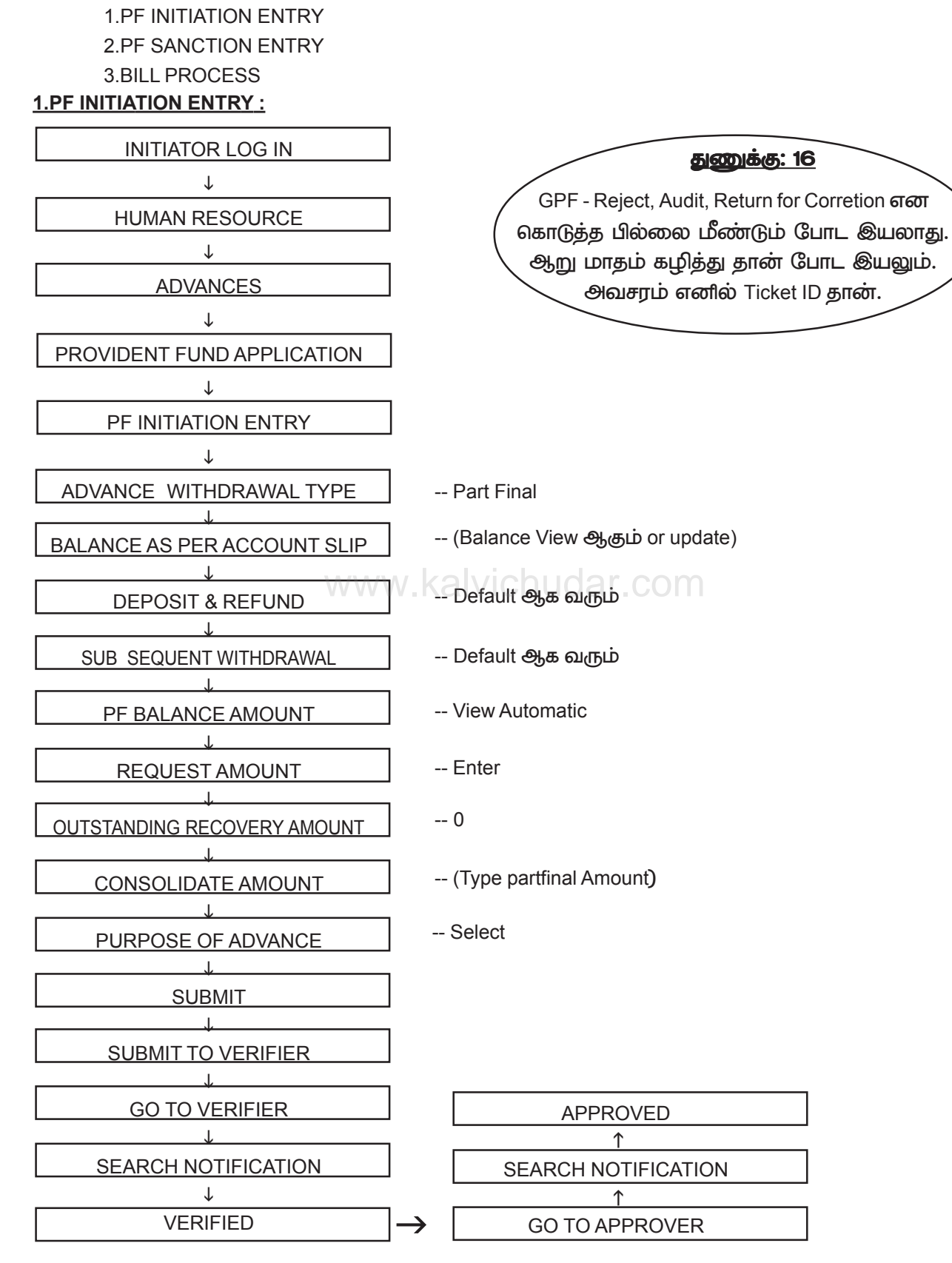

#### 2.PF SANCTION ENTRY:

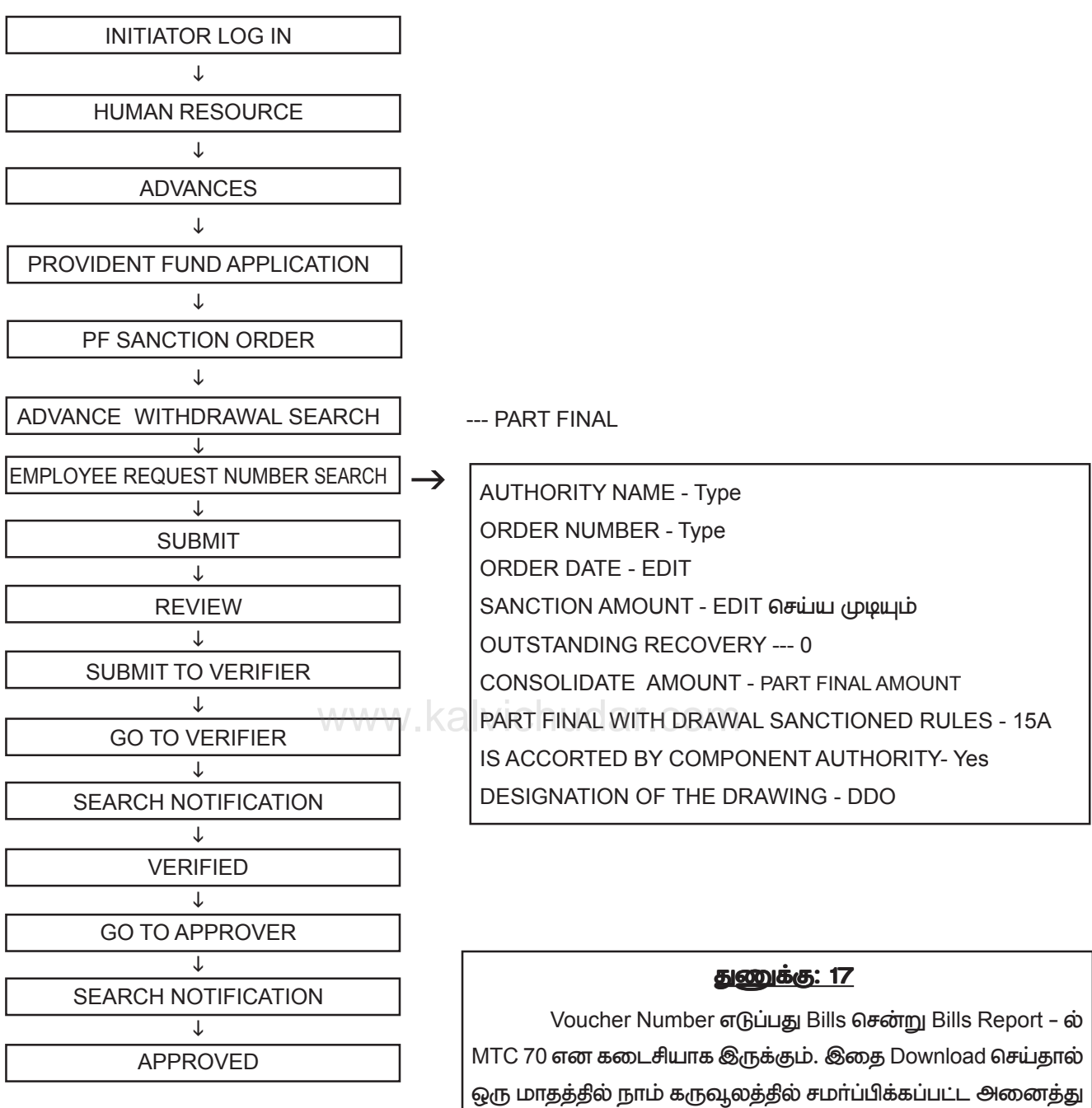

### <u> குணுக்கு: 18</u>

பட்டியல்களின் விவரங்கள் Voucher Number உடன் இருக்கும்.

ஒரு பில் Process முடிவடையும் முன்பு அடுத்த பில் Process செய்யக்கூடாது. IncomeTax Scheduleல் IT க்கு தனியாகவும் Cess க்கு தனியாகவும் தான் Schedule வரும்.

### 3.BILL PROCESS :

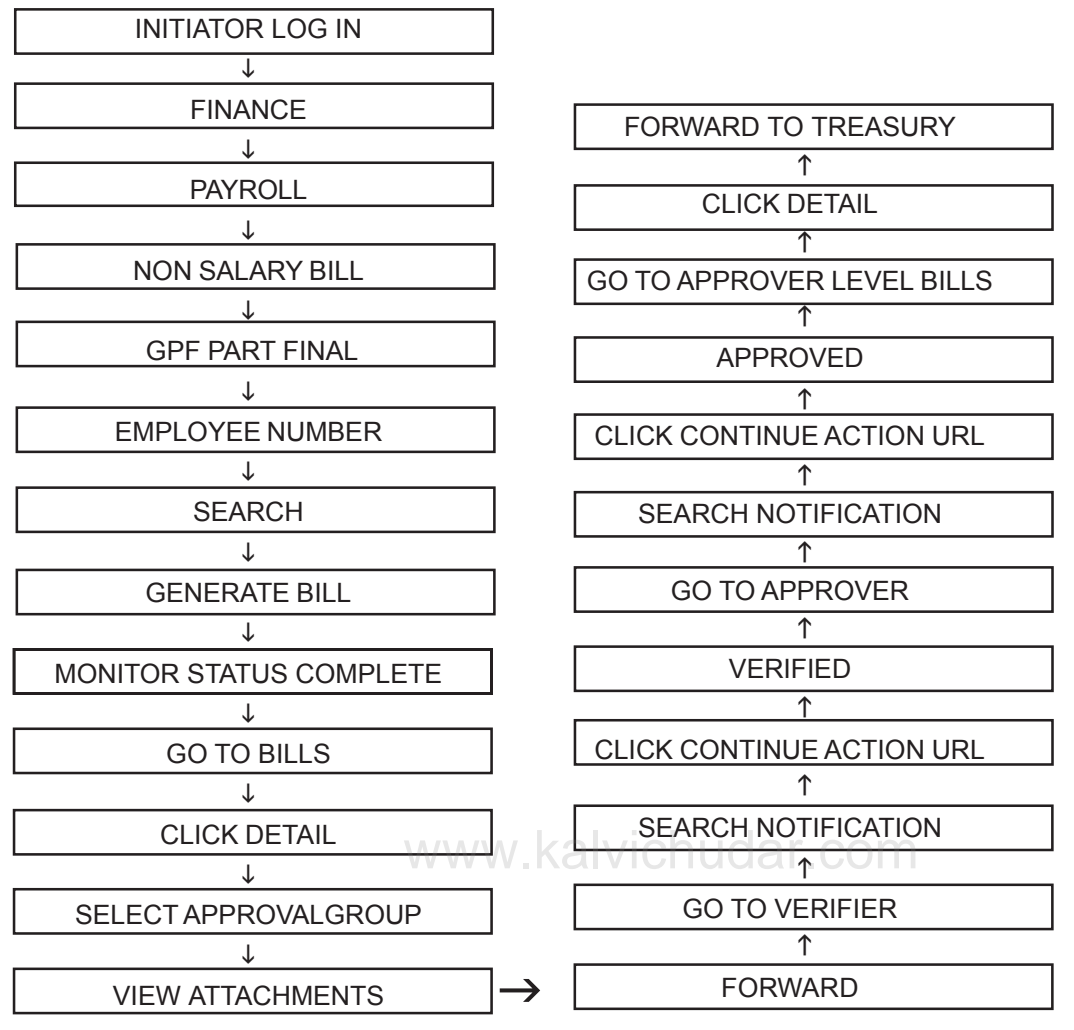

GPF Part Final Withdrawal பில்லில் advance Disbursement செய்ய வேண்டியதில்லை. எந்த ஒரு advance போட்டாலும் disbursement செய்ய வேண்டும். மற்ற பில்களுக்கு disbursement தேவை இல்லை.

### **GPF 90% WITHDRAWAL:**

GPF 90% Withdrawal பில் போடுவதற்கு மூன்று நிலைகள் உள்ளது. இந்த மூன்றையும் செய்தால் தான் பில் சரியாக வரும். இதற்கும் advance disbursement தேவையில்லை.

**1.PF INITIATION ENTRY** 

**2 PF SANCTION ENTRY** 

**3.BILL PROCESS** 

### **1.PF INITIATION ENTRY:**

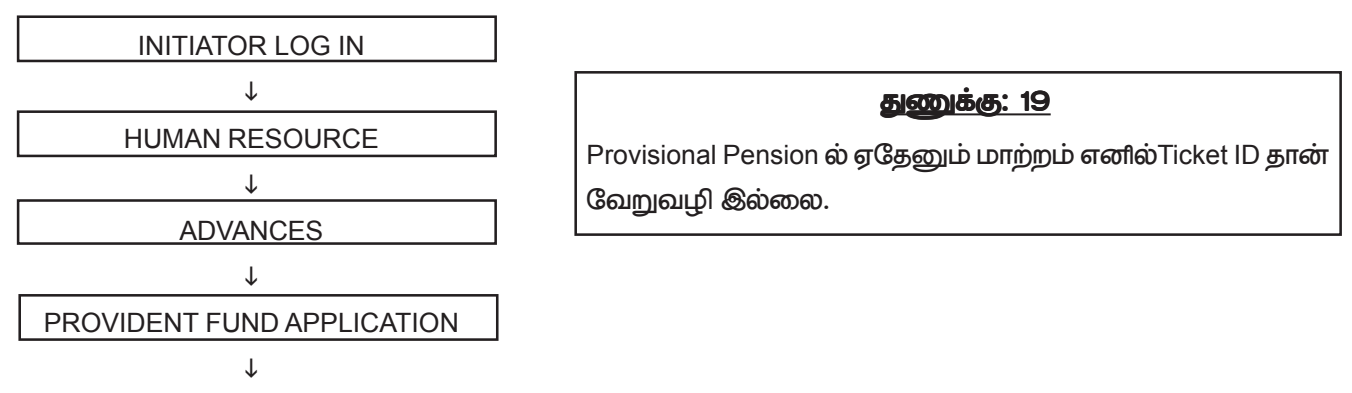

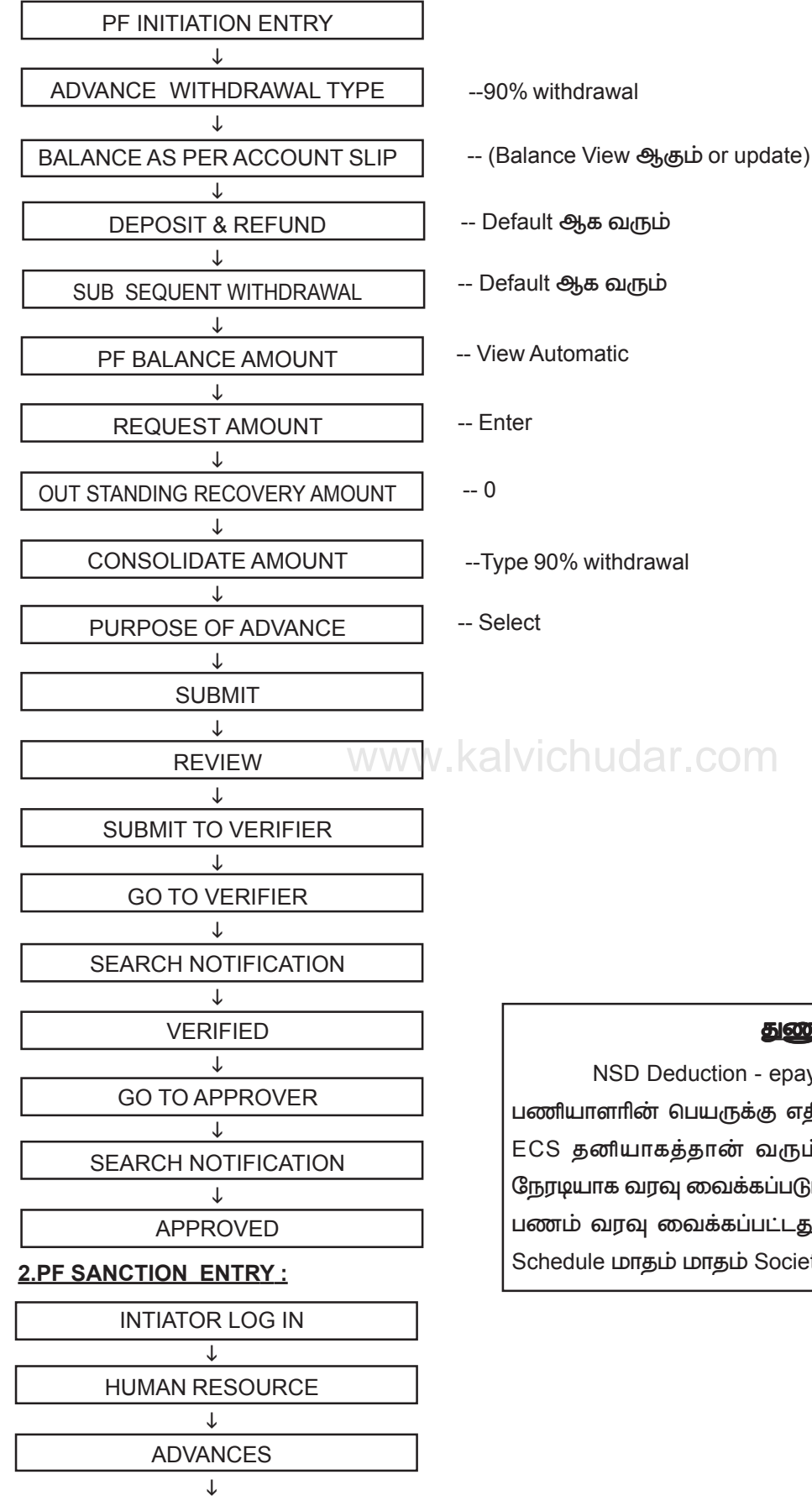

<u> துணுக்கு: 20</u>

NSD Deduction - epayroll உள்ளது போன்று ECS - ல் பணியாளரின் பெயருக்கு எதிரே NSD Amount வராது. NSD ECS தனியாகத்தான் வரும். Society க்கு RBI மூலமாக நேரடியாக வரவு வைக்கப்படும். எந்த அலுவலகத்தில் இருந்து பணம் வரவு வைக்கப்பட்டது என தெரியாது. ஆகவே NSD Schedule மாதம் மாதம் Society க்கு அனுப்புவது நல்லது.

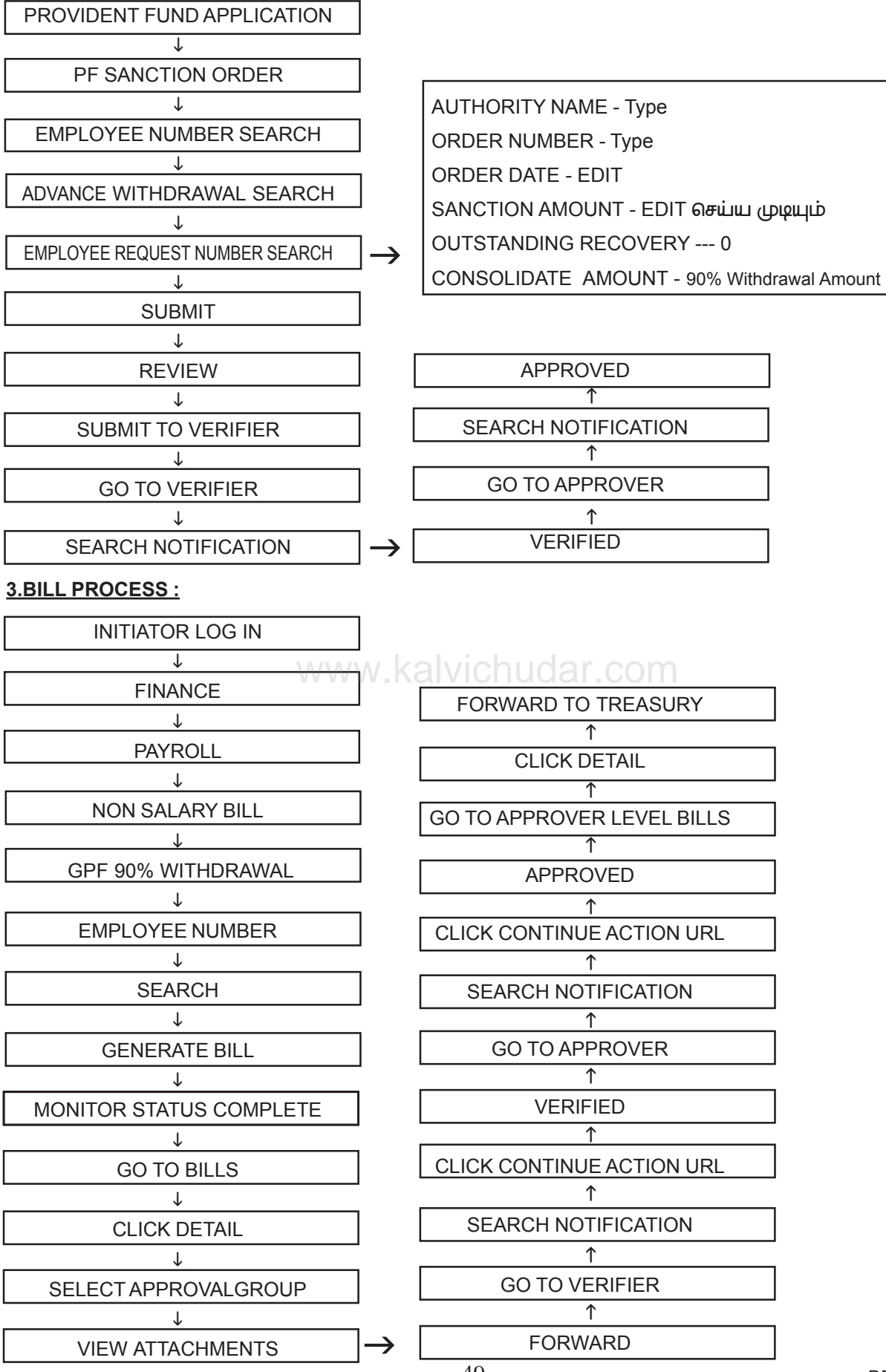

GPF 90% Withdrawal பில்லில் advance disbursement செய்ய வேண்டியதில்லை. எந்த ஒரு advance போட்டாலும் disbursement செய்ய வேண்டும். மற்ற பில்களுக்கு disbursement தேவையில்லை.

### ADVANCE NUMBER DELETE செய்வது எவ்வாறு ?

நாம் தவறுதலாக பதிவேற்றம் செய்யப்பட்ட GPF advance அல்லது treasury ல் audit செய்யப்பட்ட பில்லை மீண்டும் புதியதாகத் தான் போட முடியும். அதில் உள்ள GPF advance number delete செய்ய கீழ்கண்ட விதிமுறை - யினை பின்பற்றவும்

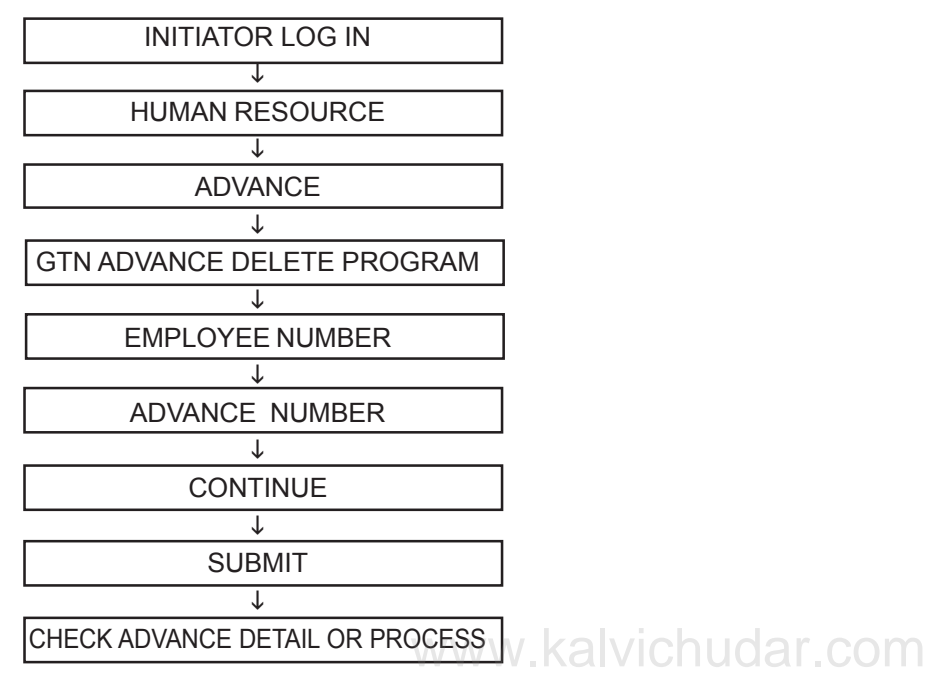

இம்முறையின் மூலம் GPF அல்லது பிற advance bill ன் advance number ஐ delete செய்துவிட்டு புதிய பில் போடலாம். ஆனால் நாம் initiation entry & sanction entry போட்டதால் GPF advance மீண்டும் போட இயலாது. இதற்கு initiation entry & sanction entry delete செய்ய சொல்லி ticket id போட வேண்டும். மற்ற advance க்கு advance number delete செய்து விட்டு மீண்டும் bill போடலாம்.

## **துணுக்கு: 21**

வீடு கட்டும் முன்பணம் HBA - பெறும் பொழுது Budget இல்லாமல் Bill ECS தயார் செய்யக்கூடாது. நமக்கு ஒப்பளிக்கப்பட்ட தொகை 25,00,000/- எனில் பகுதியாகத்தான் Sanction செய்வார்கள். முழு தொகையும் நமது வங்கிக் கணக்கிற்கு வரவு வைக்க மாட்டார்கள். அப்பொழுது முதலில் 12,50,000/- பணம் Disbursement செய்தோம் எனில் அடுத்த 12,50,000/- க்கு Initiation, Sanction entry போடாமல் Disbursement entry போட்டால் மட்டுமே போதுமானது.

### **HOUSING LOAN ADVANCE:**

#### **LEVEL 1**

1. Initiator Level ஐ Log in செய்து human resource க்குள் செல்ல வேண்டும்.

2. Human Resource ல் ADVANCE option ஐ Click செய்க... உள்ளே

**1.HBA INITIATION ENTRY** 

2. HBA SENIORITY NUMBER

3 HRA SANCTION ORDER ENTRY

4.HBA RELEASE ORDER ENTRY இருக்கும்.

Initiation entry ல் Employee number கொடுக்கு Create செய்த உடன் Application number create ஆகும். அடுக்கு Application create date இன்றைய தேதியை அப்படியே கொடுக்கவும். Purpose of HBA - நாம் எதன் அடிப்படையில் Loan பெறுகிறோமோ அதை Click செய்க. Request amount ல் எவ்வளவு Sanction ஆகி உள்ளதோ அந்த Amount ஐ Enter செய்க, List of document ல் Engineer Survey செய்கிருப்பர் அகனால் Engineer Certificate என கொடுக்கவும். தேதியில் Engineer Survey செய்த தேதியை தருக. பிறகு Sanction Authority ல் எல்லாருக்கும் Collector தான் Authority. ஆகவே அந்த மாவட்ட Collector office select செய்க. Reference num நமக்கு வந்த -Order ல் உள்ள நம்பர். தபால் நம்பர் நாம் தரும் ஏதாவது ஒரு நம்பர். இதை முடித்து விட்டு Review செய்த உடன் opproval Groups என்று தோன்றும். அதில் Verifier & approver பெயர் வரும். பின்பு Submit செய்யவும்.

Initiator lelel ல் Submit செய்க HBA Initiation Entry - verifier level ல் Open Notification ல் இருக்கும். அகை Click செய்கால் Approve என்று கோன்றும் அதை Click செய்க உடன் Approvar Level க்கு Forward ஆகும்.

Verifier Level ல் என்ன செய்தோமோ அதுவே தான் APPROVER LEVEL க்கும்...

குறிப்பு: வைவொரு Level forward செய்யும் பொழுது கீமே உள்ள note ல் எதாவது type செய்க,

#### **2.HBA SENIORITY NUMBER**

HBA SENIORITY NUMBER Entry செய்தால் மட்டுமே அடுத்த நிலைக்கு செல்ல இயலும். இதில் நாம் எந்த Seniority அடிப்படையில் உள்ளோம் எனத் தெரியாது. ஆகவே ஏதாவது ஒரு நம்பரை Enter செய்யவும். 1. Transation Number automatic ஆக வரும். Application number search செய்தால் Initiation செய்த நம்பர் வரும். சீனியாரிட்டி நம்பர் Enter செய்து Review செய்க.

2. Intiator level ல் Submit செய்த HBA Seniority Entry - Verifier Level ல் Open Notification ல் இருக்கும். அதை Click செய்தால் Approve என்று தோன்றும். அதை Click செய்த உடன் Approvar Level க்கு Forward ஆகும், ல் Verifier Level ல் என்ன செய்தோமோ அதுவே தான் APPROVER Level க்கும்.

#### **3.HBA SANCTION ORDER ENTRY:**

1.HBA Formal Sanction order entry யை Click செய்து Employee Number கொடுத்து Create செய்தால் Transac tion number automatic ஆக வரும். Application Number search செய்தால் Initiation செய்த நம்பா் வரும். பின்பு Sanction Order நம்பர் Enter செய்க. Sanction Order date இன்றைய தேதியைத் தருக. அடுத்து Amount sanc tioned என்பதில் நமக்கு என்ன Sanctioned Amount அந்த Amount ஐ enter செய்து review செய்க. பின்பு 2. Initiator level ல் Submit செய்த HBA sanction order entry - veryfier level ல் இருக்கும். அதை Click செய்தால் approve என்று தோன்றும். அதை Click செய்த உடன் approvar level க்கு Forward ஆகும். Verifier Level ல் என்ன செய்தோமோ. அதுவே தான் APPROVER LEVEL க்கும்.

#### **4.HBA RELEASE ORDER ENTRY:**

1. HBA release order entry யை click செய்து employee number கொடுத்து create செய்தால் Transaction number automatic ஆக வரும். Application number search செய்தால் intiation செய்த நம்பர் வரும். பின்பு reference order நம்பா் enter செய்க. (ஏதாவது ஒரு நம்பா்) release order date இன்றைய தேதியைத் தருக. அடுத்து Plot cum construction type என்பதில் others என தருக. Instalment number என்பதில் Final தான் கொடுக்க வேண்டும். அடுத்து amount நாம் என்ன amount request கொடுத்தோமோ அந்த amount enter செய்க. பின்பு Payment head of account search 6 சம்க. Recovery number of instalment 100 என கொடுக்கவும். (Order ல் 150 or 135 or கடைசி 3 Instalment amount குறைவாக வரும் அதை சாியாக நம்மால் பிாித்து போட முடியாது ஆகவே 100 என கொடுக்கவும்) அடுத்து remarks ஏதோ ஒன்று Type செய்க..

2. Intiator level ல் Submit செய்த HBA release entry - verifier level ல் open notification ல் இருக்கும். அதை click செய்தால் approve என்று தோன்றும் அதை Click செய்த உடன் Approvar level க்கு Forward ஆகும். Verifier Level ல் என்ன செய்தோமோ அதுவே தான் Approver Level க்கும்.

### **5.HBA DISBURSEMENT ORDER ENTRY:**

மேற்சொன்ன நான்கு Steps முடித்துவிட்டு மீண்டும் INITIATOR Levelல் Human resource க்கு செல்ல வேண்டும். அதில் ADVANCE detail க்கு செல்க. Advance detail ல் employee number கொடுத்து go வை click செய்க. Detail, Update என்று வரும். Update ஐ click செய்க.

Update ஐ click செய்து Beneficiary type search கொடுத்ததும் கீழே Create disabursement என்று இருக்கும். அதை clickசெய்ததும் Beneficiary name search செய்து Fill செய்யவும் பின்பு Review icon வரும் Review செய்க. Review செய்து Submit செய்யவும்.

Review செய்த advance disbursement -- verifier level & approvar level ன் open notification ல் இருக்கும் அதை Click செய்தால் Continue action எனவரும். அதை Click செய்யாமல் Forward செய்யவும்.

Step1, Step2, Step3 முழந்த உடன் Intiator level ல் Finance click செய்து Pay Roll க்கு செல்க

Pay roll ல் non salary bill ஐ click செய்க. அதில் process name ல் HBA ADVANCE என்பதை Search செய்க. பின் office name search செய்க. பிறகு employee number கொடுத்ததும். கீழே advance தோன்றும் Click செய்க. பின் Generate bill கொடுக்கவும். bill number generate ஆகும் Bill ல் சென்று bill number search செய்து bill ஐ forward செய்யவும் bill l forward செய்யவும் ....Intiator ....to verifier ........to ..........approver

Approver ........To.........TRESUARY

### **SUSPENSION / SUBSISTANCE ALLOWANCE :**

சில அலுவலகங்களில் suspend ஆனவர்களுக்கும், retirement ஆவதற்கு முன்னால் suspend செய்யப்பட்டு retirement ல் உள்ளவர்களுக்கும் IFHRMS ல் கீழ்கண்ட வழிமுறையில் பில் தயார் செய்யலாம். நான்கு நிலைகள் உள்ளது.

- 1. Suspension Proceeding Order 2. Suspension Allowance Entry
- 3. Suspension Pay Cerficate
- 4. Bill Process

### **1. SUSPENSION PROCEEDING ORDER:**

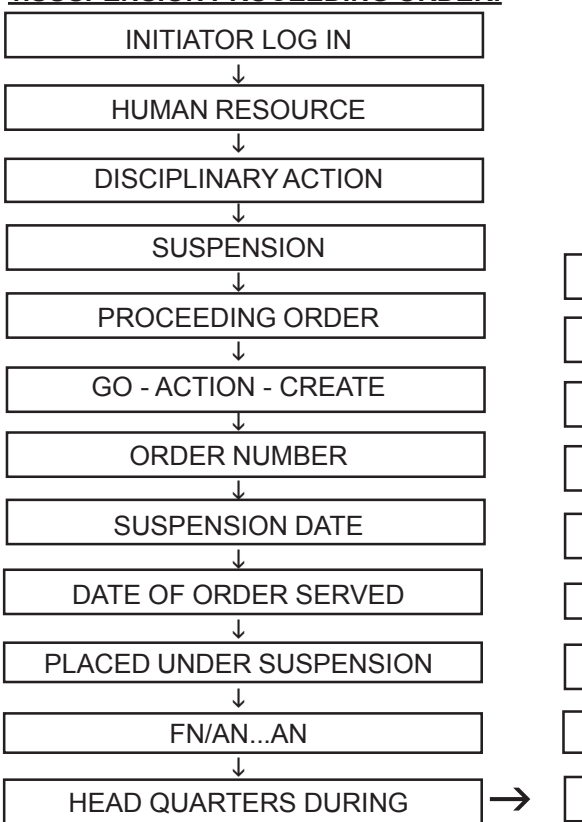

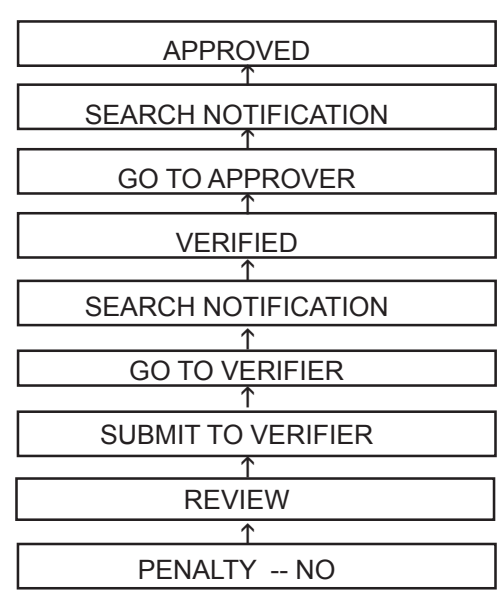

DRPGTA - கரூர்

#### 2. SUBSISTANCE ALLOWANCE ENTRY:

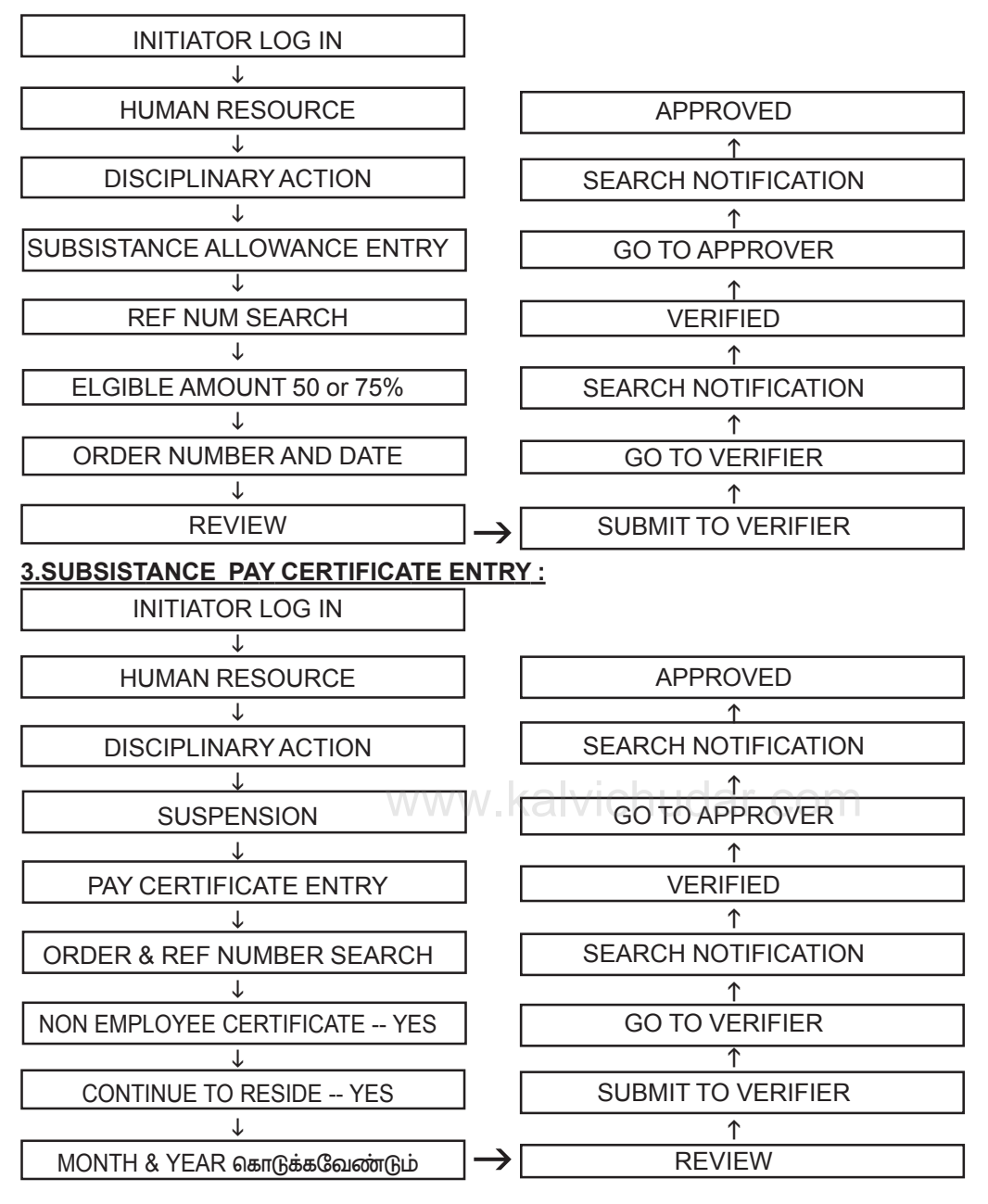

### <u> துணுக்கு: 22</u>

Attachment வரவில்லை என ஒரு பில்லை Cancel செய்ய வேண்டாம். Payroll Reports ல் சென்று Enfacement, Statement, ECS after Bill Generation, Statuory Deduction இவற்றை பில் நம்பர் கொடுத்து Run செய்யும் பொழுது Attachment ஆகிவிடும். நாம் Treasury க்கு பில் Forward செய்து விட்டு கூட Initiator level ல் Run செய்யும் பொழுது Attachment ஆகிவிடும். இது Automatic Attachment க்கு மட்டுமே.

#### **4.BILL PROCESS:**

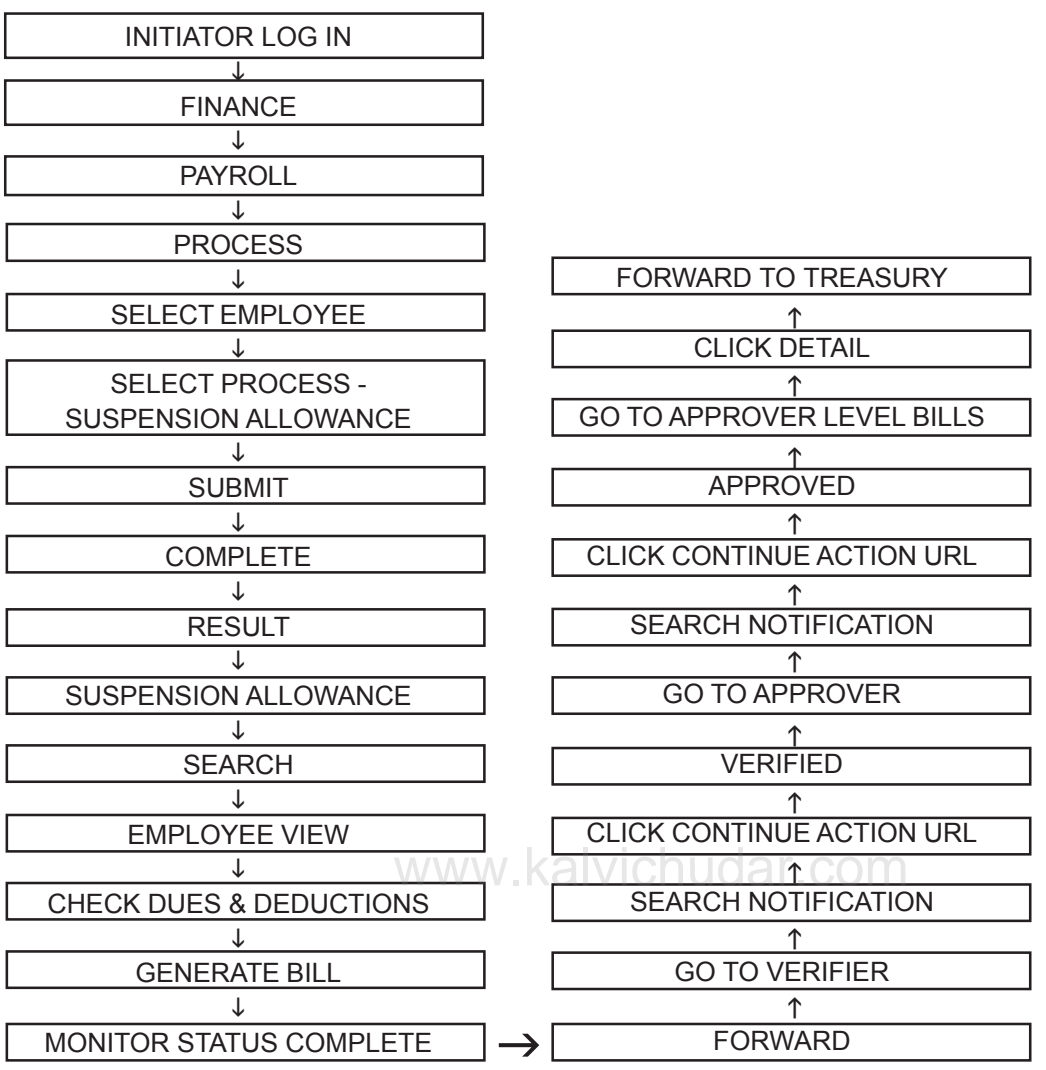

#### SUSPENSION ALLOWANCE தெளிவுரை:

1. நாம் ஒருவருக்கு Suspend entry செய்ததும் process ல் சென்று employee type ல் சென்று active assign ment ல் உள்ளாரா / இல்லை Suspension employee என்று மாறிவிட்டாரா என்று பார்க்கவும்.

2. Suspension employee என்று மாறிவிட்டார் எனில் பில் Group ல் இருந்து வெளியேறிவிடுவார். அவரை மீண்டும் அதே பில் Group ல் சேர்க்க வேண்டும் அல்லது புதிய பில் Group ல்சேர்க்க வேண்டும்.

3. Suspension allowance entry ல் நாம் கொடுக்கும் order number ஐ மாற்ற முடியாது. ஒரு தடவை கொடுத்து Update செய்து விட்டால் அவ்வளவு தான்.

4. Pay certificate entry மாதம் மாதம் கொடுக்க வேண்டும். இது மட்டுமே நாம் மாதம் மாதம் செய்கின்ற வேகை

5. Pay certificate entry கொடுக்கும் போது order number நாம் ஒருமுறை கொடுத்தது தான் மீண்டும் மாதா மாதம் மாற்றமுடியாது.

6.Suspension arrear என தனி Provision கீடையாது.

7.ஒருவர் 20 ம் தேதி Suspend ஆகிறார் எனில் மீதம் உள்ள 10 நாட்களுக்கு Suspension arrear bill என போட இயலாது. Certificate entry சரியாக கொடுக்கும் பட்சத்தில் அந்த குறை நாட்களுக்கு உண்டான சம்பளம் சரியாக அதே மாதத்தில் வரும்.

8. ஒவ்வொரு மாதம் முடிந்து அடுத்த மாதத்தில் தான் Certificate entry போட வேண்டும்.

9. Bill run செய்யும் போது எந்த மாதத்திற்கு Suspension bill போட வேண்டுமோ அந்த மாதத்தை வைத்து Bill run செய்ய வேண்டும்.

10. Certificate entry ஒருமுறை தான் போட வேண்டும். ஜூலை மாதத்திற்கு போட்டு விட்டு Bill வரவில்லை என்று ஜூன் மாதத்திற்கு Certificate entry reverse ல் மாறி மாறி போடக்கூடாது.

11. ஒரு மாதத்திற்கு ஒரு Certificate entry ஒரு Suspension bill தான் போட இயலும்.

12.இரண்டு மாதம் Suspension bill போடவில்லை என்று இரண்டு மாதம் சேர்த்து arrear ஆக போடக்கூடாது.

13. Pay, DA, HRA மற்ற Deduction தவறு அல்லது வரவில்லை எனில் Dues & deduction ல் சென்று Current month கொடுத்து upload செய்து mark for recalculation கொடுத்தால் மாறிவிடும்.

14. ஆகஸ்ட் மாதம் 31 நாட்களாக இருந்தாலும் Suspension bill ல் 30 நாட்களுக்கு உண்டான ஊதியம் மட்டுமே எடுத்துக்கொள்ளப்படும்.

 $15.HRA$  (Ф $\mu$ реоприна в  $\overline{B}$ уги $\overline{B}$ и).

16. தேவையற்ற Dues & deduction delete செய்து கொள்ளலாம்.

## **SUSPENSION EMPLOYEE CREATION :**

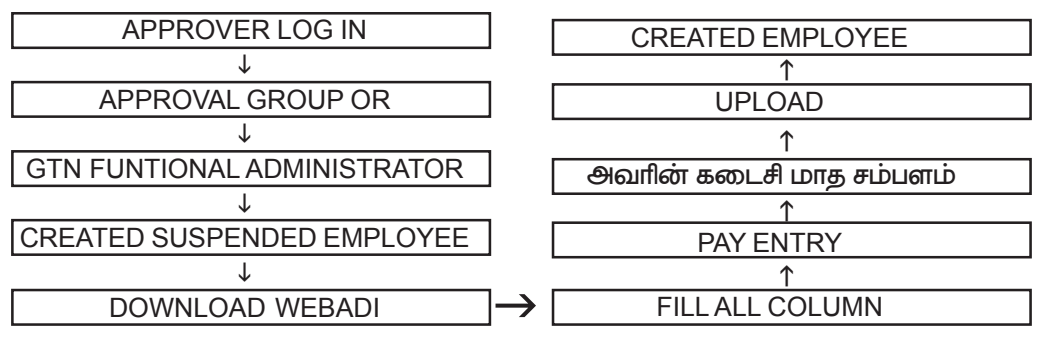

இவருக்கு Pay certificate entry மட்டும் போட்டால் போதுமானது.

ஒரு வேளை இவர் 6th pay commission எனில் Pay மற்றும் grade pay மறவாமல் கொடுக்கவும்.<br>Suspend இன employee ன் pay dodail மாற்றும் தெய்ய வேண்டுமெனில் இவர் Suspend இன

Suspend ஆன employee ன் pay dedail மாற்றம் செய்ய வேண்டுமெனில் அவர் Suspend ஆன மாதம் கொடுத்து  $p$ ау илто по брани в Фейлинори.

### **ADDITIONAL CHARGE ALLOWANCE :**

ஒருவா் வேறு ஒரு அலுவலகத்திற்கோ அல்லது அதே அலுவலகத்திற்கோ கூடுதல் பொறுப்பு வகித்ததற்கு வழங்கப்படும் Allowance. இப்பில்லை கீழ்கண்ட வழிமுறையினை பின்பற்றி தயார் செய்யவும். நான்கு நிலைகள் உள்ளது.

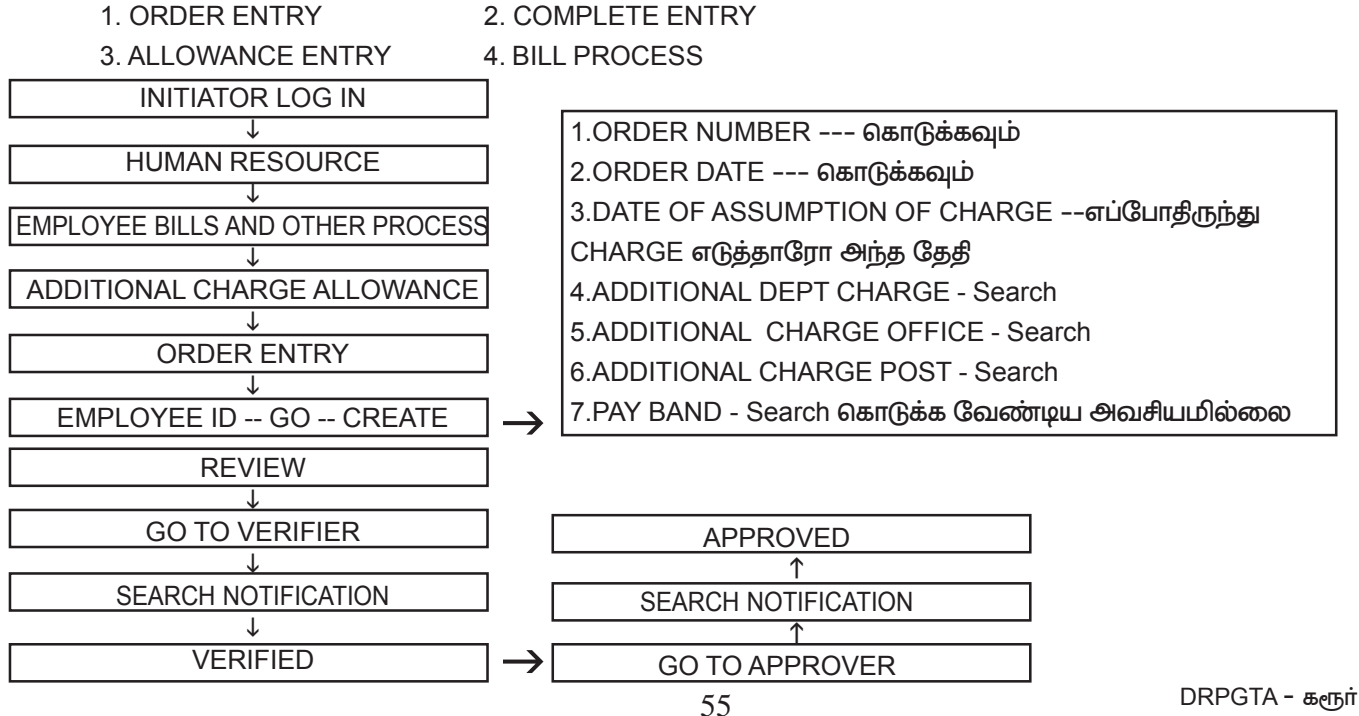

### **2.COMPLETION ENTRY:**

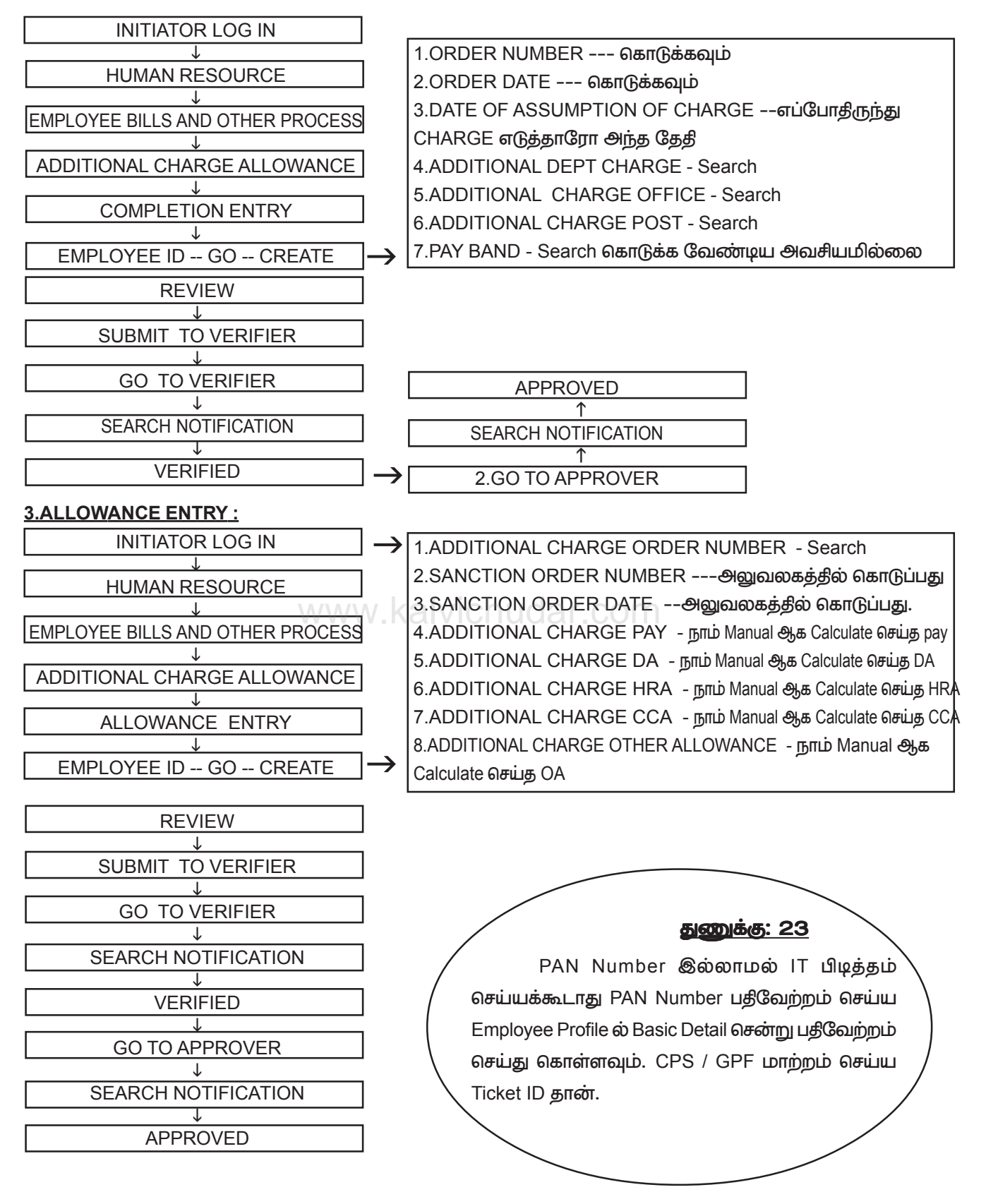

#### **4.BILL PROCESS:**

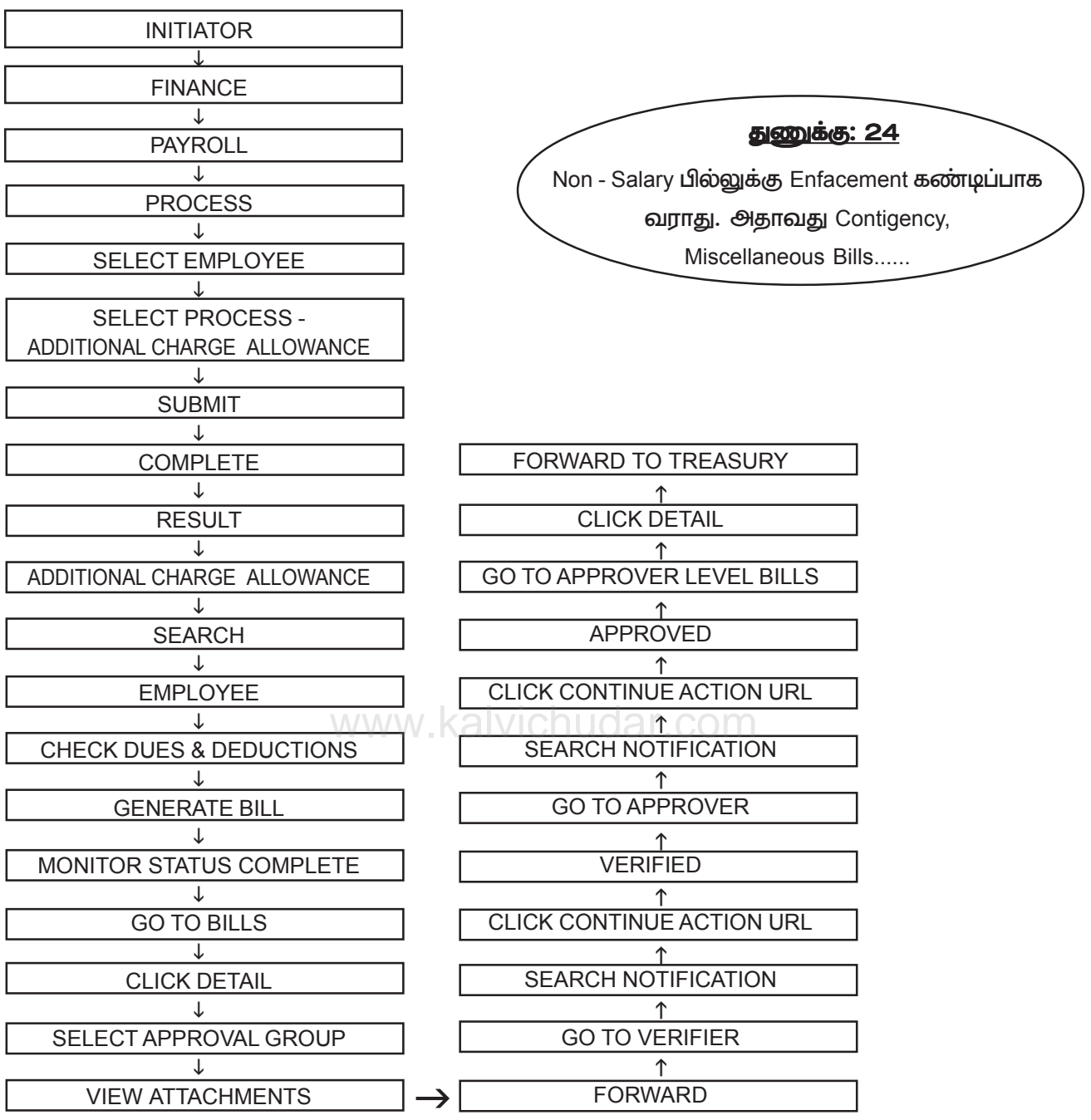

Additional charge allowance பில் போடுவதற்கு முதலில் அந்த பணியாளருக்கு Additional charge allowance கொடுக்கப்பட்ட order மற்றும் அவருடைய Additional charge allowance period முடிந்த பிறகு தான் பட்டியல் தயார் செய்ய வேண்டும்.

#### **RETIREMENT ENTRIES:**

ஒருவா் பணியில் இருந்து ஓய்வு பெறுகின்றாா் எனில் அவருக்கு IFHRMS ல் என்னென்ன entries கொடுக்க வேண்டும் அதை எவ்வாறு கொடுக்க வேண்டும் என்று பார்க்கலாம்.

- 1. RETIREMENT ENTRY
- 2. RETIREMENT ORDER

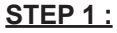

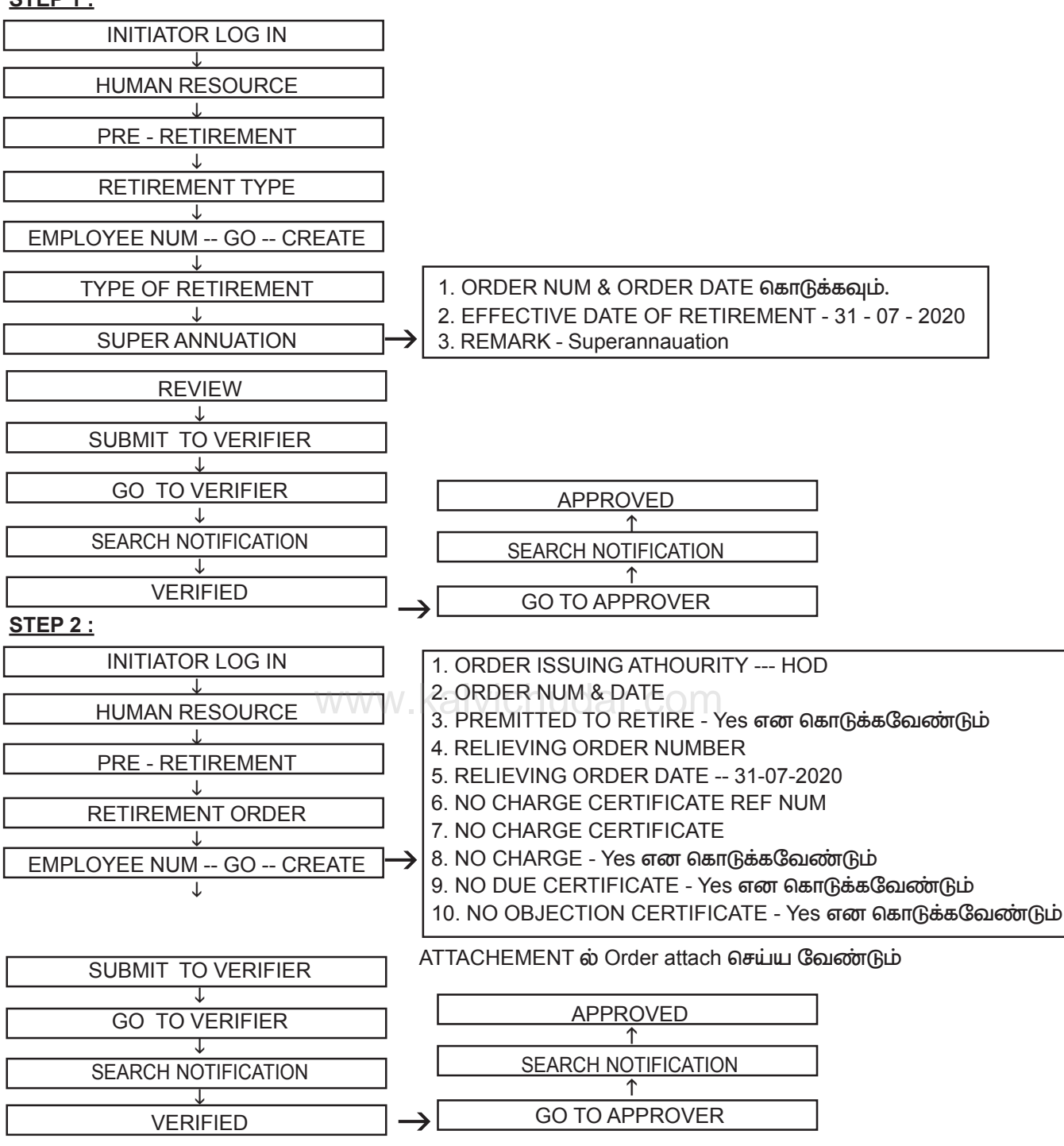

இந்த இரண்டு process முடித்தால் தான் Employee ஆக உள்ளவர் ex employee ஆக மாறுவார் RETIREMENT ENTRY பற்றிய கெளிவரை:

1.Retirement Type மட்டும் கொடுப்போம். சில நேரங்களில் Retirement order போட மறந்து விடுவோம். இரண்டு Entries compulsory ஆக போட வேண்டும்.

2.Retirement Type ல் Retirement date பணியாளரின் கடைசி Working date கொடுக்கப்பட வேண்டும்.

- 3. Retirement Type ல் என்ன என்பதை சரியாக கொடுக்கவும்.
	- 3.1 Superannuation எனில் வயது முதிர்வின் காரணமாக பணி ஓய்வு பெறுதல்<br>3.2.VRS எனில் விருப்ப பணி ஒய்வு

- 3.3. Resignation from service எனில் பணியினை துறத்தல்
- 3.4. Compulsory Retirement எனில் கட்டாய ஓய்வு (அரசின் முடிவு)

DRPGTA – கரூர் பாஸ்லாஸ் பாஸ்லாஸ் குறைப்பட்ட கருர்

- 3.5. Invalid retirement எனில் தவறான ஓய்வு
- 3.6. Dismissal / Removal from service எனில் அரசால் பணியில் இருந்து நீக்கம்

4. Retirement order entry CunGLD Cung Permitted to retire, No charge certificate, No due dertificate, No objection certificate இவற்றில் கட்டாயம் yes என மட்டுமே கொடுக்க வேண்டும். ஏதாவது ஒன்றில் No என கொடுத்தாலும் Employee ஆக உள்ளவர் EX Employee ஆக மாற மாட்டார்.

5. சில அலுவலகங்களில் No charge certificate, No due dertificate, No objection certificate போன்றவை தருவதில்லை. ஆகவே No என்று கொடுத்தீர்கள் எனில் Ex employee ஆக மாற மாட்டார்.

6. Retirement Type மற்றும் Retirement order போடாமல் விட்டு விட்டோம் எனில் அவர் employee ஆகவே பில்லில் மாதாமாதம் தொடருவார். அப்போது அவருக்கு Payroll run ஆகி விடும். ஒரு மாதம் கழித்து Payroll run ஆன பிறகு Retirement type மற்றும் Retirement order போடும் பொழுது Future Pay foll Exit என error வரும். இவ்வாறு வந்தால் Issue registration செய்து Ticket id போட்டு தான் சரி செய்ய முடியும்.

## **DEATH ENTRY:**

ஒருவா் பணியில் இருக்கும் போது இறந்து விட்டால் அவருக்கு Death entry மட்டும் போட்டால் போதுமானது. Retirement Type மற்றும் Retirement order போடத்தேவையில்லை. Death Entry க்கு Death certificate attach செய்ய வேண்டும்.

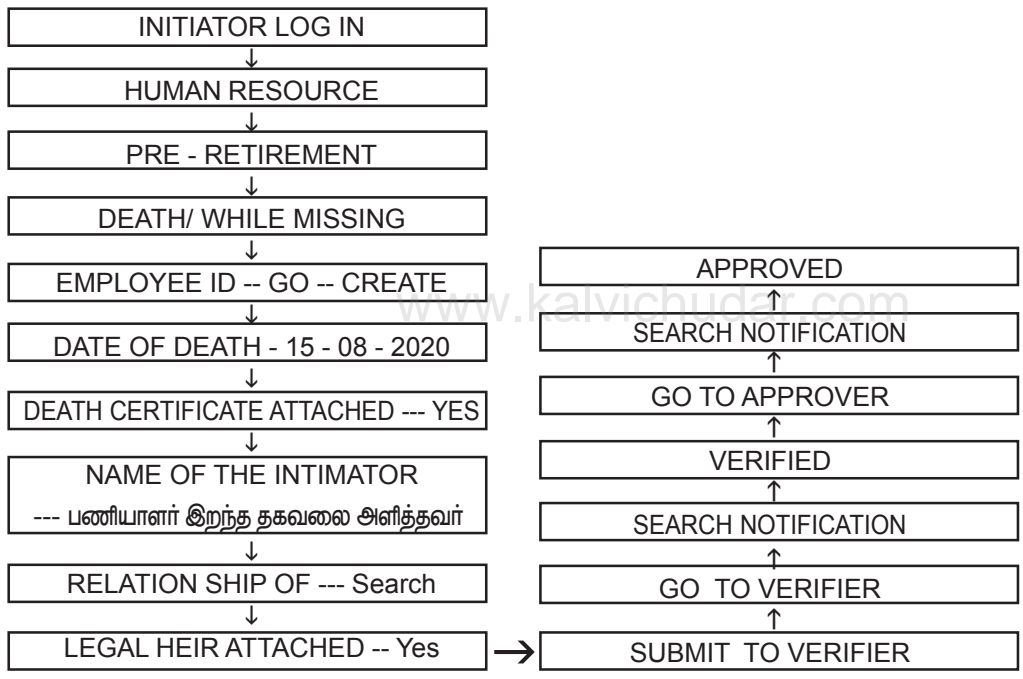

## **VRS ENTRY:**

ஒருவர் VRS கொடுத்தால் Retirement Type மற்றும் Retirement order போடவேண்டும். VRS Order Attach செய்ய வேண்டும். இதுவும் Retirement entry போன்றதே.

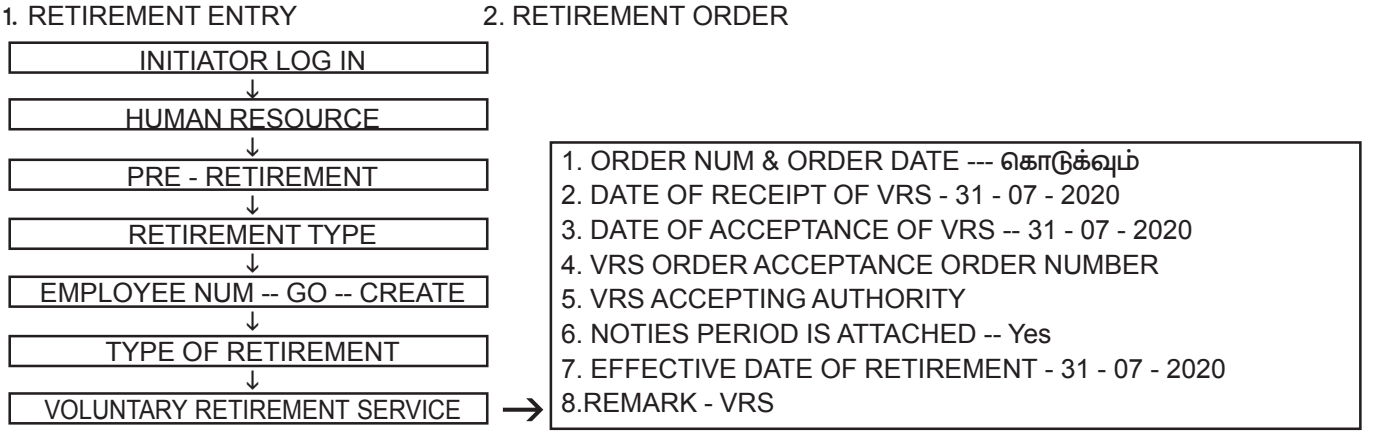

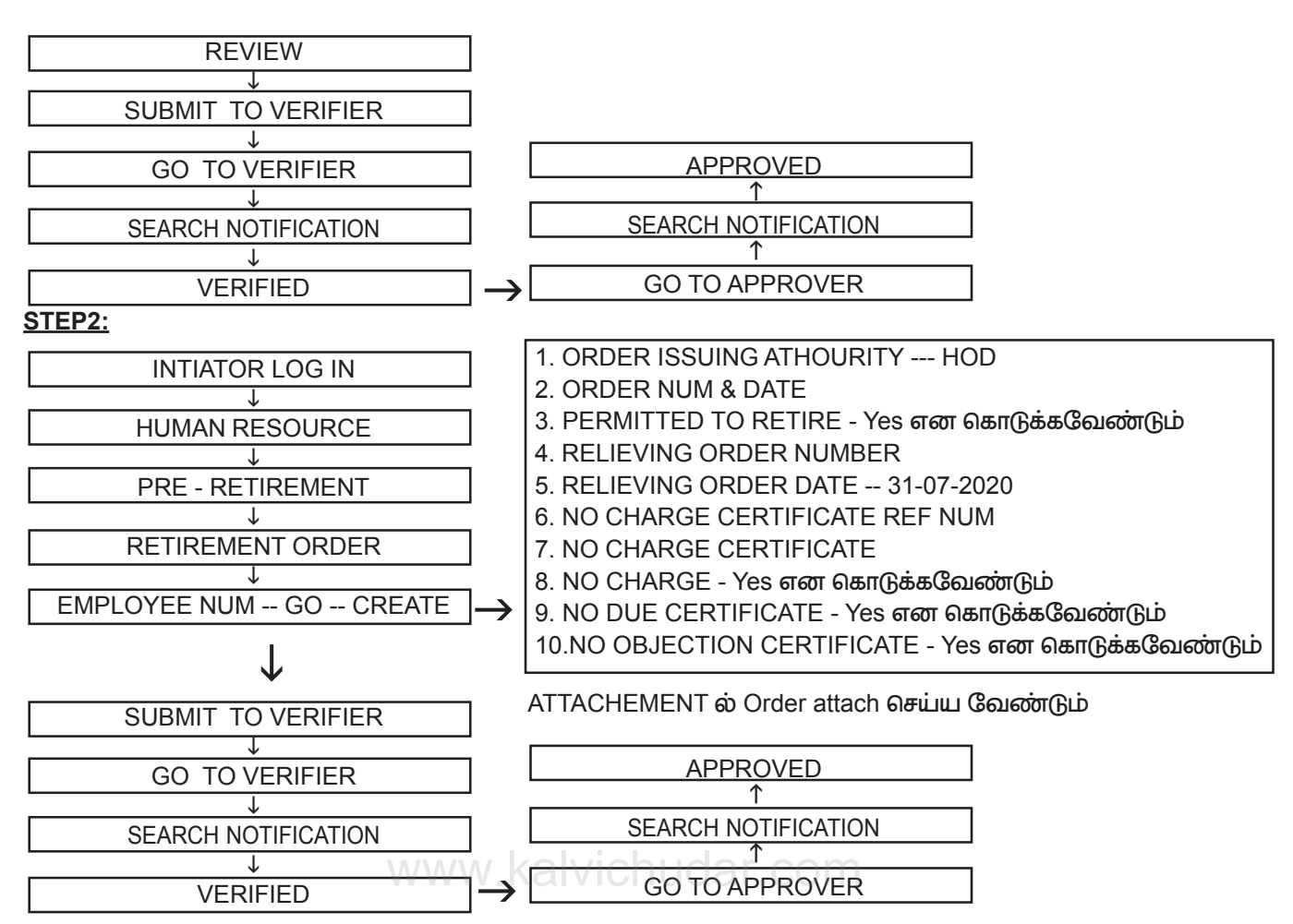

இந்த இரண்டு Process முடித்தால் தான் Employee ஆக உள்ளவர் ex Employee ஆக மாறுவார்.

### **RE EMPLOYMENT PAY :**

Re employement Pay என்பது Retirement ஆன ஒருவருக்கு அந்த கல்வியாண்டு முடியும் வரை அல்லது அந்த வருடம் முடியும் வரை வழங்கப்பட வேண்டியது ஆகும். ஆசிரியா்களுக்கு அந்தந்த கல்வியாண்டு முடியும் வரை ஊதியம்*.* வழங்கப்பட வேண்டும். இதற்கு Extension of Service என கொடுக்கவும்

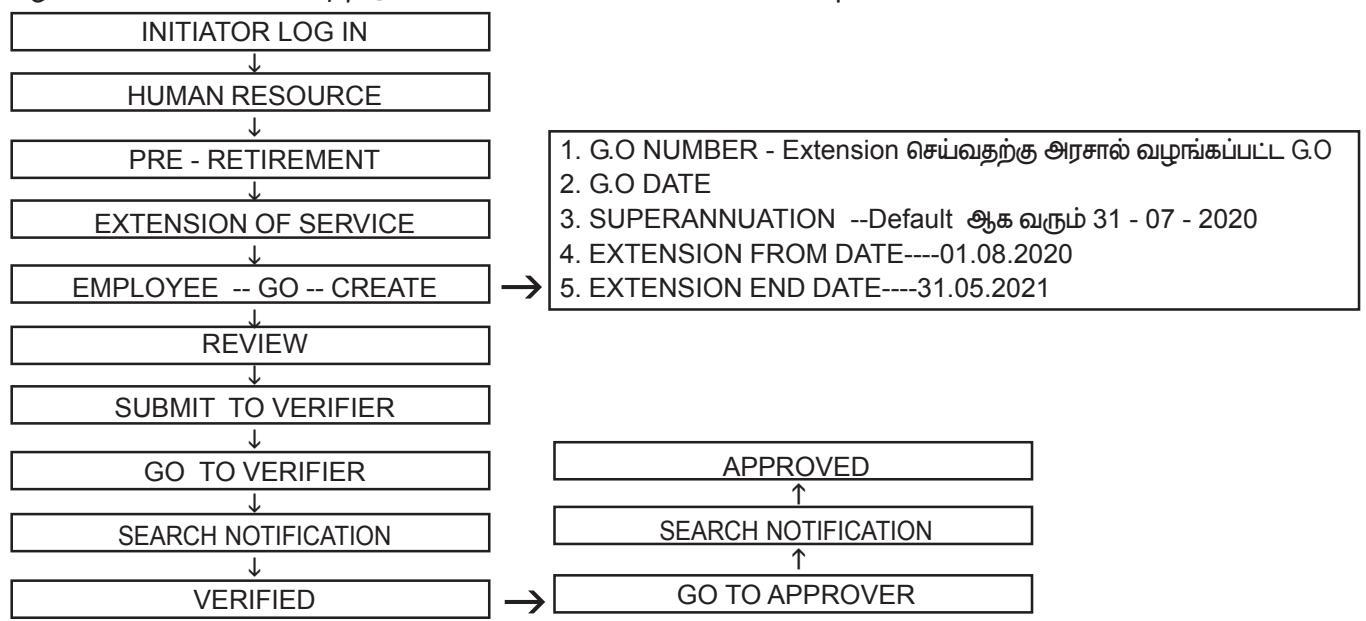

இந்த Process செய்தால்தான் அவர்கள் Extension of service ல் Regular pay ல் ஊதியம் பெறுவார்கள்.

DRPGTA - கரூர்

Extenstion service பெறுபவர் CPS ல் இருந்தால் அவருக்கு மாத ஊதியம் வழங்குவதில் குழப்பம் வராது.

Extensions service பெறுபவர் GPF ல் இருந்தால், GPF final closure, DCRG, EL & UEL போன்ற பில்கள் போடுவதற்கு Employee retire ஆனால் மட்டுமே போட இயலும். Extension service ல் Retirement Benefits போட இயலாது. Reemployement pay வமாங்கும் போது எந்த ஒரு Deduction பிடித்தம் செய்ய மாட்டோம்.

GPF ல் உள்ள ஒருவருக்கு Reemployement pay வழங்குவது என்பது Salary arrear ல் மட்டுமே சாத்தியமாகிறது.

### **NOMINATION UPDATE:**

DEATH ஆன பணியாளர் ஒருவருக்கு அவரின் nominee க்குபில் போடுவதற்கு முன்னால் nominee update செய்ய கீழ்கண்ட வழிமுறையினை பின்னபற்றவும்.

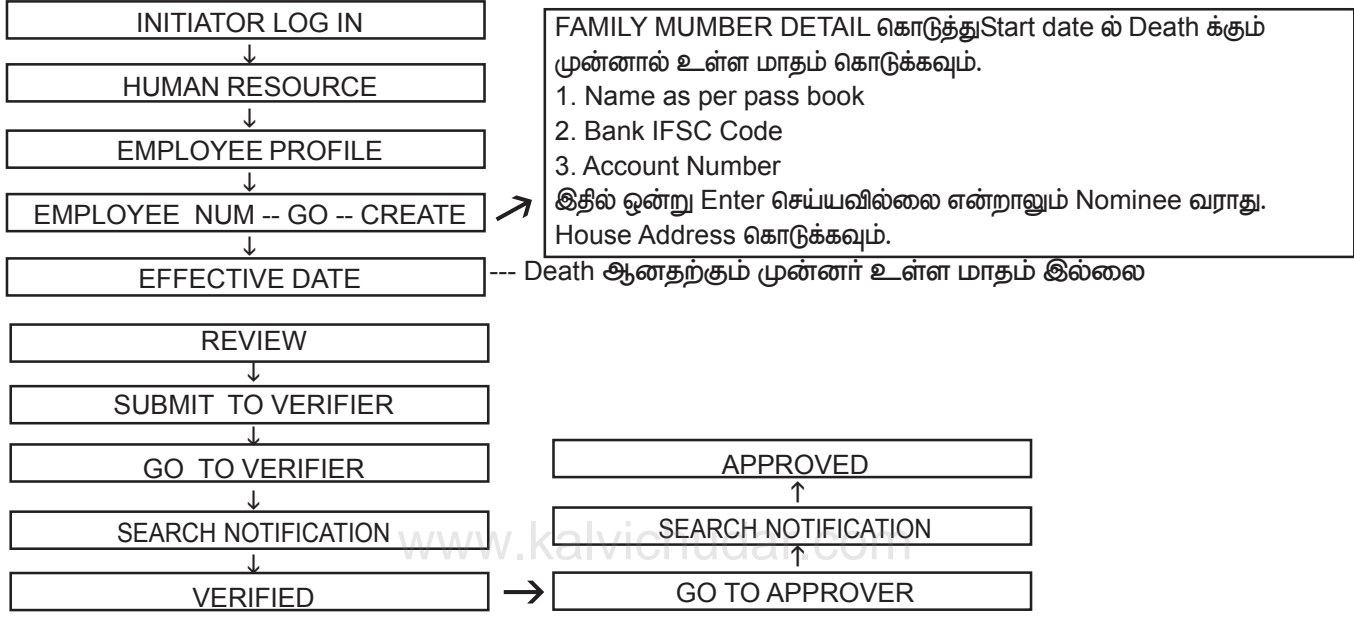

இதில் சில பேருக்கும் 3 Level க்கு செல்லாது ஒரே Level ல் Approver ஆகி விடும். பின்னர் பில்லில் சென்று Nominee ன்க்கு பில் போடவும்

### **GPF FINAL SETTLEMENT**

Retirement ஆன பணியாளா் ஒருவருக்கு GPF Final Settelement order பெறப்பட்ட பிறகு நாம் இப்பில்லினை தயார் செய்ய வேண்டும்.

GPF Final Settelement பில் போடுவதற்கு மூன்று நிலைகள் உள்ளது. இந்த மூன்றையும் செய்தால் தான் பில் சரியாக வரும். இதற்கு advance disbursement தேவையில்லை.

ஜனவரி மாதம் 2020 - ல் இருந்து GPF Final Settelement & DCRG பில்கள் அனைத்தும் அந்தந்த கருவூலத்திலேயே தயார் செய்யப்படும். A.G.ல் இருந்து தபால் நமது அலுவலகத்திற்கு வந்தால் நாம் தான் பட்டியல் தயார் செய்ய வேண்டும். தபால் கருவூலத்திற்கு சென்றால் அவர்கள் பட்டியல் தயார் செய்து கொள்வார்கள்

**1.PF INITIATION ENTRY 2.PF SANCTION ENTRY 3.BILL PROCESS** 

# **1.PF INITIATION ENTRY:**

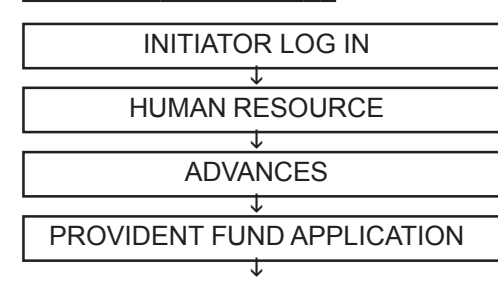

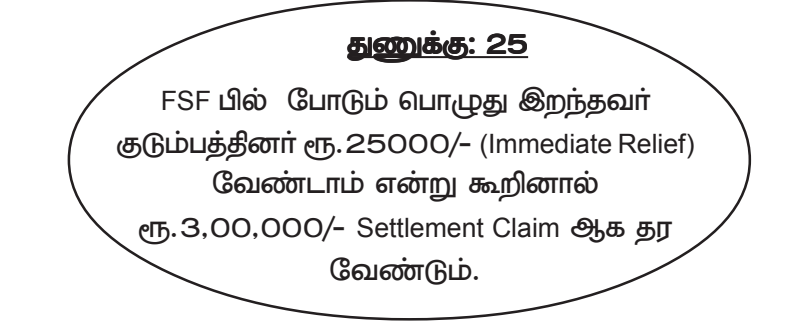

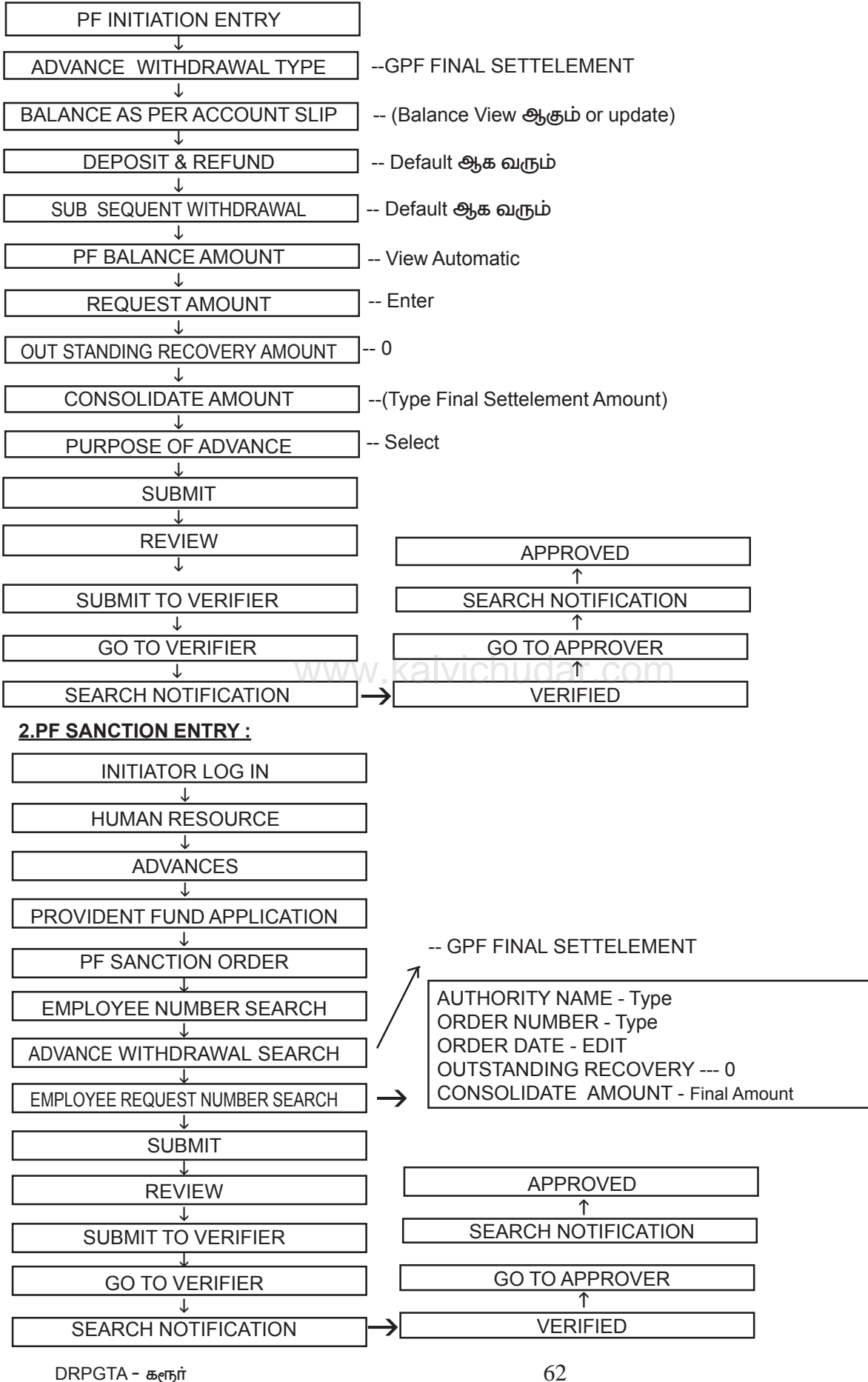

### **3.BILL PROCESS:**

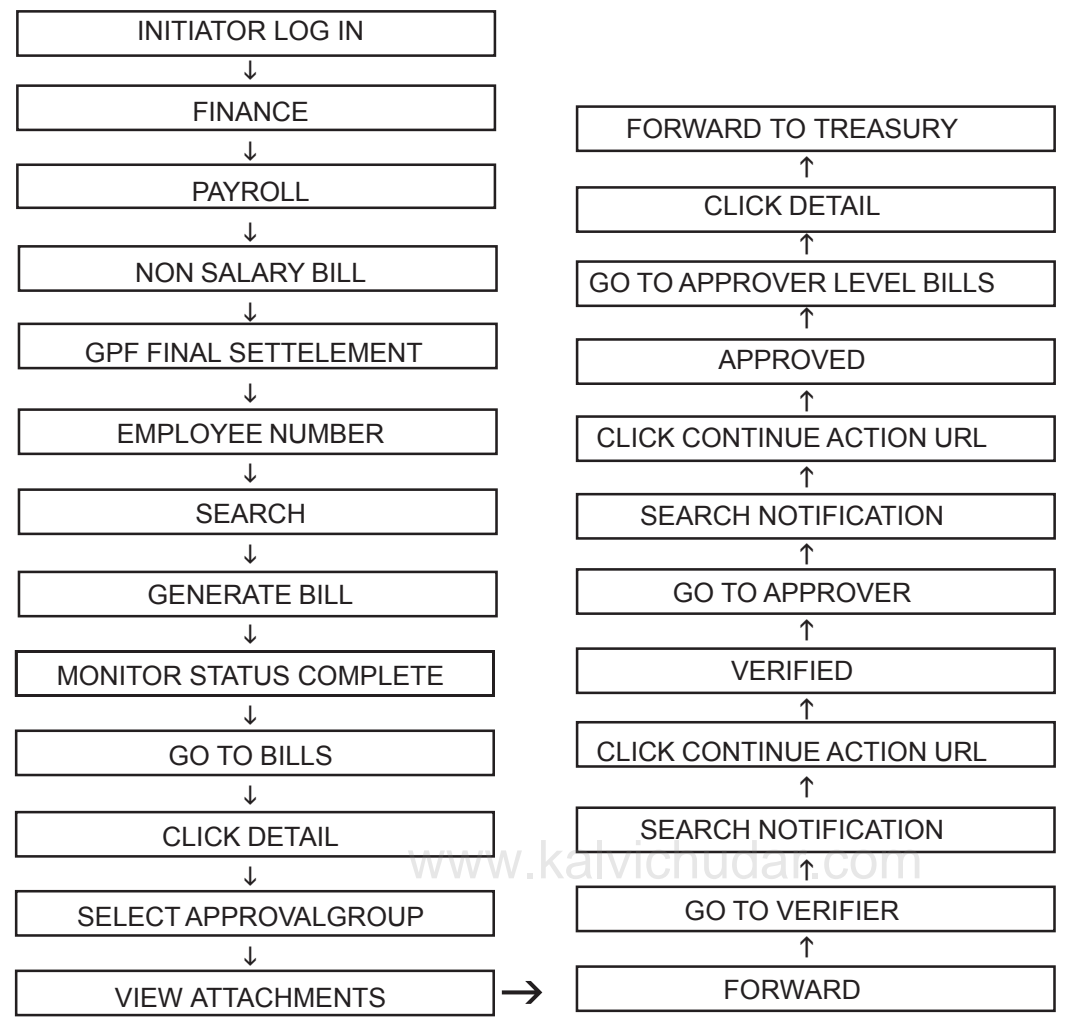

1.GPF Final Settelement பில் போடும் போது initiation entry, sanction entry போடாமல் நேரிடையாக Bills -ல் சென்று retirement benefits ல் employee manual ல் பில் போடக்கூடாது. இது தவறான முறை.

2. சில நேரங்களில் employee number search ஆகாது அப்பொழுது மேலே உள்ள requiry கொடுத்து ex employee எனக் கொடுத்து search செய்தால் employee name வரும்.

3. சில பேருக்கு GPF element search செய்தால் வராது. Partfinal, Final settlement, Advance இதில் எதற்கு வாவில்லையோ அகற்கு Issue Registration ல் GPF element not enabled என Ticket id கொடுக்க வேண்டும். 4. Balance ல் Final Settelement amount குறைவாக இருந்தால் balance upload ல் சென்று upload செய்து கொள்ளவும்.

5. Nominee க்கு பில் போட வேண்டும் எனில் employee type ல் nominee என்று select செய்தால் போதுமானது. எத்தனை Nominee என்றாலும் amount சரிசமமாகப் பிரியும்.

6. Nominee க்கு பில் போடும் போது Final settelement amount 1,00,000/- எனில் Nominee இருவர் இருந்தார் எனில் Sanctioned amount ல் 50,000/- எனக் கொடுத்தால் தான் bill amount சரியாக 1,00,000/- என்று வரும். நாம் Sanctioned amount 1,00,000/- என்று கொடுத்தோம் எனில் 2 Nominee க்கு சேர்த்து 2,00,000/- என்று வரும்.

7. Retirement order போட்டு employee ஆனவர் ex employee ஆகாமல் Final Settlement பில் தயார் செய்ய இயலாது.

### **GPF - REVISION:**

2017, 2018 அல்லது அதற்கு முன்னா் retirement ஆகி pension வாங்கிக் கொண்டு உள்ளவா்களுக்கு GPF Revision amount வந்தால் இப்பில்லும் GPF Final Settelement ல் தான் தயார் செய்ய இயலும். இதற்கென தனியாக Provision ஏதும் இல்லை.

#### **DCRG:**

இதற்கு முதலில் 1.ex.employee create செய்ய வேண்டும் பின்னர் 2.balance upload செய்ய வேண்டும். 3. மேற்சொன்ன வழி முறையில் பில் தயார் செய்க.

1. DCRG AUTHORIZATION 2. DCRG PAYMENT SANCTION 3. BILL PROCESS **1.DCRG AUTHORIZATION:** 

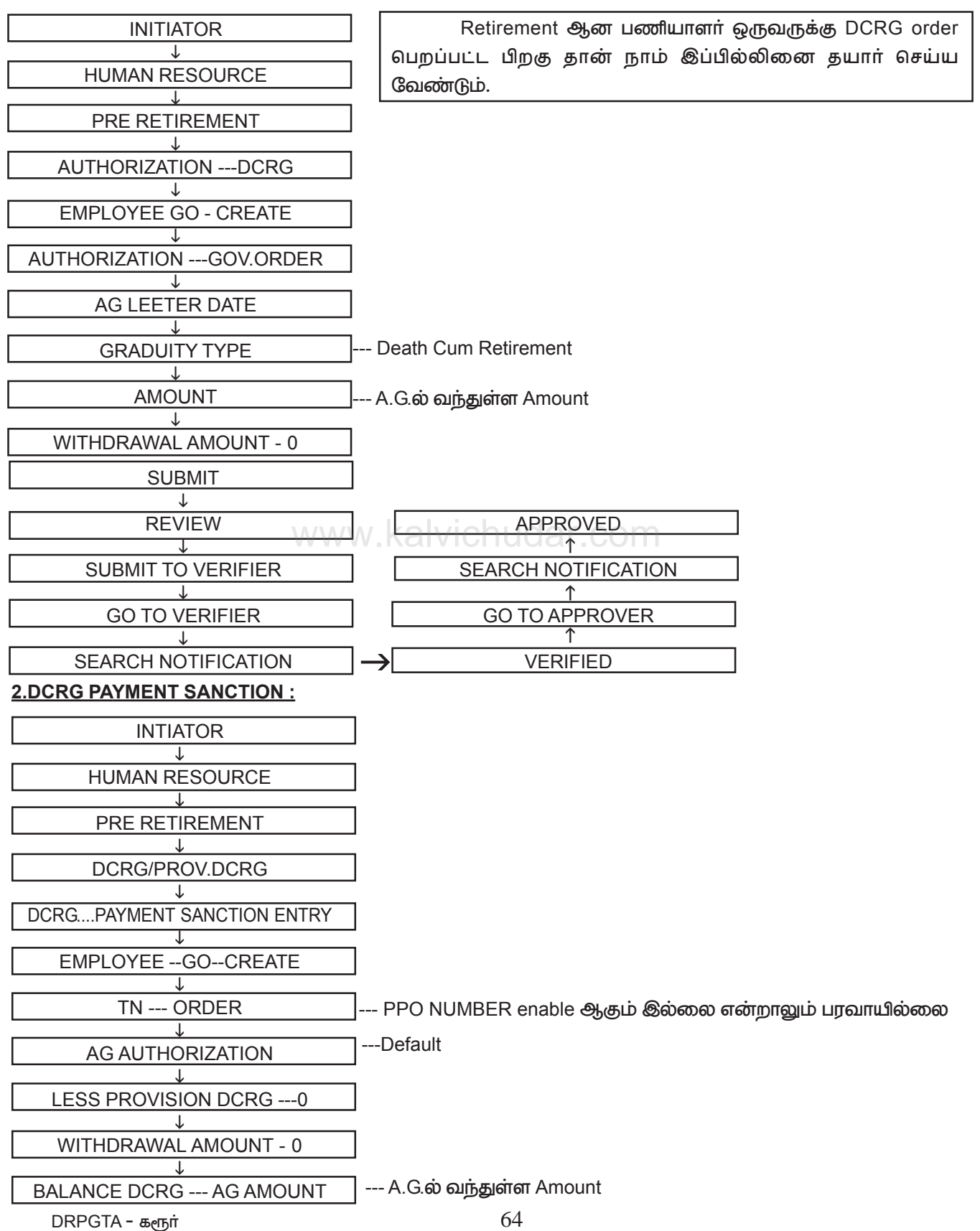

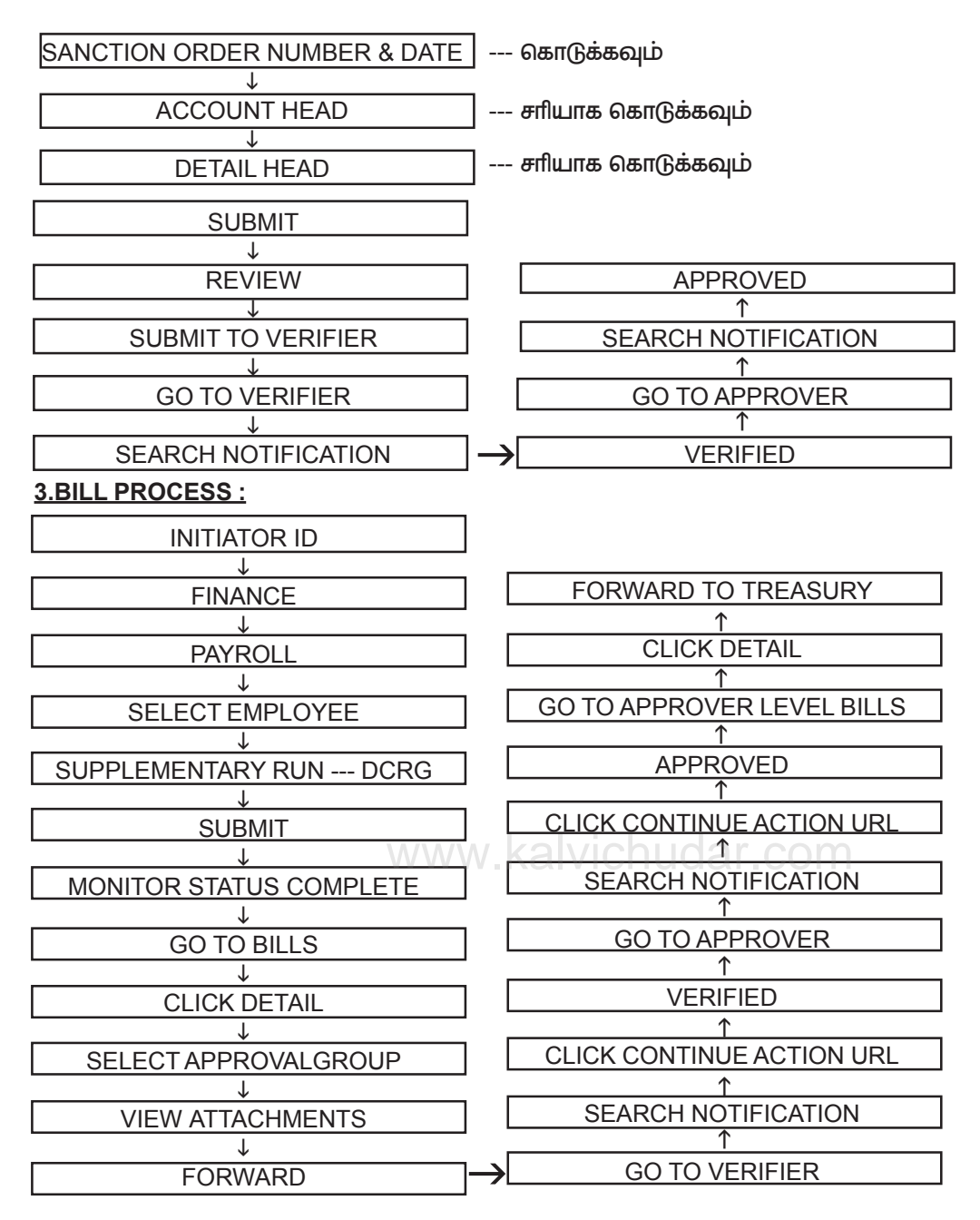

DCRG மற்றும் GPF பில் போடும் பொழுது ஒவ்வோரு Department ம் அவர்களின் head of Account சரியாக உள்ளதா என சரிபார்த்துக்கொள்ளவும்

இ்கீல் HOA automatic ஆக வரும். ஒரு வேளை தவறாக வந்தால் Issue register செய்து hoa மாற்றிக்கொள்ளவும். **DCRG REVISION:** 

2017, 2018 அல்லது அதற்கு முன்னா் Retirement ஆகி Pension வாங்கிக்கொண்டு உள்ளவா்களுக்கு DCRG Revision amount வந்தால் இப்பில்லும் DCRG ல் தான்தயார் செய்ய இயலும். இதற்கென தனியாக Provision ஏதும் இல்லை.

இதற்கு முதலில் 1.Ex employee create செய்ய வேண்டும். மேற்சொன்ன வழி முறையில் பில் தயாா் செய்க. DCRG DA Arrear அல்லது DA Revision க்கு ATO Level ல் Provision உள்ளது. அவர்கள் இதற்கு பில் தயார் செய்ய இயலும்.

#### **CPS FINAL SETTELEMENT:**

CPS ல் உள்ளவர்கள் Retirement ஆகும் பொகுமு அவர்களுக்கு CPS Final settelement அதாவது Employee contribution. Employee Interest, Employer Contribution, Employer Interest போன்றவற்றின் கீழ் பிடித்தம் செய்யப்பட்ட பணம் கீருப்பி காப்படும். இப்பில் கயார் செய்வது மிக எளிமையான முறையே.

### 1. CPS FINAL SETTELEMENT SANCTION 2. BILL PROCESS

### **1. CPS FINAL SETTELEMENT SANCTION**

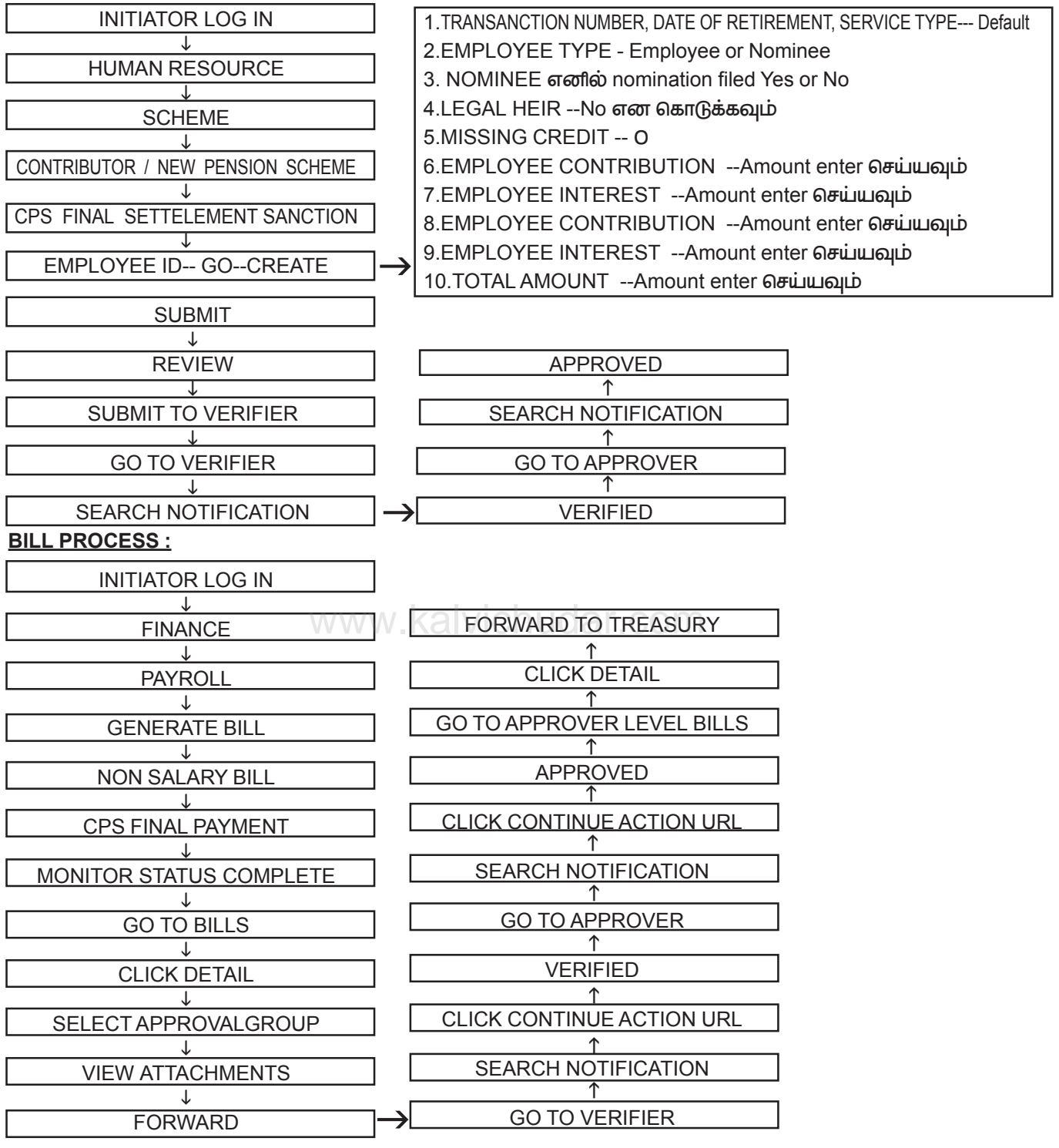

CPS Nominee க்கு பில் போடும் பொழுது ஒரு Nominee அல்லது இருவர் எனில் Amount equal ஆக இருந்தால் சரியாக அதுவே பிரியும். இல்லையெனில் TICKET ID தான்.

### **SPF 1984 BILL CLAIM**:

SPF 1984 சிறப்பு சேமநல நிகியானது கணக்கீடு செய்து முன்னர் 3 பட்டியல்களாக சமர்ப்பிப்போம். கற்போது IFHRMS ல் மூன்று பட்டியல்களும் சேர்ந்து ஒரே பட்டியல்களாக சமர்ப்பிக்கின்றோம். <u>இதிவு</u>ம் மூன்று நிலைகள் உள்ளன.

DRPGTA – கரூர் பாஸ்லி வான் பாஸ்லி 66

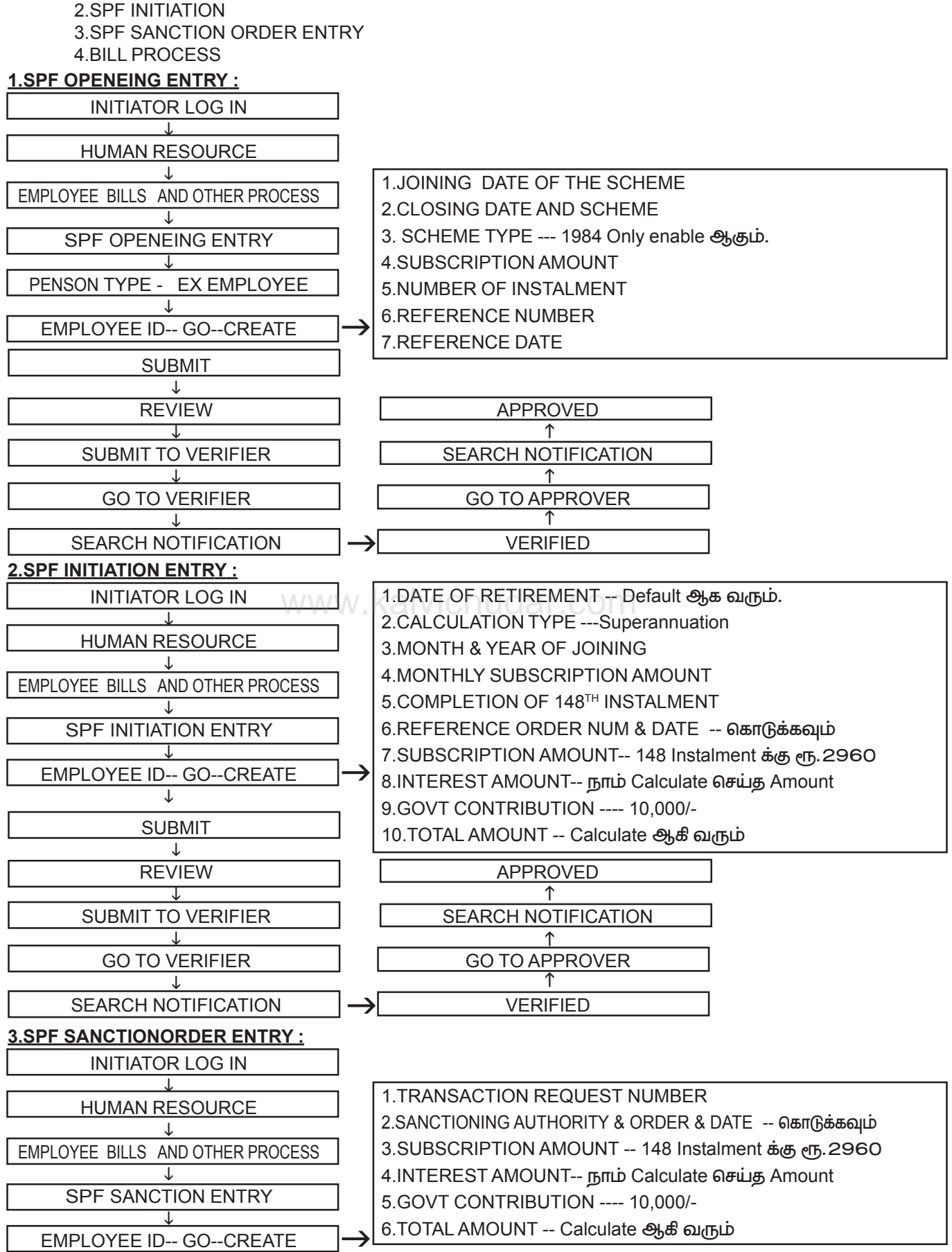

**1.SPF OPENING ENTRY** 

DRPGTA - கரூர்

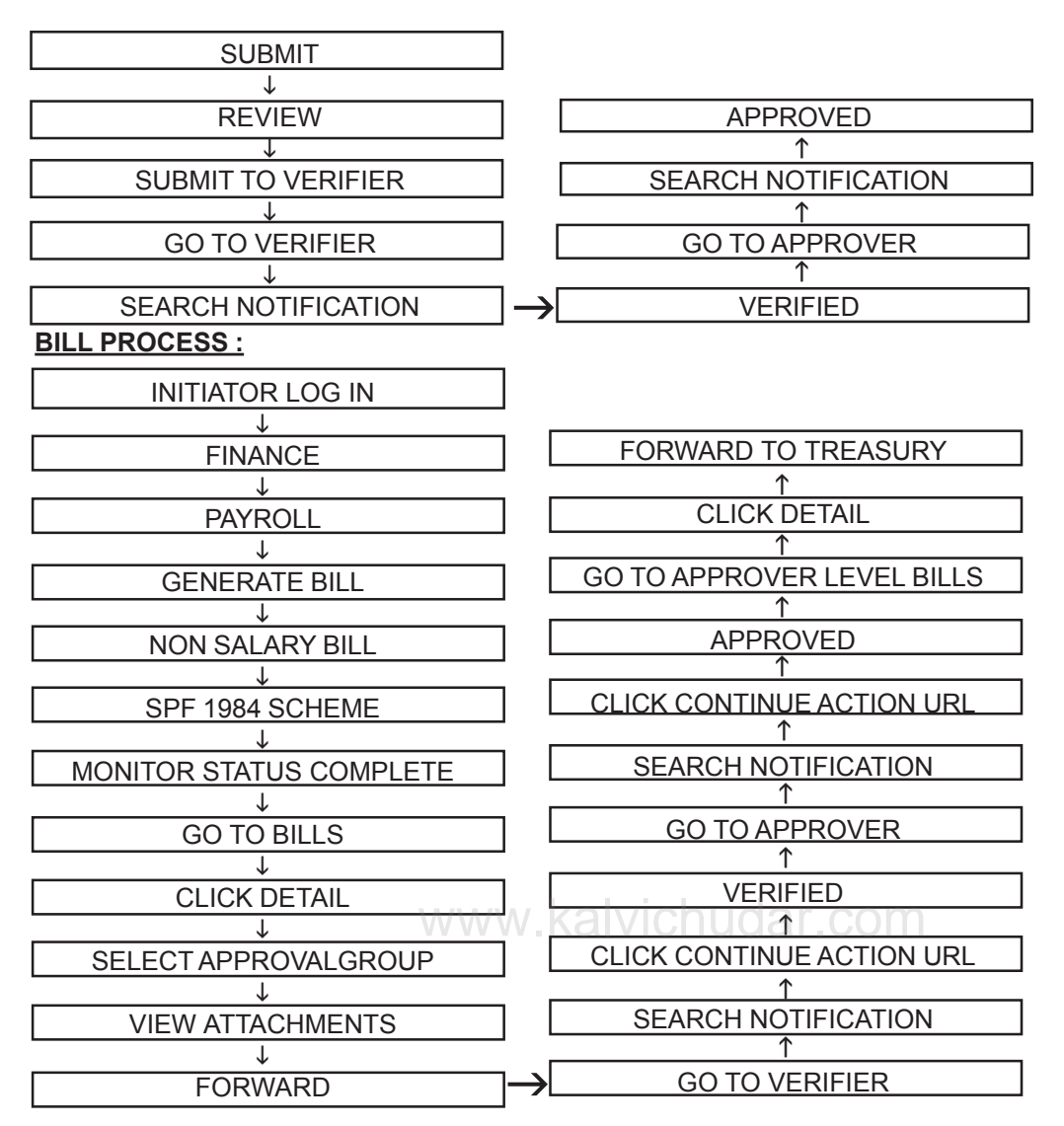

### SPF 1984 தெளிவுரை:

1.SPF 1984 திட்டத்தில் உள்ளவர்கள் விருப்பத்தின் பேரில் SPF 2000 திட்டத்திலும் பிடித்தம் மேற்கொள்ளலாம். 2.SPF Opening entry 1984 திட்டத்திற்கு மட்டுமே வரும்.

3.SPF 1984 திட்டத்தில் உள்ளவர்கள் விருப்பத்தின் பேரில் SPF 2000 திட்டத்திலும் பிடித்தம் செய்யப்படும் பொழுது அவா்களுக்கு SPF 2000 ல் பிடித்தம் செய்யப்படும் 5O/- க்கு Govt Contribution 10,000/- வழாங்கப் படமாட்டாது.

4. பணியிலிருக்கும் போது இறந்தவர்களுக்கும் Compulsory Retirement ஆனவர்களுக்கு Govt Contribution 10,000/- வழங்கப்பட மாட்டாது.

5. சில நேரங்களில் IFHRMS ல் Initiation Entry ல் அனைத்தும் Subscription, Interest, Govt Contribution சரியாக வந்தும் Sanction order ல் Govt contribution வரவில்லை எனில் Issue register செய்து Ticket id போட்டு தான் சரி செய்ய வேண்டும்.

6. Nominee க்கு பில் போடும் பொழுது Single Nominee எனில் பில் வரும். இரண்டு Nominee எனில் பில் வராது.

#### SPF 2000 BILL CLAIM :

SPF 2000 Bill ல் 50/- மற்றும் 70/- என இரண்டு வகையான பிடித்தம் உள்ளது. இதுவும் SPF 1984 பில் போன்றதுதான். இவற்றிற்கு SPF Opening entry வராது.
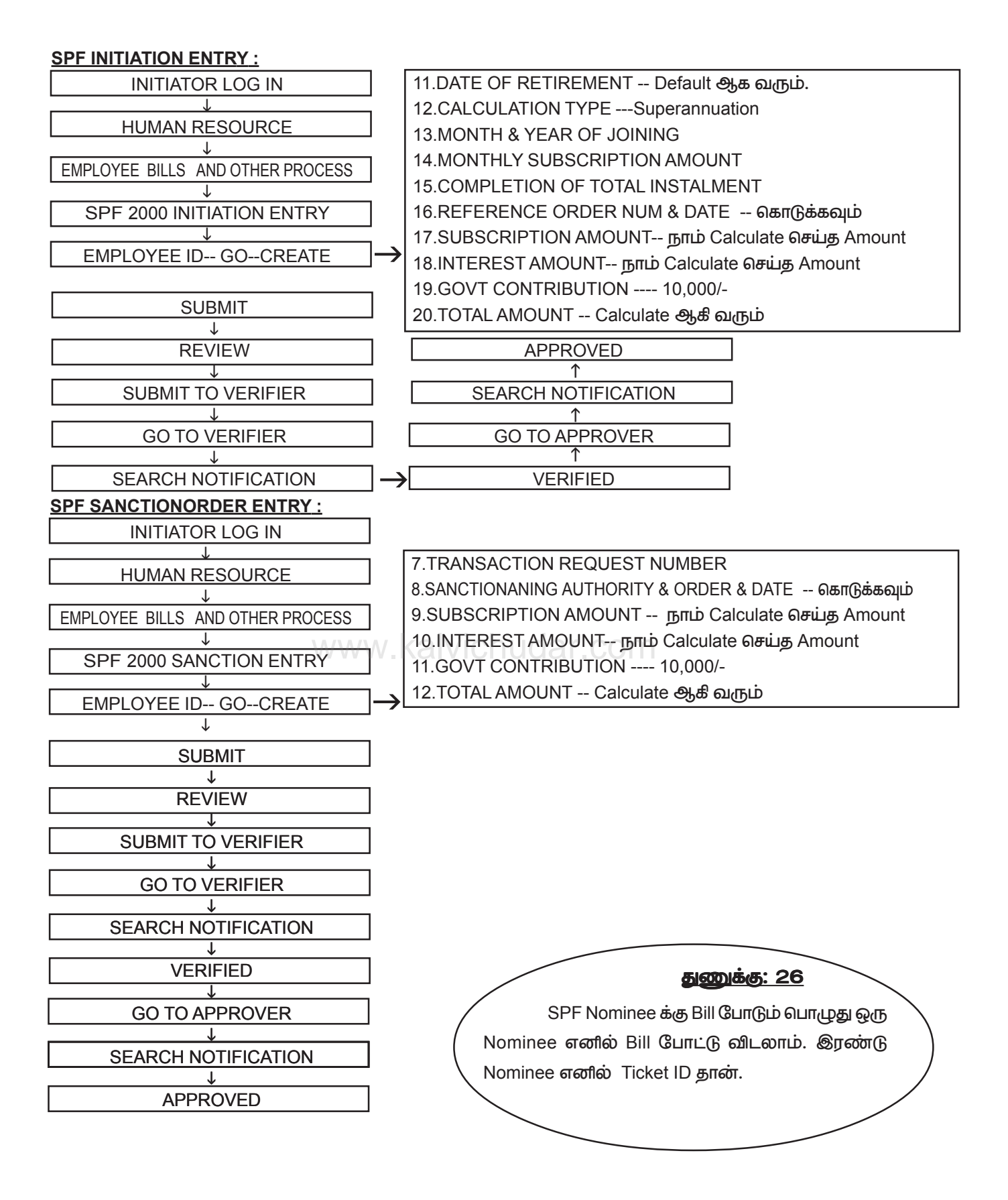

#### **BILL PROCESS:**

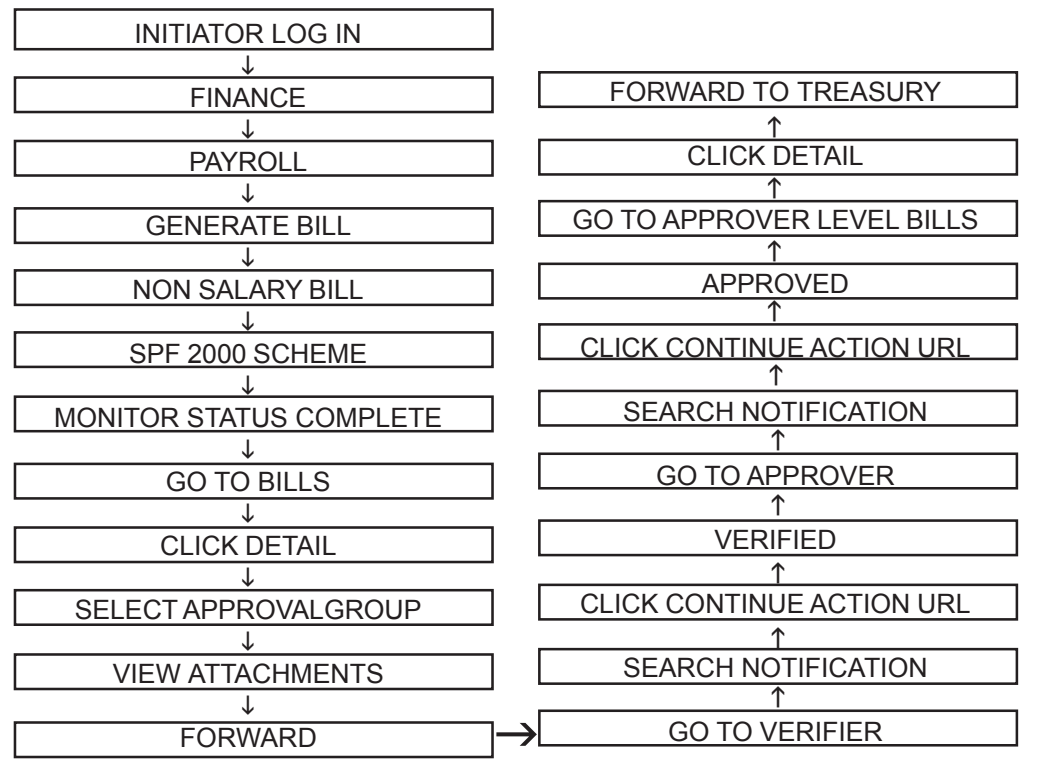

#### SPF 2000 தெளிவுரை:

ஒருவருக்கு SPF 1984 பில்லும் SPF 2000 பில்லும் ஒரே நேரத்தில் சமா்ப்பிக்கலாம். SPF 2000 மற்றும் SPF 1984 ன் HEAD OF ACCOUNT சரியாக உள்ளதா என்று Enfacement ல் Check செய்து கொள்ளவும்.

ஒருவருக்கு பணி வரன்முறை செய்த உடன் 70/- பிடித்தம் செய்யப்படும். ஆனால் தற்போது பணியேற்கும் நாளே பணி வரன்முறை செய்யப்படுகிறது. ஆகவே முதல் மாதத்திலிருந்தே பிடித்தம் செய்யலாம்.

Nominee க்கு பில் போடும் பொமுது Single Nominee எனில் பில் வரும். இரண்டு Nominee எனில் பில் வராது **EL & UEL ENCASHMENT:** 

#### STEP:1

நிலை 1 : INITIATOR LEVEL

1. Initiator Level ல் Human Resource க்கு உள்ளே சென்று Leave Process ஐ Click செய்க...

2. Leave Process ல் Enhasement of Leave என்ற Option இருக்கும் அதை Click செய்து உள்ளே செல்க...

3.Surrender எவ்வாறு போடுகிறோமோ அகே போன்றதுகான் இந்த பில்லும்.

4.Enhasement of Leave க்குள் சென்ற பிறகு முதலில் அவர்ளுக்கு Leave Balance உள்ளதா என Check செய்யவம்.

5. Leave Balance நாம் எப்படி Surrender க்கு Update செய்கோமோ அதே போல Webadi Download செய்து அவர்களின் Retirement Date month அல்லது அதற்கும் முன்னால் Date கொடுத்தால் Update ஆகும்.

உதாரணமாக Retirement date 30.04.2019 எனில் 01.04.2019 அல்லது 01.01.2019 என்று கொடுக்கவும். 6. Leave balance update செய்த பிறகு EL & UEL Nomination update செய்ய வேண்டும். Nomination name வரவில்லை எனில் HR Level ல் செனாு Employee number கொடுக்து Effective date ல் Retirement date க்கு முன்னால் Date கொடுக்க வேண்டும். உதாரணமாக Retirement date 30.04.2019 எனில் 01.04.2019 அல்லது 01.01.2019 என்று கொடுக்கவும்.

7.உள்ளே சென்று Family member update ல் Click செய்தால் add contact ல் சென்றால் இதில் Start date மற்றும் End date என்று வரும். அதில் Start date உதாரணமாக Rtirement date 30.04.2019 எனில் 01.04.2019 அல்லது 01.01.2019 என்று கொடுக்கவும். பின்பு End Date ல் தற்போதைய மாதம் அல்லது வருட கடைசி தேதி தரவும். உதாரணமாக 30.04.2020 அல்லது 31.12.2020. பின்ப gov employee & non govt employee என்று இருக்கும். அதில் non govt employee click செய்க. கொஞ்ச நேரம் பிறகு Search Option மறைந்து name edit செய்வது போல் வரும் அப்போது nominee name type செய்க, பின்பு bank detail மற்றும் phone number update செய்வும். அப்பொழுது nominee ல் enable ஆகும்.

DRPGTA - கரூர்

8. ஒரு வேளை family member detail already இருந்தால் அவா்களின் bank detail மட்டும் update செய்யவும். அப்பொழுது nomination ல் enable ஆகும்.

9. Update செய்யம் பொழுது review option கொடுத்து அடுத்து Submit கொடுக்கவும். அப்போது Common aproval group ல் Verifier & approver name வந்தால் மட்டுமே அடுத்த level க்கு Notification வரும் இல்லையெனில் ஒரு Level லேயே approve ஆகி விடும்.

10.EI & Uel nominee update செய்த பிறகு Verfier level ல் open nitification ல் இருக்கும். அதை Click செய்தால் Verify என்றும் தோன்றும். அதனை Verify செய்யவும். Verify செய்த உடன் approvar level க்கு சென்று approve செய்யவும்.

11. குறிப்பு: IFHRMS வருவதற்கு முன்னால் retire ஆனவர்களுக்கு bill போட ex employee create செய்து Bill யோடவும்.

### **STEP :2**

1. Nominee update செய்த உடன் Enhasement of el click செய்க.

2. Click செய்து உள்ளே சென்றால் date of retirement அதுவாகவே வரும் Death எனில் date of death வரும் அடுத்து beneficiary type ல் நாம் யாருக்கு ecs தருகிறோமோ அதை click செய்ய வேண்டும். employee எனில் employee  $\dot{\mathbf{\Phi}}$  death எனில் nominee க்கு.

3. அடுத்து அவர்களுக்கு எவ்வளவு நாள் El உள்ளதோ அதை enter செய்யவும்

4.Retirement reference number and date கேட்கும் இடத்தில் நம் அலுவலகத்தில் el and uel க்கு போடப்பட்ட Proceeding number and date கொடுக்கவும். அன்றைய தேதி கூட கொடுக்கலாம். prbm இல்லை.

5. அடுத்து Review செய்த உடன் Approvel groups தோன்றும் அதில் Common approval group என click செய்து பின்பு Submit செய்யவும்.

12. Submit செய்த Leave salary ஆனது Verifier level ல் open notification ல் இருக்கும் அதை Click செய்தால் verify என்று தோன்றும். அதனை verify செய்யவும். verify செய்த உடன் approvar level க்கு சென்று approve செய்யவும்.

#### **STEP :3**

1.El entry approve செய்த பிறகு Finance சென்று Payroll ல் Process சென்று ex. employee ல் search செய்க. r.ci entry approve எசயத் பற்கு Pinance எசுவறு Payron ல் Process எசுவறு ex. employee ல் search எசயக்.<br>2.Ex employee name <mark>வந்த பிறகு Process ல் Process sublementary run ல்</mark> encasement of el <mark>ஐ</mark> click செய்து submit கொடுக்கவும். பின்பு monitoring status ல் complete ஆகும் வரை wait செய்து பின்பு result க்கு செல்லவும்.

3. Resul ல் ex employee ல் bill group name கொடுத்து search செய்க..

4.Result ல் element check செய்யவும். DA, HRA, PAY அனைத்தும் சரியாக உள்ளதா என பார்க்கவும்.

5. ஒரு வேளை DA, HRA, PAY அனைத்தும் தவறாக இருந்தால் கவலை வேண்டாம். கீழே உள்ள வழியை பின்பற்றலாம்.

#### DA, HRA தவறாக இருந்தால் மாற்றம் செய்ய

1. Payroll process  $\dot{\omega}$  as on outling dues & deduction updation  $\dot{\omega}$  as on  $m$  create batch a  $\ddot{\omega}$ .

2. Batch date retirement month date தரவும். உதாரணமாக retirement date 30.04.2019 எனில் 01.04.2019

3.DA அப்போதைய DA வை தருக. HRA என்ன Level அதை மட்டும் தருக.

4. Batch initiator to verifier to approver. அடுக்கு Pay change

## **РАҮ மாற்றம் செய்ய**

6.HR ல் சென்று update salary ல் ex employee என கொடுத்து employee number கொடுத்து search செய்க 7. அடுத்து Pay commission மற்றும் pay வை select செய்து review செய்யவும். இங்கு retirement date 30.04.2019 எனில் 01.04.2019 ல் Pay update செய்யும் போது next increment date கேட்கும் அகில் அவருக்கு 01.04.2019 increment எனில் next increment date 01.04.2020 எனக் கொடுக்கவும். next increment date க்கும் Retirement க்கும் எந்த சம்பந்தமும் இல்லை.

8.Review ...Submit...Inititator to Verifier to approver.

#### **RESULT PAGE**

9. மேலே சொன்ன மாற்றங்களை எல்லாம் செய்க பிறகு Finance ல் Result ல் ex employee ல் bill group name கொடுத்து search செய்க.

1.பிறகு mark for recalculation தருக. இது Complete ஆனதும் Check செய்தால் சரியாக amount வரும்.

2. பின்பு Generate bill.. supplementary bill..bill type...el encashement ...ex employee..search...bill generate ... then goes to billw page ... bill number generate succefully ...bill forward to verifier ... then approver ... then treasury .

# **நிலை 2: UEL BILL PREPARATION**

1.EL BILL க்கு என்ன செய்தோமோ அதுவே தான் Uel க்கும்

2. Click செய்து உள்ளே சென்றால் date of retirement அதுவாகவே வரும். death எனில் date of death வரும். அடுத்து beneficiary type ல் நாம் யாருக்கு ECS கருகிறோமோ. அதை Click செய்ய வேண்டும். Employee எனில் employee க்கு death எனில் nominee க்கு...

3.அடுத்து அவர்களுக்கு எவ்வளவு நாள் UEL (90 நாட்கள் மட்டுமே) உள்ளதோ அதை enter செய்யவும். 4. Retirement reference number and date கேட்கும் இடத்தில் நம் அலுவலகத்தில் el and uel க்கு போடப்பட்ட

Proceeding number and date கொடுக்கவும். அன்றைய தேதி கூட கொடுக்கலாம். prbm இல்லை. 5. அடுத்து Review செய்த உடன் approval groups தோன்றும் அதில் Common approval group என click செய்து

செய்து பின்பு Submit செய்யவும்.

6.Submit செய்க Level salary ஆனது Verifier level ல் Open notification ல் இருக்கும் அகை click செய்கால் Verify என்று தோன்றும். அதனை Verify செய்யவும். Verify செய்த உடன் approvar level க்கு சென்று approve செய்யவும்.

7.10 வருடம் பணி முடித்தவர்களுக்கு மட்டுமே 90 நாட்கள் வரும். அடிப்படை பணியாளர்களுக்கு கீடையாது. 8. Webadi ல் Leave balance upload செய்யும் போது Uel க்கு 180 நாட்கள் என upload செய்யவும்.

9. நாம் UEL க்கு மட்டுமே Tax பிடிக்கம் செய்வோம். Death employee க்கு el and uel போடும் போது tax பிடிக்க கூடாது. ஏனெனில் Family pensioner க்கு No tax.

## <u>IT பிடித்தம் செய்வது:</u>

1.UEL நாம் Finance ல் சென்று Process செய்வதற்கு முன்னால்

2. Payroll Process ல் சென்று dues & deduction updation ல் சென்று Create Batch செய்க.

3.IT க்கு மட்டும் Batch date எந்த மாதம் இந்த பில்லை போடுகிறோமோ அந்த மாதம் தரவேண்டும். உதாரணமாக Retirement date 30.04.2019 எனில் 01.04.2019 எனத்தரக்கூடாது. 15.04.2020 ல்

பில்போடுகிறோம். எனில் 01.04.2020 எனத் தர வேண்டும்.

4. Review ... Submit ... Initiator to verifier to approver...

## **RESULT PAGE:**

1. UEL entry approve செய்து. IT add செய்த பிறகு Finance சென்று Payroll ல் Process சென்று ex employee ல் search செய்க.

2.Ex Employee name வந்த பிறகு Process sublementary run ல் UEL on PA ஐ Click செய்து Submit கொடுக்கவும். பின்பு Monitoring Status ல் Complete ஆகும் வரை wait செய்து பின்பு Result க்கு செல்லவும்.

3. Result ல் ex employee ல் bill group name கொடுத்து Search செய்க.

4. Result ல் element check செய்யவும். DA, HRA, PAY, IT அனைத்தும் சரியாக உள்ளதா என பார்க்கவும்.

5. பின்பு Generate bill... supplementary bill... Bill type ...El encashement ... ex employee... search ....bill gener ate...then goes to bills page...bill number generate succefully ... bill forward to verifier ...then approver ... then treasury.

# **EL &UEL BILL FOR NOMINEE:**

Nomonee க்கு El & Uel பில் போடுவது சுலபமானது ஒன்று தான். Nominee update செய்து விட்டால் சுலபமாக பில் போட்டு விடலாம்.

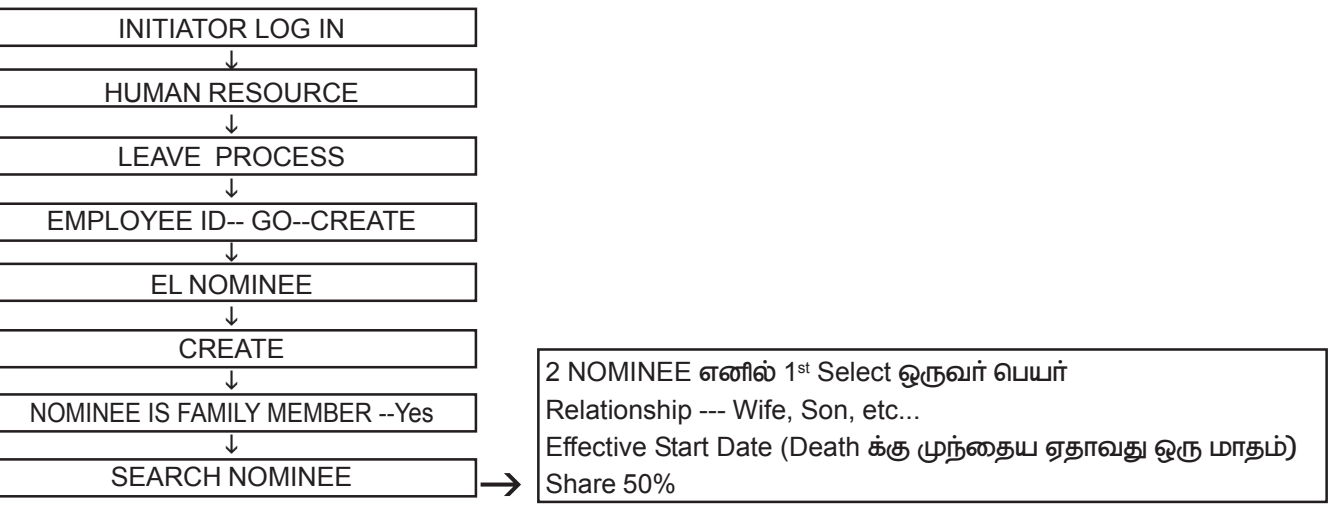

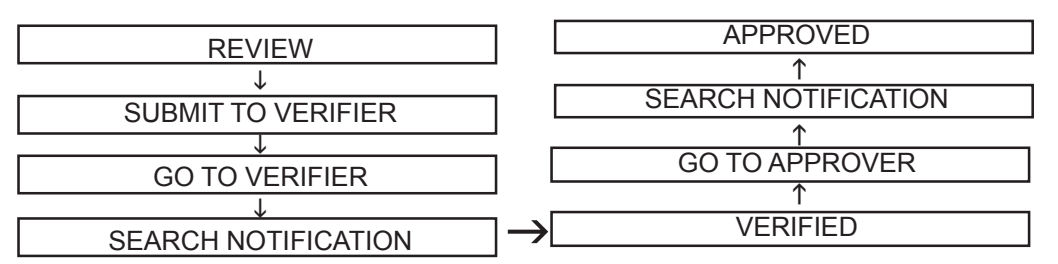

2ND NOMINEE UPDATE 1ST NOMINEE UPDATE போன்றது தான் இதில் effective start date கொடுக்கும் பொழுது already exist என்று வந்தால் தேதி & வருடம் மாற்றிக்கொடுக்கவும்.

EL & UEL க்கு கனிக்கனியாக Nominee update செய்ய வேண்டும்.

### EL & UEL BILL:

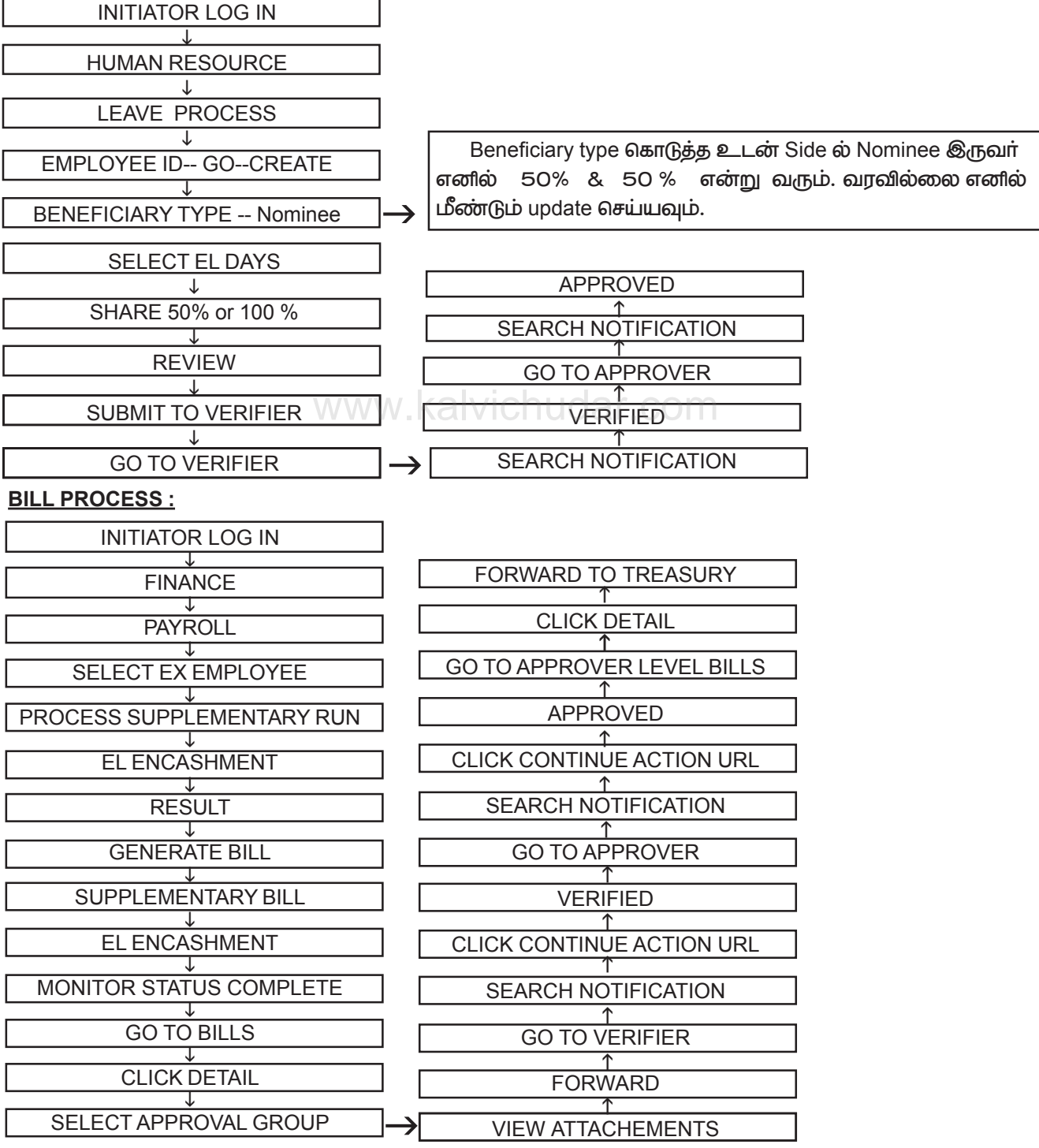

#### EL & UEL தெளிவுரை:

1. Nominee இரண்டு பெயர் எனில் amount equal ஆக அதுவே பிரியும்

2. Nominee 3 பேர் எனில் ticket id கான் போட வேண்டும். Amount சரியாக பிரியவில்லை எனில். Death employee க்கு IT பிடித்தம் செய்யப்பட தேவையில்லை.

3.சில பேருக்கு CCA வரும் . ஆனால் அவர்களுக்கு CCA இருக்காது. இதற்கு காரணம் DATA Validation செய்யும் போது CCA-Yes எனக்கொடுத்திருப்போம். Elment entry ல் CCAவை delete செய்திருப்போம். ஆனால் Data validation ல் delete ஆகீ இருக்காது. இதற்கு data validation revoke செய்வகைத் தவிர வேறு வமி இல்லை.

4.UEL பில் ஒரு மாதத்தில் Sanction செய்தால் அதே மாதத்தில் பில் generate செய்யவும், இல்லை எனில் sanction entry போட்டதால் UEL days குறையும். பின்னர் மீண்டும் Upload செய்ய வேண்டும்.

5. ஒரு தடவைக்கு மேல் Sanction order போட இயலும். இது தற்காலிகமே.

6. Personal pay, special pay இரண்டும் El & Uel ல் வராது. இதற்கு Salary arrear ல் பில் போட்டு விட்டு HOA மாற்றச் சொல்ல வேண்டும்.

# EL & UEL ARREAR :

EL & UEL க்கு DA அல்லது revised pay difference arrear போட வேண்டுமெனில் கீழ்கண்ட வழிமுறையினைப்பின்பற்றவும்.

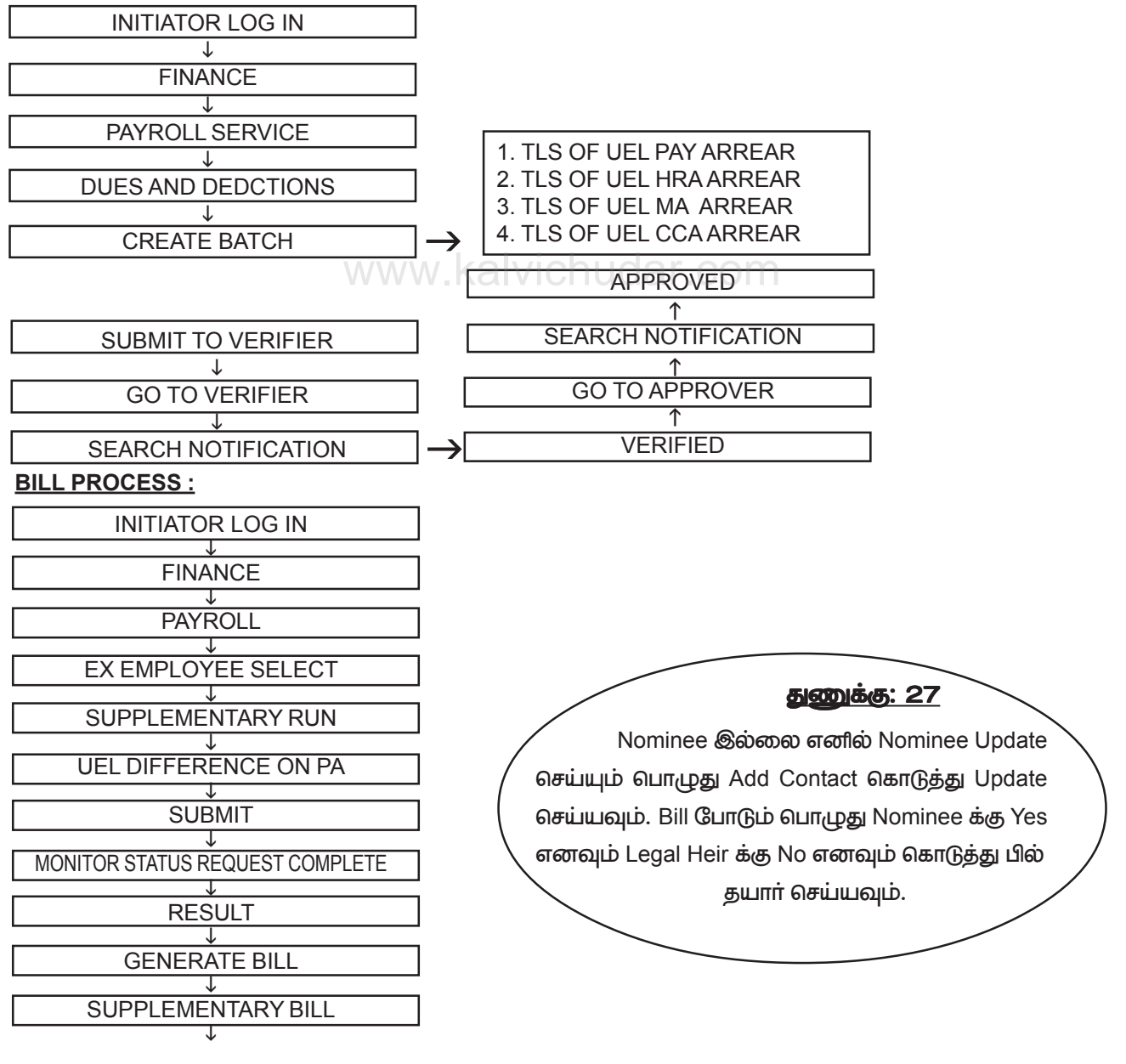

DRPGTA - கரூர்

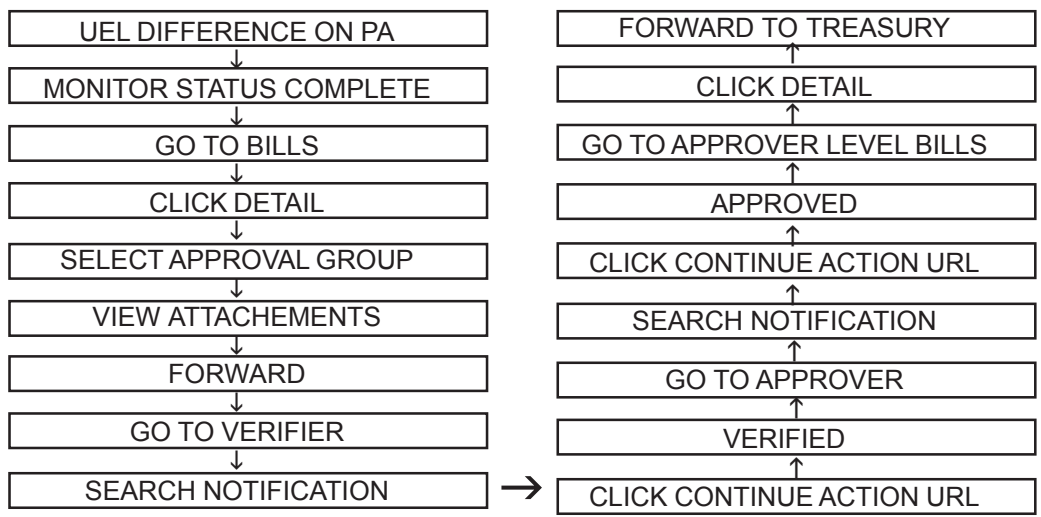

#### EL & UEL ARREAR : தெளிவுரை:

UEL & EL பில்லுக்கு உண்டான arrear போடும் பொமுது UEL க்கு கனி பில்லாகவும். EL க்கு கனி பில்லாகவும் போட வேண்டும்.

Regular El & UEL பில்லை இவற்றில் போடக்கூடாது. அப்படி போடும் பொழுது UEL க்கு IT add செய்ய முடியாது. **FSF (DEATH CLAIM):** 

பணியில் இருக்கும் போது இறந்த ஒருவருக்கு மாதா மாதம் பிழத்தம் செய்யப்படும் FBF லிருந்து 3,00,000/- வழங்கப்படுகிறது. இதனை கீழ் கண்டவாறு தயார் செய்யலாம்.

## STEP 1:

# நிலை1: INITIATOR LEVEL:

1. Initiator Level ல் human resource க்கு உள்ளே சென்று Schems ஐ Click செய்க.

2.Schemes ல் Employee Family Security Fund என்ற Option இருக்கும் அதை Click செய்து உள்ளே செல்க.

3. உள்ளே சென்றதும் 1.NOMINATION ENTROLMENT 2.NOMINATION BULK ENTROLMENT 3.SETTELEMENT CLAIM 4.REPORTS இருக்கும். இதில் நமக்கு Nomination entrollment and settlement claim ல் தான் வேலை.

4. Nomination entrollment click செய்து nominee detail update செய்யவும். Nominee வரவில்லை எனில் employee profile சென்று Nominee update செய்யவும்.

5. Nominee update செய்த பிறகு Settelment claim click செய்க.

6. நாம் இறந்தவர்களின் குடும்பத்திற்கு உடனடியாக Immediate relief கொடுத்திருப்போம் அல்லது full settelement கொடுப்போம். Immediate Relief க்கு 25000 ரூபாய் தருவோம். Final settlement ரூபாய் 2,75,000 க்கு தருவோம் 7. முதலில் ரூ.25,000 அந்த அலுவலக DDO விற்கு பெற்று வழங்க வேண்டும். இது ஒரு பில்லாகவும் அடுத்த 2,75,000 ரூபாய்க்கு தனி பில்லாகவும் போட வேண்டும்.

20. Settlement claim click செய்க. Transaction number . date of death அதுவாகவே வரும். அடுக்து mode of payment immediate relief என்று select செய்க.

8. Beneficiary type DDO என்று Search செய்க. அதில் ddo வரவில்லை என்றால் employee master சென்று beneficiary create செய்யவும்.

9. அடுத்து name of the beneficiary search செய்யவும்.

10. Sanctioning Authority யாரோ அவரின் பெயர் தரவும்.

11. Sanction order number and sanction order date தரவும்.

12. Sanction amount 25000/- என கொடுக்கவும்.

13. Source of information யார் அந்த employee இறந்த தகவலை அளித்தனரோ அந்த உறவு முறையினை குறிப்பிடவும்...EX Wife

14. அடுத்து Review செய்த உடன் Approval groups தோன்றும் அதில் common approval group எனclick செய்து பின்ப submit செய்யவம்.

15.Submit செய்த FSF ஆனது verifier level ல் open notification ல் இருக்கும் அதை Click செய்தால் Verify என்று தோன்றும் அதனை Verfy செய்யவும். Verify செய்த உடன் approvar level க்கு சென்று approve செய்யவும்.

16. அடுத்து நேராக Finance க்கு சென்று Generate Bill ல் non salary பில்லில் Family benefit fund என்று கொடுத்து employee Search செய்கால் employee வருவார் அகை select செய்கு submit கொடுக்கவும்.

17. பின்பு Bill ல் வந்த expence type ல் family benefit fund என்று search செய்து detail check செய்யவும். அதில் அந்த DDO விற்கு Ecs ஆகும்.

18. பின்பு Salary bill போன்று மூன்று நிலையிலும் Forward and approve கொடுத்து approval level ல் forward to treasury கொடுக்கவும்.

# ரூ.2,75,000 /- பெறுவதற்கு

1. 25,000 ரூபாய் பெறுவதற்கு என்ன செய்தோமோ அதையே தான் இதற்கும் செய்வோம். nominee update தேவையில்லை.

2. Settelement claim click செய்க. transaction number .. date of death அதுவாகவே வரும். அடுத்து mode of payment final FSF payment என்று select செய்க. அதில் Employee வரவில்லை என்றால் employee Profile சென்று Update செய்க.

3. Beneficiary type dependent என்று search செய்க.

4. அடுத்து name of the beneficiary search செய்யவும்.

5. Sanctioning Authority யாரோ அவரின் பெயர் தரவும்.

6. Sanction order number and sanction date  $\frac{1}{2}$  or  $\frac{1}{2}$ .

7. Death certificate reference attachment YES என கொடுக்கவும். reference number and date கூநக.

8.Adv Funeral Amount 25000/- மற்றும் balance amount 2,75,000/- அதுவாகவே வரும்.

9. அடுத்து chalan number and date ஏதோ ஒரு நம்பர் & தேதி அல்லது இன்றைய தேதி தருக.

10.Beneficiary 1 amount என்பகில் 2,75,000/- என type செய்க.

11. Name of the beneficiary search செய்தால் அதுவாகவே வந்துவிடும்.

12.அடுத்து Review செய்த உடன் approval groups தோன்றும் அதில் common approval group என click செய்து பின்பு submit செய்யவும். www.kalvichudar.com

13. Submit செய்த FSF ஆனது Verifier level ல் open notification ல் இருக்கும் அதை click செய்தால் verify செய்யவும் verify செய்த உடன் approvar level க்கு சென்று approve செய்யவும்.

14.அடுத்து நேராக finance க்கு சென்று generate bill ல் non salary பில்லில் family benefit fund என்று கொடுத்து employee search செய்தால் employee வருவார் அதை select செய்து submit கொடுக்கவும்.

15.பின்பு bill ல் வந்து exbence type ல் family benefit fund என்று search செய்து detail check செய்யவும். அதில் அந்த nominee க்கு ecs ஆகும்.

16. பின்பு salary bill போன்று மூன்று நிலையிலும் forward and approve கொடுக்கு approval level ல் forward to treasury கொடுக்கவும்.

# **ISSUE REGISTRATION & TICKET ID ெயறுதல் எவ்வாறு ?**

நாம் ஏதாவது தவறு செய்தால் அதை சரி செய்ய முடியவில்லை என்றால் wipro விடம் நமது குறையினை நீவா்த்தி செய்து தரச் சொல்லி register செய்வது தான் Issue Registration.

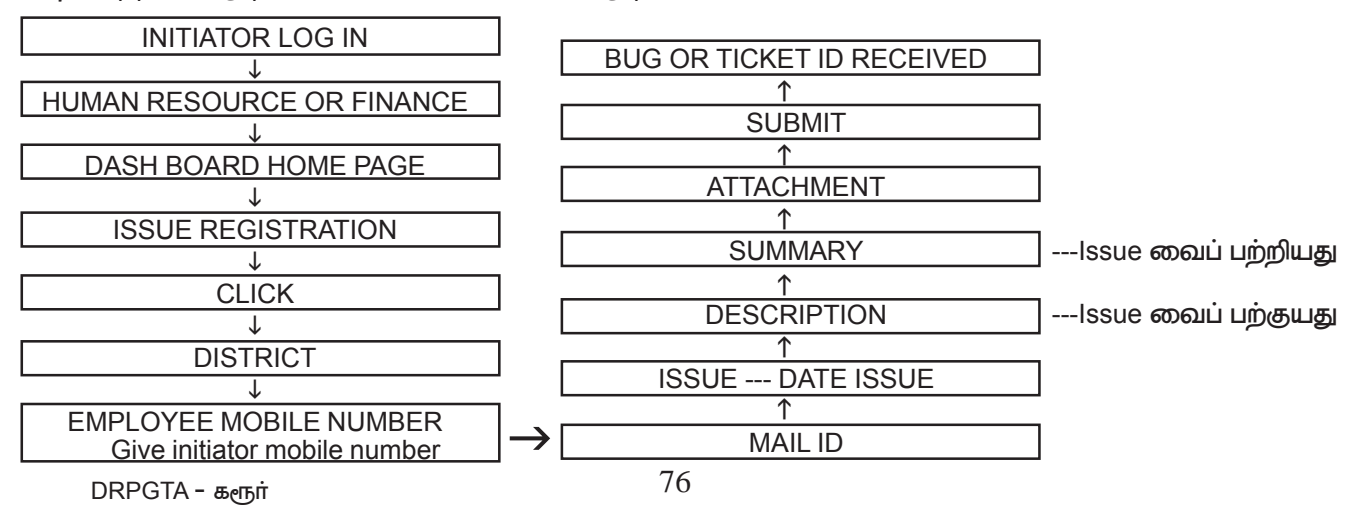

# **PROVISIONAL PENSION PROCESS:**

தற்காலிக ஒய்வுதியம் 50% வழங்கப்படுகிறது. தற்காலிக ஓய்வுதியதாரா்களுக்கு தற்காலிக ஓய்வூதியம் வழங்குவதற்கு அவர் 2018 - க்கு முன்னரே ஓய்வு பெற்றவர் எனில் ex employee create செய்ய வேண்டும். தற்போது உள்ளவா் எனில் Provisional pension entry போட்டால் மட்டும் போதுமானது. இதில் 3 நிலைகள் உள்ளது.

1. PROVISIONAL PENSION REQUEST

2. PROVISIONAL PENSION SANCTION ENTRY

**3.BILL PROCESS** 

# **1.PROVISIONAL PENSION REQUEST**

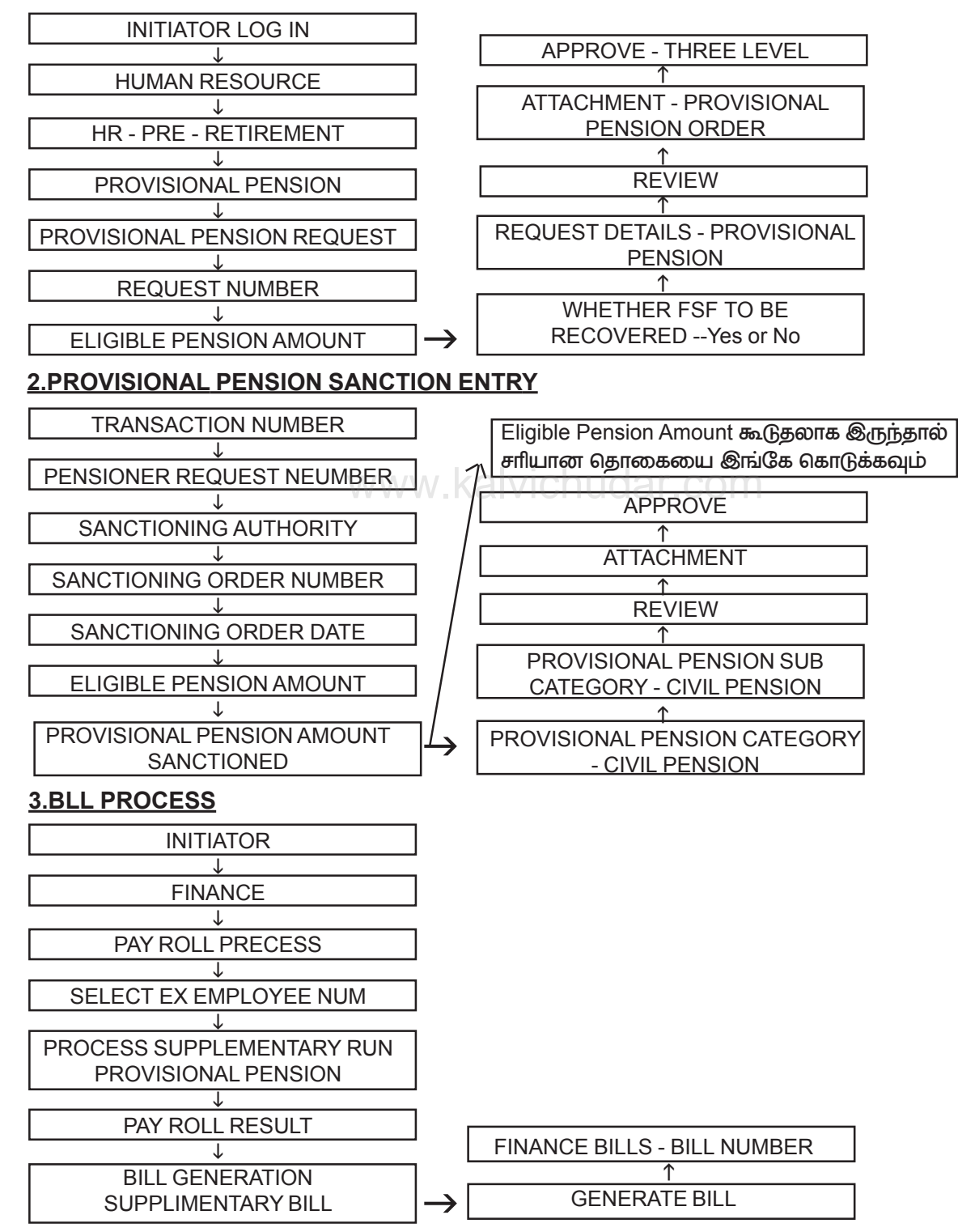

#### **INITIATOR AND APPROVER ID மாற்றம் செய்ய**

நண்பர்களே தற்போது பல அலுவலகங்களில் DDO-Retirement ஆகி இருப்பார்கள் அல்லது மாறுதல் பெற்று இருப்பாா்கள். அப்பொழுது Approver ID யினை Inchargeல் உள்ளவா்களுக்கு மாற்றவேண்டும். அதற்கு என்ன செய்ய வேண்டுமெனில் ஏற்கனவே உள்ள Approver ஐ log in செய்க.

உள்ளே Approval Group (or) GTN Functional Administrator என்று இருக்கும். இதனை Click செய்க.

உள்ளே Home & Approval Group என்று இருக்கும். Again Click Approval Group

இ்கில் Module Name select செய்வது போன்று இருக்கும். அகில்

Bill Creation Process select செய்து Go கொடுக்கவும்.

பின் நமது அலுவலக பெயர் தோன்றும் கடைசியில் View & Action என்று இருக்கும். Action - ஐ click செய்க.

Click செய்த உடன் End date உடன் ஒரு Page open ஆகும். இதீல் எவ்வித மாற்றம் செய்யாமல் Next என கொடுக்கவும்.

Next கொடுத்த உடன் நமது அலுவலகத்தின் Initiator Verifier, Approver, Name & ID, Start Date தோன்றும் இதில் Update & Reassign என்று இருக்கும்.

Click Reassign இதில் DDO Name search செய்வது போன்று இருக்கும். இதில் DDO Name -ஐ அந்தந்த Treasury Code கொடுக்கு Search செய்யவம். இகே போன்று User ID பகிகாக நாம் யாரை Approver ஆக மாற்றம் செய்யவேண்டுமோ அவரின் employee ID -யை கொடுக்து Save செய்யவேண்டும்.

Save செய்த உடன் Next என கேட்கும். Next கொடுத்த உடன் Modify changes Yes or No என கேட்கும். Yes என கொடுத்த உடன் Home Page க்கு வந்து விடுவோம். (Approver ID Change ஆகி விடும்).

இதே போன்று Service Register - க்கும் Approver ID ஐ மாற்றிக் கொள்ளவும்

Approver ID Change செய்தவுடன் Pass word default ஆக அவர்களின் DOB தான் இருக்கும்.

புதிதாக மாற்றம் செய்த Approver ID Log in ஆகவில்லை எனில் Pass word Reset செய்ய வேண்டும்.

#### **DSC REGISTRATION:**

DSC - Registration என்பது Digital sign certificate .நமது அலுவலகத்தில் தயார் செய்யும் பில்லை DDO Sign செய்யும் முறையே DSC - Registration.நமது அலுவலக DDO விற்கு Pendrive போன்ற Dongle ஒன்று அந்தந்த மாவட்ட கருவுலத்தில் கொடுக்கப்படும். இதில் முக்கியமானது இதற்கு ஒரு Password தருவார்கள். இதை மறந்தாலோ அல்லது Dongle ஐ தொலைத்து விட்டாலோ மீண்டும் பெறுவது கடினம்.

இந்த Dongle-Approver Level – க்குமட்டுமே அந்த DDO Retire ஆகும் வரை தமிழகம் முழுவதும் எங்கு மாறுதல் பெற்று சென்றாலும் ஒரே Dongle தான், இதில் எவ்வித மாற்றமும் இல்லை Bill forward செய்யும் முன்பு Approver Level ல் Dongle insert செய்து Signature ல் Click செய்து Bill ஐ Treasury க்கு forward செய்ய வேண்டும். இந்த Dongle வேலை செய்ய 2 Software முக்கியமானது.

1. em signer

2. Safenet Authentication software

1.http://203.145.185.9:9333/training -material/dsc-softwares -manual.zip ல் சென்று Download செய்து கொள்ளலாம்.

2. இரண்டு Software download செய்து விட்டு Dongle insert செய்து Approver ID open செய்து DSC - Registration Click செய்யவும். இதற்கு முன்https://127.0.0.1:8080/ என்ற Address ஐ Google ல் Runமட்டும் செய்யவும். இதில் எந்த ஒரு புதிய Page open ஆகாது.

3.Run செய்த பிறகு - DSC Registration - ல் நமக்கு கொடுத்த Passward Type செய்து go கொடுத்தால் Register Successfully என்று வரும். நாம் Dongle Register செய்தால் தான் பில் Forward செய்ய முடியும்.

## PAY SLIP எடுப்பது எவ்வாறு ?

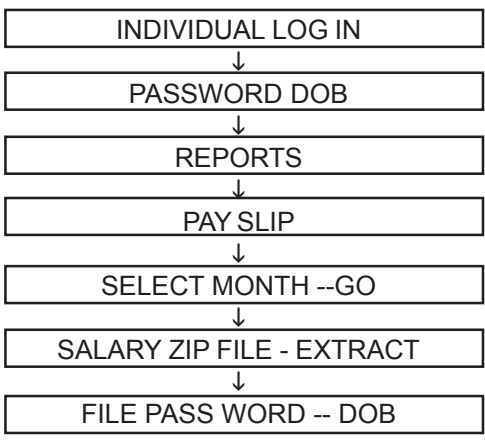

மேற்சொன்ன வழிமுறைகளைப் பயன்படுத்தி ஒவ்வொரு பணியாளரும் தனிப்பட்ட முறையில் Payslip எடுத்துக் கொள்ளலாம். அலுவலகத்தில் எடுப்பதற்கு Result ல் Pay roll status அருகில் Pay slip என்று இருக்கும். இதிலும் Download செய்து கொள்ளலாம்.

# PASSWORD CHANGE செய்வது எவ்வாறு?

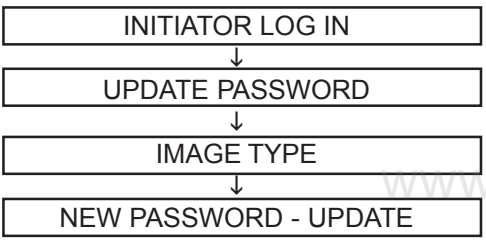

ஒருவருக்கு Password கொடுக்கும் பொழுது open ஆக வில்லை எனில் Wipro விடம் சொல்லி Password ஐ Reset செய்ய வேண்டும். Security Question தெரிந்தால் நாமே Password update செய்து கொள்ளலாம்.

எழுத்தும் ஆக்கமும் :

#### வை. விஜயன்

முதுகலை ஆசிரியர் - உயிரியல் அரசு மேல்நிலைப் பள்ளி,  $\pm$ ce m $^{\circ}$  8 கடவூர் வட்டம், கரூர் மாவட்டம். Whatsapp No: 98427 98871

# <u>குறிப்புகள்</u>

www.kalvichudar.com